# USER'S MANUAL

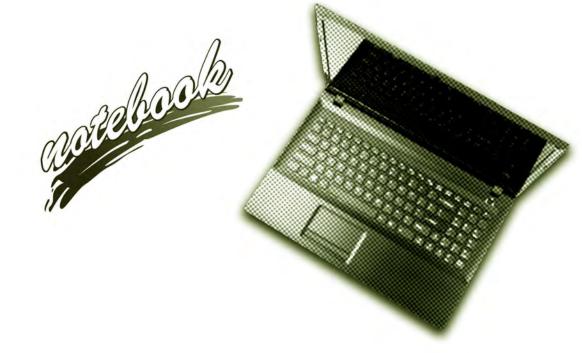

V12.4.00(W8)

# Notice

The company reserves the right to revise this publication or to change its contents without notice. Information contained herein is for reference only and does not constitute a commitment on the part of the manufacturer or any subsequent vendor. They assume no responsibility or liability for any errors or inaccuracies that may appear in this publication nor are they in anyway responsible for any loss or damage resulting from the use (or misuse) of this publication.

This publication and any accompanying software may not, in whole or in part, be reproduced, translated, transmitted or reduced to any machine readable form without prior consent from the vendor, manufacturer or creators of this publication, except for copies kept by the user for backup purposes.

Brand and product names mentioned in this publication may or may not be copyrights and/or registered trademarks of their respective companies. They are mentioned for identification purposes only and are not intended as an endorsement of that product or its manufacturer.

©November 2012

#### Trademarks

Intel, Pentium and Intel Core are trademarks/registered trademarks of Intel Corporation.

#### **R&TTE Directive**

This device is in compliance with the essential requirements and other relevant provisions of the R&TTE Directive 1999/5/EC.

This device will be sold in the following EEA countries: Austria, Italy, Belgium, Liechtenstein, Denmark, Luxembourg, Finland, Netherlands, France, Norway, Germany, Portugal, Greece, Spain, Iceland, Sweden, Ireland, United Kingdom, Cyprus, Czech Republic, Estonia, Hungary, Latvia, Lithuania, Malta, Slovakia, Poland, Slovenia.

# **EuP-Standby and Off Mode Power Consumption Statement:**

The figures below note the power consumption of this computer in compliance with European Commission (EC) regulations on power consumption in off mode or standby mode:

- Standby Mode < 2W
- Off Mode < 1W

#### **CE Marking**

This device has been tested to and conforms to the regulatory requirements of the European Union and has attained CE Marking. The CE Mark is a conformity marking consisting of the letters "CE". The CE Mark applies to products regulated by certain European health, safety and environmental protection legislation. The CE Mark is obligatory for products it applies to: the manufacturer affixes the marking in order to be allowed to sell his product in the European market.

This product conforms to the essential requirements of the R&TTE directive 1999/5/EC in order to attain CE Marking. A notified body has determined that this device has properly demonstrated that the requirements of the directive have been met and has issued a favorable certificate of expert opinion. As such the device will bear the notified body number 0560 after the CE mark.

The CE Marking is not a quality mark. Foremost, it refers to the safety rather than to the quality of a product. Secondly, CE Marking is mandatory for the product it applies to, whereas most quality markings are voluntary.

# FCC Statement (Federal Communications Commission)

You are cautioned that changes or modifications not expressly approved by the party responsible for compliance could void the user's authority to operate the equipment.

This equipment has been tested and found to comply with the limits for a Class B digital device, pursuant to Part 15 of the FCC Rules. These limits are designed to provide reasonable protection against harmful interference in a residential installation. This equipment generates, uses and can radiate radio frequency energy and, if not installed and used in accordance with the instructions, may cause harmful interference to radio communications. However, there is no guarantee that interference will not occur in a particular installation. If this equipment does cause harmful interference to radio or television reception, which can be determined by turning the equipment off and on, the user is encouraged to try to correct the interference by one or more of the following measures:

- Re orient or relocate the receiving antenna.
- Increase the separation between the equipment and receiver.
- Connect the equipment into an outlet on a circuit different from that to which the receiver is connected.
- Consult the service representative or an experienced radio/TV technician for help.

#### **Operation is subject to the following two conditions:**

1. This device may not cause interference.

And

2. This device must accept any interference, including interference that may cause undesired operation of the device.

## FCC RF Radiation Exposure Statement:

- 1. This Transmitter must not be co-located or operating in conjunction with any other antenna or transmitter.
- 2. This equipment complies with FCC RF radiation exposure limits set forth for an uncontrolled environment. This equipment should be installed and operated with a minimum distance of 20 centimeters between the radiator and your body.

が Warning

Use only shielded cables to connect I/O devices to this equipment. You are cautioned that changes or modifications not expressly approved by the manufacturer for compliance with the above standards could void your authority to operate the equipment.

If your purchase option includes both **Wireless LAN** and **3G** modules, then the appropriate antennas will be installed. Note that In order to comply with FCC RF exposure compliance requirements, the antenna must not be co-located or operate in conjunction with any other antenna or transmitter.

#### Important Notice - 3G & Bluetooth/Wireless LAN Modules

In order to comply with FCC regulations you should NOT operate the 3G module and the Bluetooth/Wireless LAN modules at the same time as this may disrupt radio frequency, and cause interference. When the 3G module is powered on, make sure that the Bluetooth/Wireless LAN modules are powered off.

# **IMPORTANT SAFETY INSTRUCTIONS**

Follow basic safety precautions, including those listed below, to reduce the risk of fire, electric shock, and injury to persons when using any electrical equipment:

- 1. Do not use this product near water, for example near a bath tub, wash bowl, kitchen sink or laundry tub, in a wet basement or near a swimming pool.
- 2. Avoid using this equipment with a telephone line (other than a cordless type) during an electrical storm. There may be a remote risk of electrical shock from lightning.
- 3. Do not use the telephone to report a gas leak in the vicinity of the leak.
- 4. Use only the power cord and batteries indicated in this manual. Do not dispose of batteries in a fire. They may explode. Check with local codes for possible special disposal instructions.
- 5. This product is intended to be supplied by a Listed Power Unit with an AC Input of 100 240V, 50 60Hz, DC Output of 19V, 4.74A (**90** Watts) minimum AC/DC Adapter.

# This Computer's Optical Device is a Laser Class 1 Product

# Instructions for Care and Operation

The notebook computer is quite rugged, but it can be damaged. To prevent this, follow these suggestions:

1. Don't drop it, or expose it to shock. If the computer falls, the case and the components could be damaged.

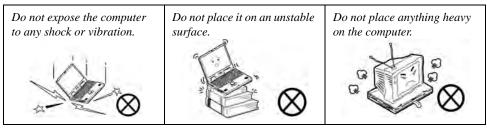

2. Keep it dry, and don't overheat it. Keep the computer and power supply away from any kind of heating element. This is an electrical appliance. If water or any other liquid gets into it, the computer could be badly damaged.

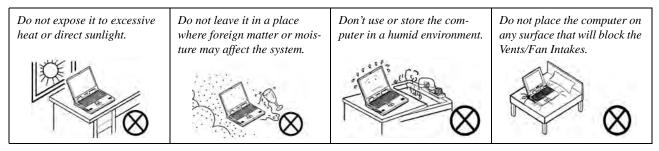

- 3. **Avoid interference.** Keep the computer away from high capacity transformers, electric motors, and other strong magnetic fields. These can hinder proper performance and damage your data.
- 4. **Follow the proper working procedures for the computer.** Shut the computer down properly and don't forget to save your work. Remember to periodically save your data as data may be lost if the battery is depleted.

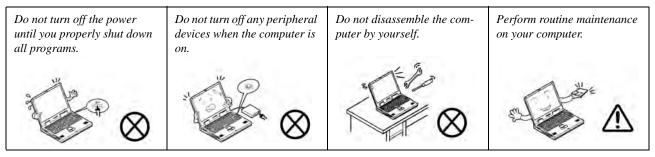

5. Take care when using peripheral devices.

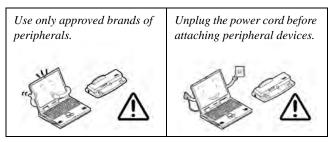

# **Power Safety**

The computer has specific power requirements:

- Only use a power adapter approved for use with this computer.
- Your AC/DC adapter may be designed for international travel but it still requires a steady, uninterrupted power supply. If you are unsure of your local power specifications, consult your service representative or local power company.
- The power adapter may have either a 2-prong or a 3-prong grounded plug. The third prong is an important safety feature; do not defeat its purpose. If you do not have access to a compatible outlet, have a qualified electrician install one.
- When you want to unplug the power cord, be sure to disconnect it by the plug head, not by its wire.
- Make sure the socket and any extension cord(s) you use can support the total current load of all the connected devices.
- Before cleaning the computer, make sure it is disconnected from any external power supplies (i.e. AC/DC adapter or car adapter).

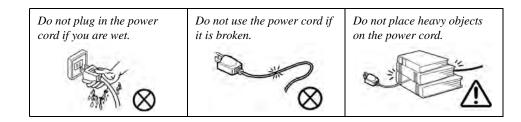

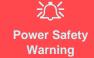

Before you undertake any upgrade procedures, make sure that you have turned off the power, and disconnected all peripherals and cables (including telephone lines and power cord).

You must also remove your battery in order to prevent accidentally turning the machine on. Before removing the battery disconnect the AC/DC adapter from the computer.

# **Polymer Battery Precautions**

Note the following information which is specific to polymer batteries only, and where applicable, this overrides the general battery precaution information overleaf.

- Polymer batteries may experience a slight expansion or swelling, however this is part of the battery's safety mechanism and is not a cause for concern.
- Use proper handling procedures when using polymer batteries. Do not use polymer batteries in high ambient temperature environments, and do not store unused batteries for extended periods.

See also the general battery precautionary information overleaf for further information.

## **Battery Precautions**

- Only use batteries designed for this computer. The wrong battery type may explode, leak or damage the computer.
- Do not remove any batteries from the computer while it is powered on.
- Do not continue to use a battery that has been dropped, or that appears damaged (e.g. bent or twisted) in any way. Even if the computer continues to work with a damaged battery in place, it may cause circuit damage, which may possibly result in fire.
- If you do not use the battery for an extended period, then remove the battery from the computer for storage.
- Recharge the batteries using the notebook's system. Incorrect recharging may make the battery explode.
- Do not try to repair a battery pack. Refer any battery pack repair or replacement to your service representative or qualified service personnel.
- Keep children away from, and promptly dispose of a damaged battery. Always dispose of batteries carefully. Batteries may explode or leak if exposed to fire, or improperly handled or discarded.
- Keep the battery away from metal appliances.
- Affix tape to the battery contacts before disposing of the battery.
- Do not touch the battery contacts with your hands or metal objects.

# 泛

#### **Battery Disposal & Caution**

The product that you have purchased contains a rechargeable battery. The battery is recyclable. At the end of its useful life, under various state and local laws, it may be illegal to dispose of this battery into the municipal waste stream. Check with your local solid waste officials for details in your area for recycling options or proper disposal.

Danger of explosion if battery is incorrectly replaced. Replace only with the same or equivalent type recommended by the manufacturer. Discard used battery according to the manufacturer's instructions.

# Cleaning

Do not apply cleaner directly to the computer; use a soft clean cloth. Do not use volatile (petroleum distillates) or abrasive cleaners on any part of the computer.

# Servicing

Do not attempt to service the computer yourself. Doing so may violate your warranty and expose you and the computer to electric shock. Refer all servicing to authorized service personnel. Unplug the computer from the power supply. Then refer servicing to qualified service personnel under any of the following conditions:

- When the power cord or AC/DC adapter is damaged or frayed.
- If the computer has been exposed to rain or other liquids.
- If the computer does not work normally when you follow the operating instructions.
- If the computer has been dropped or damaged (do not touch the poisonous liquid if the LCD panel breaks).
- If there is an unusual odor, heat or smoke coming from your computer.

# Removal Warning

When removing any cover(s) and screw(s) for the purposes of device upgrade, remember to replace the cover(s) and screw(s) before restoring power to the system.

Also note the following when the cover is removed:

- Hazardous moving parts.
- Keep away from moving fan blades.

# **Travel Considerations**

#### Packing

As you get ready for your trip, run through this list to make sure the system is ready to go:

- 1. Check that the battery pack and any spares are fully charged.
- 2. Power off the computer and peripherals.
- 3. Close the display panel and make sure it's latched.
- 4. Disconnect the AC/DC adapter and cables. Stow them in the carrying bag.
- 5. The AC/DC adapter uses voltages from 100 to 240 volts so you won't need a second voltage adapter. However, check with your travel agent to see if you need any socket adapters.
- 6. Put the notebook in its carrying bag and secure it with the bag's straps.
- 7. If you're taking any peripherals (e.g. a printer, mouse or digital camera), pack them and those devices' adapters and/or cables.
- 8. Anticipate customs Some jurisdictions may have import restrictions or require proof of ownership for both hardware and software. Make sure your documents are prepared.

# Power Off Before Traveling

Make sure that your notebook is completely powered off before putting it into a travel bag (or any such container). Putting a notebook which is powered on in a travel bag may cause the vent(s)/fan intake(s)/outlet(s) to be blocked. To prevent your computer from overheating make sure nothing blocks the vent(s)/fan intake(s)/outlet(s) while the computer is in use.

#### On the Road

In addition to the general safety and maintenance suggestions in this preface, and Chapter 8: Troubleshooting, keep these points in mind:

**Hand-carry the notebook -** For security, don't let it out of your sight. In some areas, computer theft is very common. Don't check it with normal luggage. Baggage handlers may not be sufficiently careful. Avoid knocking the computer against hard objects.

**Beware of Electromagnetic fields -** Devices such as metal detectors & X-ray machines can damage the computer, hard disk, floppy disks, and other media. They may also destroy any stored data - Pass your computer and disks around the devices. Ask security officials to hand-inspect them (you may be asked to turn it on). **Note**: Some airports also scan luggage with these devices.

**Fly safely -** Most airlines have regulations about the use of computers and other electronic devices in flight. These restrictions are for your safety, follow them. If you stow the notebook in an overhead compartment, make sure it's secure. Contents may shift and/or fall out when the compartment is opened.

Get power where you can - If an electrical outlet is available, use the AC/DC adapter and keep your battery(ies) charged.

**Keep it dry -** If you move quickly from a cold to a warm location, water vapor can condense inside the computer. Wait a few minutes before turning it on so that any moisture can evaporate.

#### **Developing Good Work Habits**

Developing good work habits is important if you need to work in front of the computer for long periods of time. Improper work habits can result in discomfort or serious injury from repetitive strain to your hands, wrists or other joints. The following are some tips to reduce the strain:

- Adjust the height of the chair and/or desk so that the keyboard is at or slightly below the level of your elbow. Keep your forearms, wrists, and hands in a relaxed position.
- Your knees should be slightly higher than your hips. Place your feet flat on the floor or on a footrest if necessary.
- Use a chair with a back and adjust it to support your lower back comfortably.
- Sit straight so that your knees, hips and elbows form approximately 90-degree angles when you are working.
- Take periodic breaks if you are using the computer for long periods of time.

#### Remember to:

- Alter your posture frequently.
- Stretch and exercise your body several times a day.
- Take periodic breaks when you work at the computer for long periods of time. Frequent and short breaks are better than fewer and longer breaks.

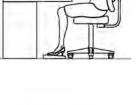

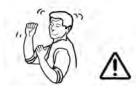

# Lighting

Proper lighting and comfortable display viewing angle can reduce eye strain and muscle fatigue in your neck and shoulders.

- Position the display to avoid glare or reflections from overhead lighting or outside sources of light.
- Keep the display screen clean and set the brightness and contrast to levels that allow you to see the screen clearly.
- Position the display directly in front of you at a comfortable viewing distance.
- Adjust the display-viewing angle to find the best position.

# LCD Screen Care

To prevent **image persistence** on LCD monitors (caused by the continuous display of graphics on the screen for an extended period of time) take the following precautions:

- Set the Windows Power Plans to turn the screen off after a few minutes of screen idle time.
- Use a rotating, moving or blank screen saver (this prevents an image from being displayed too long).
- Rotate desktop background images every few days.
- Turn the monitor off when the system is not in use.

# LCD Electro-Plated Logos

Note that in computers featuring a raised LCD electro-plated logo, the logo is covered by a protective adhesive. Due to general wear and tear, this adhesive may deteriorate over time and the exposed logo may develop sharp edges. Be careful when handling the computer in this case, and avoid touching the raised LCD electro-plated logo. Avoid placing any other items in the carrying bag which may rub against the top of the computer during transport. If any such wear and tear develops contact your distributor/supplier.

# Contents

| Notice                                                | I   |
|-------------------------------------------------------|-----|
| EuP-Standby and Off Mode Power Consumption Statement: | II  |
| FCC Statement                                         | IV  |
| FCC RF Radiation Exposure Statement:                  | V   |
| Instructions for Care and Operation                   | VII |
| Power Safety                                          | IX  |
| Polymer Battery Precautions                           | X   |
| Battery Precautions                                   | XI  |
| Cleaning                                              | XII |
| Servicing                                             | XII |
| Travel Considerations                                 |     |

# **Quick Start Guide**

| Overview                            | .1-1 |
|-------------------------------------|------|
| Advanced Users                      | .1-2 |
| Beginners and Not-So-Advanced Users | .1-2 |
| Warning Boxes                       | .1-2 |
| Not Included                        |      |
| System Software                     | .1-4 |
| System Startup                      | .1-5 |
| Model Differences                   | .1-6 |

| LCD Panel Open - Models A/C1-               | 7 |
|---------------------------------------------|---|
| LCD Panel Open - Models B/D1-               | 8 |
| LED Indicators                              | 9 |
| Keyboard - Models A/C1-10                   | 0 |
| Keyboard - Models B/D1-1                    |   |
| Function/Hot Key Indicators1-12             | 2 |
| Control Center                              |   |
| Front & Left Views - Models A/C1-14         | 4 |
| Front & Left Views - Models B/D1-1:         | 5 |
| Right & Rear Views - Models A/C1-10         | 6 |
| Right & Rear Views - Models B/D1-1'         | 7 |
| Bottom View - Models A/C1-12                | 8 |
| Bottom View - Models B/D1-19                | 9 |
| 3G Module USIM Card Installation1-20        | 0 |
| Windows 7 Start Menu & Control Panel1-2     | 1 |
| Video Features1-22                          |   |
| NVIDIA® Optimus <sup>™</sup> Technology1-22 | 2 |
| Power Options1-20                           | 6 |

# **Features & Components**

| Overview        | 2-1 | 1 |
|-----------------|-----|---|
| Hard Disk Drive | 2-2 | 2 |

| Optical (CD/DVD) Device    | 2-3  |
|----------------------------|------|
| Loading Discs              | 2-3  |
| Handling CDs or DVDs       | 2-4  |
| DVD Regional Codes         |      |
| Multi-In-1 Card Reader     | 2-6  |
| TouchPad and Buttons/Mouse | 2-7  |
| One-Finger                 | 2-11 |
| Multi-Finger               | 2-13 |
| Additional                 | 2-16 |
| Audio Features             | 2-18 |

# **Power Management**

| Overview                | 3-1 |
|-------------------------|-----|
| The Power Sources       |     |
| AC/DC Adapter           |     |
| Battery                 |     |
| Turning On the Computer |     |
| Power Plans             | 3-4 |
| Power-Saving States     | 3-6 |
| Sleep                   |     |
| Hibernate               |     |
| Shut down               | 3-7 |

| 3-9  |
|------|
| 3-10 |
| 3-11 |
| 3-11 |
| 3-12 |
| 3-13 |
| 3-13 |
| 3-13 |
| 3-14 |
| 3-15 |
|      |

# **Drivers & Utilities**

| What to Install                          | -1 |
|------------------------------------------|----|
| Module Driver Installation               | -1 |
| Driver Installation                      | -2 |
| Updating/Reinstalling Individual Drivers | -4 |
| User Account Control                     |    |
| Windows Security Message                 |    |
| New Hardware Found                       |    |
| Driver Installation Procedure            |    |
| Chipset                                  |    |

| Video (VGA)              | 4-6 |
|--------------------------|-----|
| NVIDIA Video (VGA)       |     |
| LAN                      | 4-6 |
| CardReader               | 4-6 |
| Touchpad                 | 4-6 |
| Hot Key                  | 4-7 |
| USB 3.0 (Win 7 Only)     | 4-7 |
| MEI Driver               | 4-7 |
| Audio                    | 4-7 |
| Windows Experience Index | 4-8 |
| Optional Drivers         |     |
| -                        |     |

# **BIOS Utilities**

| Dverview                           | .5-1 |
|------------------------------------|------|
| The Setup Utility                  | .5-2 |
| Failing the POST                   |      |
| Fatal Errors                       |      |
| Non-Fatal Errors                   | .5-3 |
| Setup Screens                      |      |
| Main Menu                          |      |
| System Time & Date (Main Menu)     | .5-5 |
| System/Extended Memory (Main Menu) |      |

| SATA Port # (Main Menu)                                            | 5-6  |
|--------------------------------------------------------------------|------|
| MB Series / BIOS Revision / KBC/EC firmware Revision (Main Menu)   | 5-6  |
| Advanced Menu                                                      | 5-7  |
| Advanced Chipset Control (Advanced Menu)                           | 5-7  |
| Bluetooth Power Setting (Advanced Menu > Advanced Chipset Control) | 5-8  |
| Intel Smart Connect Technology (Advanced Menu)                     | 5-8  |
| Intel Anti-Theft Technology (Advanced Menu)                        | 5-8  |
| SATA Mode (Advanced Menu)                                          | 5-9  |
| Boot Logo (Advanced Menu)                                          | 5-9  |
| Power On Boot Beep (Advanced Menu)                                 | 5-9  |
| Battery Low Alarm Beep (Advanced Menu)                             | 5-9  |
| Security Menu                                                      | 5-10 |
| Set Supervisor Password (Security Menu)                            | 5-10 |
| Set User Password (Security Menu)                                  | 5-11 |
| Password on boot: (Security Menu)                                  | 5-11 |
| Secure Boot (Security Menu)                                        | 5-12 |
| Boot Menu                                                          | 5-13 |
| Boot Option Priorities (Boot Menu)                                 | 5-14 |
| OS Select (Boot Menu)                                              | 5-14 |
| UEFI Boot (Boot Menu)                                              | 5-14 |
|                                                                    | 5-14 |
| Exit Menu                                                          | 5-15 |

# **Upgrading The Computer**

| Overview                                            | 6-1 |
|-----------------------------------------------------|-----|
| When Not to Upgrade                                 | 6-2 |
| Removing the Battery                                |     |
| Upgrading the Hard Disk Drive                       |     |
| Upgrading the Optical (CD/DVD) Device               |     |
| Removing the Optical Device for Model A/C Computers |     |
| Removing the Optical Device for Model B/D Computers |     |
| Upgrading the System Memory (RAM)                   |     |

# **Modules & Options**

| Overview                                                                   | 7-1  |
|----------------------------------------------------------------------------|------|
| PC Camera Module                                                           | 7-3  |
| PC Camera Driver Installation                                              | 7-4  |
| Wireless LAN Module                                                        | 7-11 |
| 3rd Party 802.11b/g/n Driver Installation                                  | 7-12 |
| Intel® WLAN Driver Installation                                            | 7-13 |
| Connecting to a Wireless Network in Windows 7                              | 7-14 |
| Intel® My WiFi Configuration                                               | 7-17 |
| Intel WLAN & Bluetooth Combo Module High-Speed Data Transfer Configuration |      |
| Windows Mobility Center                                                    | 7-31 |
| 3G Module                                                                  | 7-32 |
|                                                                            |      |

| Wireless Manager                              | 7-35 |
|-----------------------------------------------|------|
| Wireless Manager Installation                 |      |
| Wireless Manager Application                  | 7-36 |
| Profiles                                      |      |
| Settings                                      | 7-43 |
| Text Messaging Service (SMS)                  |      |
| SMS Utility                                   |      |
| Sending a Text Message                        |      |
| Phonebook                                     |      |
| SMS Settings                                  | 7-54 |
| Sierra Wireless AirCard Watcher               |      |
| Sierra Wireless AirCard Watcher Installation  | 7-57 |
| AirCard Watcher Application                   | 7-58 |
| Air Card Watcher Menu                         | 7-62 |
| Selecting a Network Operator/Service Provider | 7-63 |
| Profiles                                      |      |
| User Options                                  | 7-66 |
| Text Messaging Service (SMS)                  | 7-68 |
| SMS Express                                   | 7-68 |
| Sending a Text Message                        | 7-69 |
| Inbox                                         |      |
| Mobile Partner                                | 7-71 |

| Mobile Partner Application Installation              | 7-71 |
|------------------------------------------------------|------|
| Mobile Partner Application                           | 7-72 |
| Profile Management                                   | 7-72 |
| Text Messaging Service                               | 7-77 |
| Bluetooth & WLAN Combo Module                        | 7-78 |
| 3rd Party Bluetooth (V4.0) Combo Driver Installation | 7-79 |
| Intel Bluetooth Combo Driver Installation            | 7-80 |
| Standard Bluetooth Configuration in Windows 7        | 7-81 |
| Intel Rapid Storage Technology                       | 7-85 |
| IRST Driver Installation                             | 7-85 |
| THX TruStudio Pro Audio                              | 7-86 |
| THX TruStudio AP Installation                        | 7-86 |
| THX TruStudio Pro Activation                         | 7-87 |
| THX TruStudio Pro Application                        | 7-87 |
| Intel® Smart Connect Technology                      | 7-91 |
| Intel Smart Connect Technology Driver Installation   | 7-91 |
| Intel® Smart Connect Technology Configuration        |      |
| Intel® Wireless Display Application                  | 7-95 |
| Intel® WiDi Application Installation                 | 7-96 |
| Intel® Wireless Music Driver Installation            | 7-96 |
| Intel® WiDi Application Configuration                | 7-97 |

# Troubleshooting

| Overview                                                          | 8-1  |
|-------------------------------------------------------------------|------|
| Basic Hints and Tips                                              | 8-2  |
| Backup and General Maintenance                                    |      |
| Viruses                                                           |      |
| Upgrading and Adding New Hardware/Software                        | 8-5  |
| Problems and Possible Solutions                                   |      |
| Bluetooth Connection Problems                                     | 8-14 |
| Wake On LAN Setup                                                 | 8-18 |
| Resolving the "Insert a SIM" issue with the 3G Module (Windows 8) |      |

# **Interface (Ports & Jacks)**

| OverviewA-1              |  |
|--------------------------|--|
| Notebook Ports and Jacks |  |

# **Control Center**

| OverviewB-1 |
|-------------|
|-------------|

# **Video Driver Controls**

| Video Driver Installation                           | C-1 |
|-----------------------------------------------------|-----|
| Video (VGA)                                         | C-1 |
| NVIDIA Video (VGA)                                  | C-1 |
| NVIDIA <sup>®</sup> Optimus <sup>™</sup> Technology | C-2 |

| Intel® Graphics & Media Control Panel        | C-4  |
|----------------------------------------------|------|
| Display Devices & Options                    | C-6  |
| Attaching Other Displays                     |      |
| Configuring an External Display in Windows 7 | C-10 |
| HDMI Audio Configuration                     | C-13 |
| NVIDIA Control Panel                         | C-16 |
| Optimus <sup>TM</sup> Customization Options  | C-18 |
| Set PhysX® Configuration                     |      |
| Video Settings                               |      |

# Specifications

| Processors                          | D-2 |
|-------------------------------------|-----|
| Core Logic                          | D-3 |
| Display                             | D-4 |
| Memory                              |     |
| Video Controller                    |     |
| BIOS                                | D-4 |
| Storage                             | D-5 |
| Audio                               | D-5 |
| Keyboard, Pointing Device & Buttons | D-5 |
| Interface                           | D-5 |
| Card Reader                         | D-5 |
|                                     |     |

| Slots               | D-5 |
|---------------------|-----|
| Communication       | D-5 |
| Security            | D-6 |
| Features            |     |
| Power Management    | D-6 |
| Power               |     |
| Operating System    | D-6 |
| Environmental Spec  | D-6 |
| Dimensions & Weight | D-6 |

# Windows 8

| Overview                                     | E-1  |
|----------------------------------------------|------|
| Windows 8 Start Screen & Desktop             | E-2  |
| Apps & Tiles                                 | E-3  |
| Desktop Application                          | E-4  |
| Windows 8 Charms Bar                         | E-6  |
| Windows 8 Control Panel                      | E-8  |
| Windows 8 Taskbar                            | E-11 |
| LED Indicators                               | E-12 |
| Keyboard - Windows 8                         | E-13 |
| Keyboard Shortcuts                           | E-14 |
| Function/Hot Key Indicators & Control Center | E-15 |

# XXVIII

| Video Features                       | E-16 |
|--------------------------------------|------|
| Power Options                        | E-17 |
| Running Metro UI Apps                |      |
| Drivers & Utilities                  |      |
| Driver Installation (Windows 8)      |      |
| PC Camera (Windows 8)                |      |
| Metro UI Camera App                  |      |
| Taking Pictures/Capturing Video      |      |
| Wireless LAN Settings (Windows 8)    |      |
| WLAN Configuration in Windows 8      | E-31 |
| Bluetooth Settings (Windows 8)       | E-37 |
| Bluetooth Configuration in Windows 8 |      |
| 3G Settings (Windows 8)              |      |
| 3G Configuration in Windows 8        |      |
| Disabling a PIN code for a 3G Module |      |

# **Chapter 1: Quick Start Guide**

# Overview

This Quick Start Guide is a brief introduction to the basic features of your computer, to navigating around the computer and to getting your system started. The remainder of the manual covers the following:

- Chapter 2 A guide to using some of the main features of the computer e.g. the storage devices (hard disk, optical device, card reader), Touchpad & Mouse, Audio & Printer.
- Chapter 3 The computer's power saving options.
- Chapter 4 The installation of the **drivers** and utilities essential to the operation or improvement of some of the computer's subsystems.
- Chapter 5 An outline of the computer's built-in software or **BIOS** (Basic Input Output System).
- Chapter 6 Instructions for upgrading your computer.
- Chapter 7 A quick guide to the computer's PC Camera, Wireless LAN, 3G and Bluetooth & WLAN Combo modules (some of which may be optional depending on your purchase configuration).
- Chapter 8 A troubleshooting guide.
- Appendix A Definitions of the interface, ports/jacks which allow your computer to communicate with external devices.
- Appendix B Information on the Control Center application.
- Appendix C Information on the video driver controls.
- Appendix D The computer's specification.
- Appendix E Information related to the Windows 8 operating system.

#### **Quick Start Guide**

# **Advanced Users**

If you are an advanced user you may skip over most of this Quick Start Guide. However you may find it useful to refer to *"What to Install" on page 4 - 1*, *"BIOS Utilities" on page 5 - 1* and *"Upgrading The Computer" on page 6 - 1* in the reminder of the User's Manual. You may also find the notes marked with a *P* of interest to you.

# **Beginners and Not-So-Advanced Users**

# Notes

Check the light colored boxes with the mark above to find detailed information about the computer's features. If you are new to computers (or do not have an advanced knowledge of them) then the information contained in the Quick Start Guide should be enough to get you up and running. Eventually you should try to look through all the documentation (more detailed descriptions of the functions, setup and system controls are covered in the remainder of the User's Manual), but do not worry if you do not understand everything the first time. Keep this manual nearby and refer to it to learn as you go. You may find it useful to refer to the notes marked with a  $\mathscr{P}$  as indicated in the margin. For a more detailed description of any of the interface ports and jacks see "Interface (Ports & Jacks)" on page A - 1.

# Warning Boxes

No matter what your level please pay careful attention to the warning and safety information indicated by the is symbol. Also please note the safety and handling instructions as indicated in the *Preface*.

#### Not Included

Operating Systems (e.g. *Windows 7*) and applications (e.g. word processing, spreadsheet and database programs) have their own manuals, so please consult the appropriate manuals.

#### D

#### Drivers

If you are installing new system software, or are re-configuring your computer for a different system, you will need to install the drivers listed in "*Drivers & Utilities*" on page 4 - 1. Drivers are programs which act as an interface between the computer and a hardware component e.g. a wireless network module. It is very important that you install the drivers in the order listed. You will be unable to use most advanced controls until the necessary drivers and utilities are properly installed. If your system hasn't been properly configured (your service representative may have already done that for you); refer to *Chapter 4* for installation instructions.

#### **Ports and Jacks**

See "Notebook Ports and Jacks" on page A - 2 for a description of the interface (ports & jacks) which allow your computer to communicate with external devices, connect to the internet etc.

#### **Quick Start Guide**

# **System Software**

Your computer may already come with system software pre-installed. Where this is not the case, or where you are re-configuring your computer for a different system, you will find the *Windows 7 (with Service Pack 1 installed)* and *Windows 8* operating systems are supported.

The majority of this menu covers information covers information related to the *Windows* 7 operating system, however for specific information on the *Windows* 8 operating system see *Appendix* E.

**Note**: In order to run *Windows* 7 (*SP1*) without limitations or decreased performance, your computer requires a minimum **1GB** of system memory (RAM).

#### Windows 7/8 OS

In order to run *Windows 7 or 8 (32 Bit)* without limitations or decreased performance, your computer requires a minimum **1GB** of system memory (RAM), however if you are running *Windows 7 or 8 (64 bit)* your computer requires a minimum **2GB** of system memory (RAM).

# System Startup

- 1. Remove all packing materials.
- 2. Place the computer on a stable surface.
- 3. Securely attach any peripherals you want to use with the notebook (e.g. keyboard and mouse) to their ports.
- 4. Attach the AC/DC adapter to the DC-In jack on the left of the computer, then plug the AC power cord into an outlet, and connect the AC power cord to the AC/DC adapter.
- Use one hand to raise the lid/LCD to a comfortable viewing angle (do not exceed 130 degrees); use the other hand (as illustrated in *Figure 1 1* below) to support the base of the computer (Note: Never lift the computer by the lid/LCD).

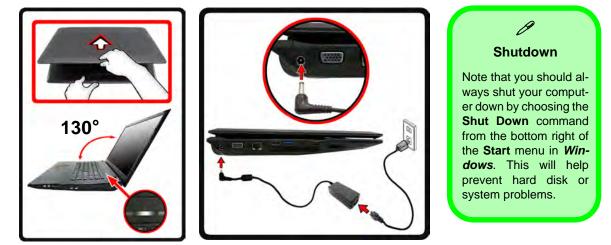

Figure 1 - 1 - Opening the Lid/LCD & Computer with AC/DC Adapter Plugged-In

# **Model Differences**

This notebook series includes **five** models that vary slightly in color and general appearance. The main differences between the models are indicated in the table below (see "*Specifications*" on page D - 1 for full details). Both models also include distinct design styles that may appear slightly different from those pictured in this manual.

| Feature                | Model A                                                                                                    | Model B                                                                        | Model C                                                                                                    | Model D                                                                        |
|------------------------|----------------------------------------------------------------------------------------------------|--------------------------------------------------------------------------------|----------------------------------------------------------------------------------------------------|--------------------------------------------------------------------------------|
| Display<br>Type        | 15.6" / 39.62cm<br>16:9 Backlit Panel                                                                                                    | 17.3" / 43.94cm<br>16:9 Backlit Panel                                          | 15.6" / 39.62cm<br>16:9 Backlit Panel                                                                                                    | 17.3" / 43.94cm<br>16:9 Backlit Panel                                          |
| Video<br>Controller    | Intel® Integrated GPU and                                                                                                    | NVIDIA® GeForceGT 635M                                                         | Intel® Integrated GPU and                                                                                                    | NVIDIA® GeForceGT 645M                                                         |
| 3G Module              | UMTS/HSPDA-based 3G<br>Module                                                                                                    | N/A                                                                            | UMTS/HSPDA-based 3G<br>Module                                                                                                    | N/A                                                                            |
| Dimensions<br>& Weight | 374mm (w) * 250mm (d)<br>* 14.3 - 37.2mm (h)<br>OR (Design Style<br>Dependent)<br>374mm (w) * 25.0mm (d)<br>* 20 - 37.2mm (h)<br>2.6 kg with ODD &<br>48.84WH Battery | 413mm (w) * 270mm (d)<br>* 14 - 40.5mm(h)<br>3kg with ODD &<br>48.84WH Battery | 374mm (w) * 250mm (d)<br>* 14.3 - 37.2mm (h)<br>OR (Design Style<br>Dependent)<br>374mm (w) * 25.0mm (d)<br>* 20 - 37.2mm (h)<br>2.6 kg with ODD & 48.84WH<br>Battery | 413mm (w) * 270mm (d)<br>* 14 - 40.5mm(h)<br>3kg with ODD &<br>48.84WH Battery |

Table 1 - 1 - Model Differences

1

# LCD Panel Open - Models A/C

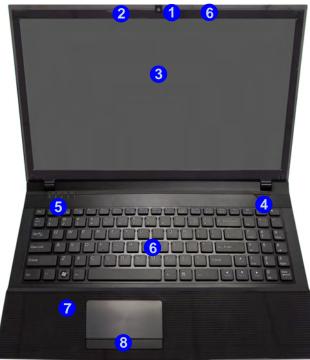

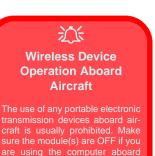

Use the key combinations to toggle power to the **3G/WLAN/Bluetooth** modules, and check the LED indicator or on-screen icon to see if the modules are powered on or not (see *Table*, on page 1 - 12/ *Table* 1 - 2, on page 1 - 9).

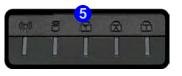

Note that the Touchpad and Buttons valid operational area is that indicated within the red dotted lines indicated on the right.

### Figure 1 - 2 LCD Panel Open Models A/C

- 1. Built-in PC Camera (**Optional**)
- 2. PC Camera LED
- 3. LCD
- 4. Power Button
- 5. LED Status Indicators
- 6. Keyboard
- \*Built-In Microphone \*Note that the microphone location is dependent upon your model design
- 8. Touchpad & Buttons

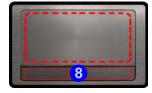

### Figure 1 - 3 LCD Panel Open Models B/D

- 1. Built-In PC Camera (**Optional**)
- 2. PC Camera LED
- 3. LCD
- 4. Power Button
- 5. LED Status Indicators
- 6. Keyboard
- 7. Built-In Microphone
- 8. Touchpad & Buttons

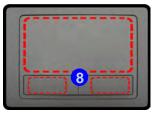

Note that the Touchpad and Buttons valid operational area is that indicated within the red dotted lines above.

# LCD Panel Open - Models B/D

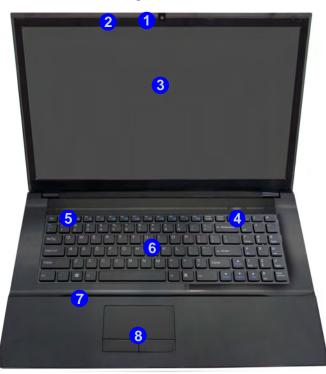

<u>کن</u>

#### Wireless Device Operation Aboard Aircraft

The use of any portable electronic transmission devices aboard aircraft is usually prohibited. Make sure the module(s) are OFF if you are using the computer aboard aircraft.

Use the key combinations to toggle power to the WLAN/ Bluetooth modules, and check the LED indicator or onscreen icon to see if the modules are powered on or not (see Table, on page 1 - 12/ Table 1 - 3, on page 1 - 9).

1

# **LED Indicators**

The LED indicators on the computer display helpful information about the current status of the computer.

| lcon         | Color           | Description                                            |  |  |
|--------------|-----------------|--------------------------------------------------------|--|--|
|              | Orange          | DC Power is Plugged In                                 |  |  |
| D/th         | Green           | The Computer is On                                     |  |  |
| 270          | Blinking Green  | The Computer is in Sleep<br>Mode                       |  |  |
|              | Orange          | The Battery is Charging                                |  |  |
| / m          | Green           | The Battery is Fully Charged                           |  |  |
| <u>``'''</u> | Blinking Orange | The Battery Has Reached<br>Critically Low Power Status |  |  |

Table 1 - 2 - LED Power Indicators

| lcon    | Color  | Description                                                                                                    |
|---------|--------|----------------------------------------------------------------------------------------------------|
|         | Green  | The ( <b>optional</b> ) Wireless LAN<br>Module is Powered On                                                                                   |
| (((())) |        | <i>Win 7</i> - The ( <b>optional</b> ) Bluetooth<br>Module is Powered On                                                                       |
|         | Orange | <i>Win 8</i> - The ( <b>optional</b> ) Bluetooth<br>Module is Installed ( <i>this is not a</i><br><i>power on/off indicator in Windows 8</i> ) |
| 9       | Green  | Hard Disk Activity                                                                                                    |
| Ē       | Green  | Number Lock Activated                                                                                                    |
| Ē       | Green  | Scroll Lock Activated (to activate<br>press Fn & Scr Lk)                                                                                       |
| A       | Green  | Caps Lock Activated                                                                                                    |

### Table 1 - 3 - LED Status Indicators

### **Other Keyboards**

ß

If your keyboard is damaged or you just want to make a change, you can use any standard USB keyboard. The system will detect and enable it automatically. However special functions/hot-keys unique to the system's regular keyboard may not work.

#### NumLk & ScrLk

Hold down the **Fn Key** and either NumLk or ScrLk to enable number or scroll lock, and check the LED indicator for status.

# Keyboard - Models A/C

The keyboard has an embedded numerical keypad for easy numeric data input, and function keys to change operational features instantly. See *Table 1 - 4, on page 1 - 12* for function key details and *Appendix E* for *Windows 8* keyboard information.

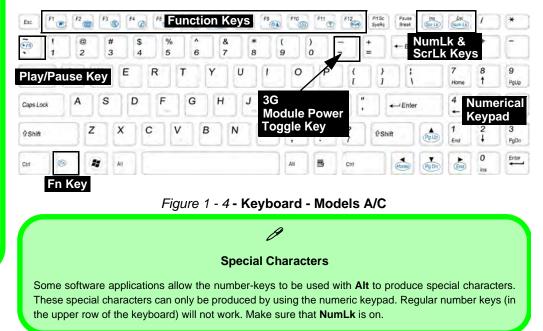

# Keyboard - Models B/D

The keyboard has an embedded numerical keypad for easy numeric data input, and function keys to change operational features instantly. See *Table 1 - 4, on page 1 - 12* for function key details and *Appendix E* for *Windows 8* keyboard information.

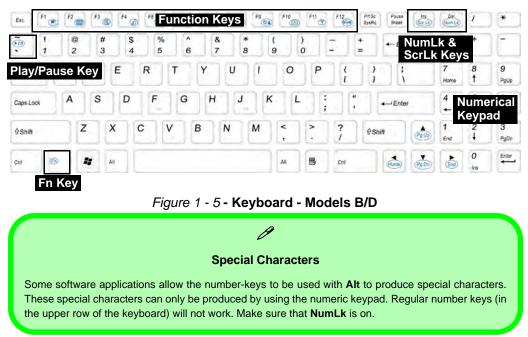

#### Other Keyboards

ß

If your keyboard is damaged or you just want to make a change, you can use any standard USB keyboard. The system will detect and enable it automatically. However special functions/hot-keys unique to the system's regular keyboard may not work.

#### NumLk & ScrLk

Hold down the **Fn Key** and either NumLk or ScrLk to enable number or scroll lock, and check the LED indicator for status.

# **Function/Hot Key Indicators**

The **function keys** (F1 - F12 etc.) will act as **hot keys** when pressed while the **Fn** key is held down. In addition to the basic function key combinations; visual indicators are available when the hot key utility is installed.

| Keys       | Function                                                              | Keys       | Funct                         | ion               |
|------------|-----------------------------------------------------------------------|------------|-------------------------------|-------------------|
| Fn + ~     | Play/Pause (in Audio/Video Programs)                                  | Fn + F8/F9 | Brightness Decrease/Increase  |                   |
| Fn + 🧾     | 3G Module Power Toggle* 💽 🚱 🚱                                         | Fn + F10   | PC Camera Power Toggle        |                   |
| Fn + F1    | TouchPad Toggle                                                       | Fn + F11   | WLAN Module Power Toggle      |                   |
| Fn + F2    | Turn LCD Backlight Off<br>(Press a key to or use TouchPad to turn on) | Fn + F12   | Bluetooth Module Power Toggle |                   |
| Fn + F3    | Mute Toggle                                                           | Fn + NumLk | Number Lock Toggle            | 001               |
| Fn + F4    | Sleep Toggle                                                          | Fn + ScrLk | Scroll Lock Toggle            |                   |
| Fn + F5/F6 | Volume Decrease/<br>Increase                                          | Caps Lock  | Caps Lock Toggle              |                   |
| Fn + F7    | Display Toggle                                                        | Fn + Esc   | Toggle Control Center         | On/Off (see over) |

### Table 1 - 4 - Function & Hot Key Indicators

# 1 - 12 Function/Hot Key Indicators

# **Control Center**

Press the Fn + Esc key combination, or double-click the icon in the notification area of the taskbar to toggle the Control Center on/off. The Control Center gives quick access to frequently used controls and enables you to quickly turn modules on/off (see *Appendix B* for full details). The Control Center in *Windows 8* works under the Desktop app and not under the Start screen, and does not feature the wireless/Bluetooth buttons and Airplane Mode (see page E - 15 for *Windows 8* information).

### **Control Center**

Click on any button to turn any of the modules (e.g. TouchPad, Camera) on/off.

Click on the power conservation modes to switch between Performance, Balanced or Energy Star modes (see page **3** - **10**). To remove the Power Conservation Modes screen just click in a blank area of the icon or press a key on the keyboard.

Click on the buttons (or just click and hold the mouse button) to adjust the slider for Brightness/ Volume.

Click on Display Switch and click to choose a display mode from the menu (see page C - 12).

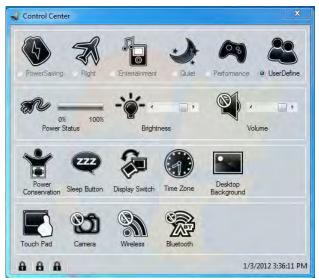

Figure 1 - 6 - Control Center

### Figure 1 - 7 Front & Left Views Models A/C

- LED Power Indicators (see Table 1 -2, on page 1 - 9)
- 2. DC-In Jack
- 3. External Monitor Port
- 4. RJ-45 LAN Jack
- 5. HDMI-Out Port
- 6. 2 \* USB 3.0 Ports
- 7. Vent/Fan Intake
- 8. e-SATA Port
- 9. Multi-In-1 Card Reader

# Front & Left Views - Models A/C

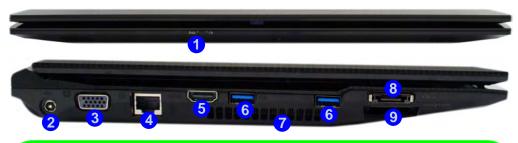

# Multi-In-1 Card Reader

O

The card reader allows you to use the most popular digital storage card formats:

MMC (MultiMedia Card) / RS MMC SD (Secure Digital) / Mini SD / SDHC / SDXC MS (Memory Stick) / MS Pro / MS Duo

#### USB 3.0 Port OR USB 2.0 Port

USB 3.0 ports are denoted by their blue color; USB 2.0 ports are colored black. Note that the USB 3.0 port requires a driver installation (see *"USB 3.0 (Win 7 Only)" on page 4 - 7*) for Windows 7 (no driver is required for Windows 8) and is not operational under DOS.

# Front & Left Views - Models B/D

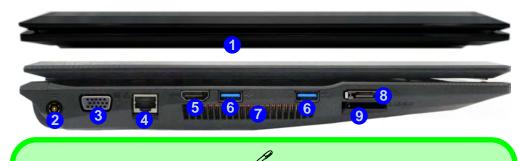

### Multi-In-1 Card Reader

The card reader allows you to use the most popular digital storage card formats:

MMC (MultiMedia Card) / RS MMC SD (Secure Digital) / Mini SD / SDHC / SDXC MS (Memory Stick) / MS Pro / MS Duo

#### USB 3.0 Port OR USB 2.0 Port

USB 3.0 ports are denoted by their blue color; USB 2.0 ports are colored black. Note that the USB 3.0 port requires a driver installation (see *"USB 3.0 (Win 7 Only)" on page 4 - 7*) for Windows 7 (no driver is required for Windows 8) and is not operational under DOS.

### Figure 1 - 8 Front & Left Views Models B/D

- LED Power Indicators (see Table 1 -2, on page 1 - 9)
- 2. DC-In Jack
- 3. External Monitor Port
- 4. RJ-45 LAN Jack
- 5. HDMI-Out Port
- 6. 2 \* USB 3.0 Ports
- 7. Vent/Fan Intake
- 8. e-SATA Port
- 9. Multi-In-1 Card Reader

### Figure 1 - 9 Right & Rear Views Models A/C

- 1. Microphone-In Jack
- 2. Headphone-Out Jack
- 3. USB 2.0 Port
- 4. Optical Device Drive Bay
- 5. Security Lock Slot
- 6. Battery

# **Right & Rear Views - Models A/C**

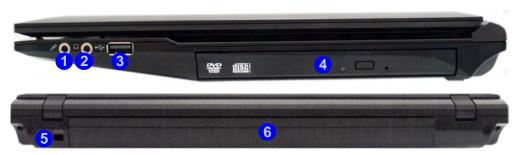

# 

#### **CD/DVD Emergency Eject**

If you need to manually eject a CD/DVD (e.g. due to an unexpected power interruption) you may push the end of a straightened paper clip into the emergency eject hole. Do not use a sharpened pencil or any object that may break and become lodged in the hole. Don't try to remove a floppy disk/CD/DVD while the system is accessing it. This may cause the system to "crash".

#### **Disk Eject Warning**

Don't try to eject a CD/DVD while the system is accessing it. This may cause the system to "crash". Stop the disk first then eject it, or press the stop button twice.

# 1

# **Right & Rear Views - Models B/D**

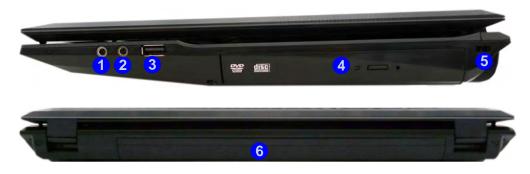

# 沃

#### **CD/DVD Emergency Eject**

If you need to manually eject a CD/DVD (e.g. due to an unexpected power interruption) you may push the end of a straightened paper clip into the emergency eject hole. Do not use a sharpened pencil or any object that may break and become lodged in the hole. Don't try to remove a floppy disk/ CD/DVD while the system is accessing it. This may cause the system to "crash".

#### **Disk Eject Warning**

Don't try to eject a CD/DVD while the system is accessing it. This may cause the system to "crash". Stop the disk first then eject it, or press the stop button twice.

### Figure 1 - 10 **Right & Rear Views** Models B/D

- Microphone-In 1. Jack
- 2. Headphone-Out Jack
- 3. USB 2.0 Port
- 4. **Optical Device** Drive Bay
- 5. Security Lock Slot
- 6. Battery

Figure 1 - 11 Bottom View Models A/C

- 1. Battery
- 2. Component Bay Cover
- 3. Vent/Fan Intake/ Outlet
- 4. Hard Disk Bay Cover
- 5. Speakers

serviceable part.

CPU The CPU is not a user

### Overheating

To prevent your computer from overheating make sure nothing blocks the Vent/Fan Intake while the computer is in use.

# **Bottom View - Models A/C**

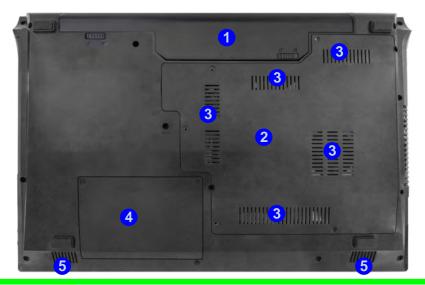

# Battery Information

Always completely discharge, then fully charge, a new battery before using it. Completely discharge and charge the battery at least once every 30 days or after about 20 partial discharges. See *"Battery Information" on page 3 - 11* for full instructions.

# **Bottom View - Models B/D**

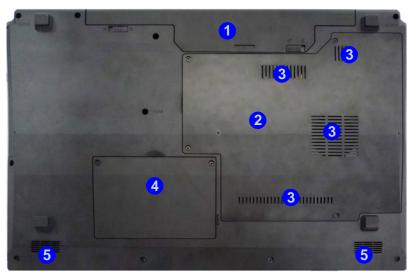

# Battery Information

Always completely discharge, then fully charge, a new battery before using it. Completely discharge and charge the battery at least once every 30 days or after about 20 partial discharges. See "*Battery Information*" on page 3 - 11 for full instructions.

### Figure 1 - 12 Bottom View Models B/D

- 1. Battery
- 2. Component Bay Cover
- 3. Fan Intake/Vent
- 4. Hard Disk Bay Cover
- 5. Speakers

# 汃

CPU

The CPU is not a user serviceable part.

#### Overheating

To prevent your computer from overheating make sure nothing blocks the Vent/Fan Intake while the computer is in use.

# **3G Module USIM Card Installation**

If you have included an optional 3G module in your purchase option (**Factory Option for Model A & C Computers Only**), follow the instructions below to install the USIM card (which will be provided by your service provider), and then run the **Wireless Manager** application. See *"Wireless Manager" on page 7 - 35* for instructions on installing the program etc.

- 1. Turn **off** the computer, and turn it over and then remove the battery (slide the latches in the direction indicated below and slide the battery out).
- 2. Insert the USIM card (at the rear of the battery compartment) as illustrated below until it clicks fully into position, and replace the battery.

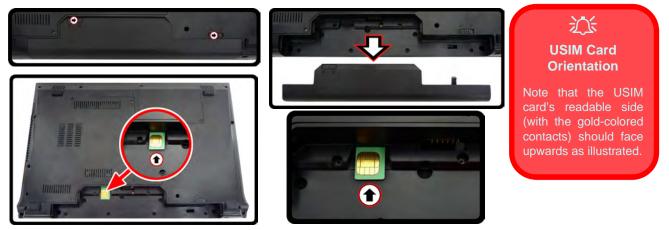

Figure 1 - 13 - Battery Removal & USIM Card Insertion

# 1 - 20 3G Module USIM Card Installation

# Windows 7 Start Menu & Control Panel

Most of the control panels, utilities and programs within *Windows* 7 are accessed from the **Start** menu (see *Appendix E* for information on the **Windows 8** OS). When you install programs and utilities they will be installed on your hard disk drive, and a shortcut will usually be placed in the **Start** menu and/or the desktop. Right-click the **Start menu** icon **5**, and then select **Properties** to customize the appearance of the **Start** menu.

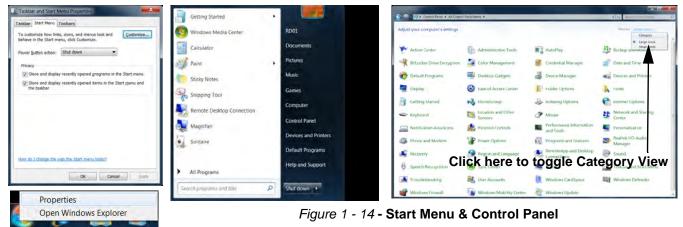

In many instances throughout this manual you will see an instruction to open the **Control Panel**. The **Control Panel** is accessed from the **Start** menu, and it allows you to configure the settings for most of the key features in *Windows* (e.g. power, video, network, audio etc.). *Windows* 7 provides basic controls for many of the features, however many new controls are added (or existing ones are enhanced) when you install the drivers. To see all controls it may be necessary to toggle off *Category View* to view the control panel icons.

# **Video Features**

# NVIDIA<sup>®</sup> Optimus<sup>™</sup> Technology

**NVIDIA® Optimus**<sup>™</sup> technology is a seamless technology designed to get best performance from the graphics system while allowing longer battery life, without having to manually change settings. The computer will **automatically** switch between the **integrated** UMA (Unified Memory Architecture) GPU (**iGPU**) and the **discrete** GPU (**dGPU**) when required by the applications in use.

You can switch display devices, and configure display options, from the **Display** control panel (in **Appearances and Personalization**) in *Windows* 7 (see over). For more detailed video information see "*Video Driver Controls*" *on page C - 1*.

To access Display (Control Panel) and Screen Resolution in Windows:

- 1. Click Start and click Control Panel.
- 2. Click Display (icon) In the Appearances and Personalization category.
- 3. Click Adjust Screen Resolution/Adjust resolution.
- 4. Alternatively you can right-click the desktop and select **Screen resolution**.
- 5. Use the dropbox to select the screen **Resolution** (1) (*Figure 1 15*).
- 6. Click Advanced settings (2) (*Figure 1 15*) to bring up the Advanced properties tabs.

| Control Panel + All Control Panel Items + Display + Screen Resolution                                                | ✓ 4y Search Control Panel | _ |
|----------------------------------------------------------------------------------------------------|---------------------------|---|
| Change the appearance of your display                                                                                |                           |   |
|                                                                                                    | I Detect                  |   |
| Display: [1: Mobile PC Display -<br><u>Besolution:</u> [1920 × 1080 (recommended)<br><u>Orientation:</u> Landscape - |                           |   |
|                                                                                                    | Advance                   |   |
| Connect to a projector (or press the 💐 key and tap P)                                                                | 2                         |   |
| Make text and other items larger or smaller                                                                          |                           |   |
| What display settings should I choose?                                                                               |                           |   |
| OK                                                                                                    | Cancel Apply              |   |
|                                                                                                    |                           |   |

Figure 1 - 15 - Screen Resolution

To access the Intel(R) Graphics and Media Control Panel:

- 1. Click Advanced settings (2) (Figure 1 15 on page 1 23) in the Display Settings control panel in Windows.
- 2. Click Graphics Properties (button) 3 (*Figure 1 16*) in the Intel Graphics & Media Control Panel tab. OR
- 3. Right-click the desktop and select Graphics Properties from the menu.

OR

4. Click the icon 🤛 4 (*Figure 1 - 16*) in the taskbar and select **Graphics Properties** from the menu.

OR

- 5. Access the Intel(R) Graphics and Media Control Panel from the Windows control panel in Classic View.
- 6. Choose the application mode (Basic, Advanced or Wizard) required.

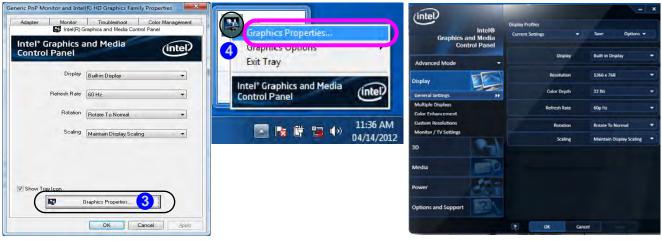

Figure 1 - 16 - Intel Graphics and Media Control Panel

1 - 24 Video Features

# 1

To access the NVIDIA Control Panel:

1. Right-click the desktop and select **NVIDIA Control Panel** (*Figure 1 - 17*).

OR

2. Double-click the icon 📓 6 (*Figure 1 - 17*) in the *Windows* control panel.

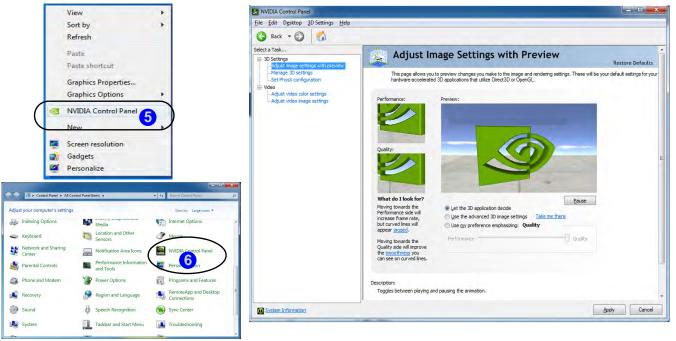

### Figure 1 - 17 - NVIDIA Control Panel

# **Power Options**

The **Power Options** (**Hardware and Sound** menu) control panel icon in *Windows* (see page 1 - 21 or see *Appendix E* for information on the **Windows 8** OS) allows you to configure power management features for your computer. You can conserve power by means of **power plans** and configure the options for the **power button**, **sleep button**, **computer lid** (**when closed**), **display** and **sleep** mode from the left menu. Note that the **Power saver** plan may have an affect on computer performance.

Click to select one of the existing plans, or click *Create a power plan* in the left menu and select the options to create a new plan. Click *Change plan settings* and click *Change advanced power settings* to access further configuration options. Pay attention to the instructions on battery care in *"Battery Information" on page 3 - 11*.

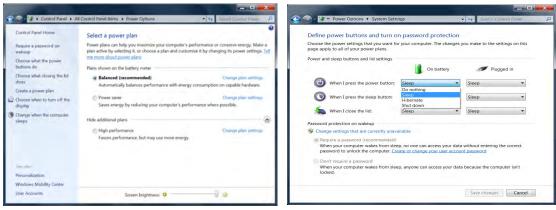

Figure 1 - 18 - Power Options

# **Chapter 2: Features & Components**

# Overview

Read this chapter to learn more about the following main features and components of the computer:

- Hard Disk Drive
- Optical (CD/DVD) Device
- Multi-In-1 Card Reader
- TouchPad and Buttons/Mouse
- Audio Features

For information on the *Windows 8* operating system see *Appendix E*.

### **Features & Components**

# Power Safety

Before attempting to access any of the internal components of your computer please ensure that the machine is not connected to the AC power, and that the machine is turned off. Also ensure that all peripheral cables, including phone lines, are disconnected from the computer.

*Figure 2 - 1* Hard Disk Location

# **Hard Disk Drive**

The hard disk drive is used to store your data in the computer. The hard disk can be taken out to accommodate other 2.5" serial (SATA) hard disk drives with a height of 9.5 mm.

The hard disk is accessible from the bottom of your computer as seen below. For further details see "*Upgrading the Hard Disk Drive*" on page 6 - 5.

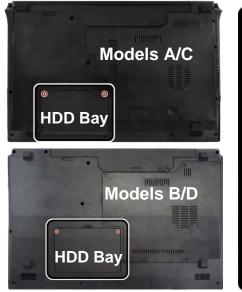

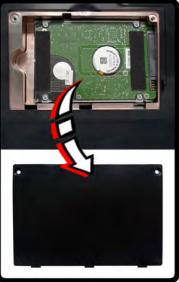

# **Optical (CD/DVD) Device**

There is a bay for a 5.25" optical (CD/DVD) device (12.7mm height). The actual device will depend on the module you purchased (see "*Storage*" on page D - 5). The optical device is usually labeled "**Drive D**:" and may be used as a boot device if properly set in the **BIOS** (see "*Boot Menu*" on page 5 - 13).

# **Loading Discs**

To insert a CD/DVD, press the open button **1** and carefully place a CD/DVD onto the disc tray with label-side facing up (use just enough force for the disc to click onto the tray's spindle). Gently push the CD/DVD tray in until its lock "clicks" and you are ready to start. The busy indicator **2** will light up while data is being accessed, or while an audio/video CD, or DVD, is playing. If power is unexpectedly interrupted, insert an object such as a straightened paper clip into the emergency eject hole **3** to open the tray.

# Sound Volume Adjustment

How high the sound volume can be set depends on the setting of the volume control within *Windows*. Click the **Volume** icon on the taskbar to check the setting (see *"Audio Features" on page 2 - 18*).

*Figure 2 - 2* **Optical Device** 

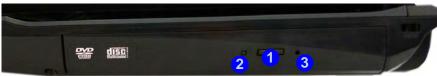

### **Features & Components**

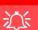

#### **CD Emergency Eject**

If you need to manually eject a CD (e.g. due to an unexpected power interruption) you may push the end of a straightened paper clip into the emergency eject hole. However please do NOT use a sharpened pencil or similar object that may break and become lodged in the hole.

#### **Disk Eject Warning**

Don't try to remove a CD/DVD while the system is accessing it. This may cause the system to "crash".

# Handling CDs or DVDs

Proper handling of your CDs/DVDs will prevent them from being damaged. Please follow the advice below to make sure that the data stored on your CDs/DVDs can be accessed.

Note the following:

- Hold the CD or DVD by the edges; do not touch the surface of the disc.
- Use a clean, soft, dry cloth to remove dust or fingerprints.
- Do not write on the surface with a pen.
- Do not attach paper or other materials to the surface of the disc.
- Do not store or place the CD or DVD in high-temperature areas.
- Do not use benzene, thinner, or other cleaners to clean the CD or DVD.
- Do not bend the CD or DVD.
- Do not drop or subject the CD or DVD to shock.

# **DVD Regional Codes**

To change the DVD regional codes:

- 1. Go to the Control Panel
- 2. Double-click **Device Manager (Hardware and Sound)**, then click the + next to **DVD/CD-ROM drives**.
- 3. Double-click on the DVD-ROM device to bring up the **Properties** dialog box, and select the **DVD Region** (tab) to bring up the control panel to allow you to adjust the regional code.

| seneral                                                            | DVD Re                                                        | gion                                         | Volumes                                                                                | Driver                                            | Details                                        |                                            |                                             |          |
|--------------------------------------------------------------------|---------------------------------------------------------------|----------------------------------------------|----------------------------------------------------------------------------------------|---------------------------------------------------|------------------------------------------------|--------------------------------------------|---------------------------------------------|----------|
| regiona<br>play dis<br>followin<br>CAUTIC<br>After Ch<br>if you re | lized DVD<br>os from the<br>g list.<br>DN You o<br>hanges rer | on yo<br>at reg<br>can cl<br>nainin<br>ndows | ed for play i<br>our comput<br>ion by sele<br>hange the r<br>ng reaches<br>s or move y | er, you m<br>cting a g<br>region a l<br>zero, you | ust set y<br>eographi<br>imited nu<br>i cannot | our DVE<br>c area fi<br>imber of<br>change | ) drive to<br>om the<br>times:<br>the regio | on even  |
| To cha                                                             | nge the cu                                                    | ument                                        | region, sel                                                                            | ect a geo                                         | graphic                                        | area, ar                                   | d then c                                    | lick OK. |
|                                                                    |                                                               |                                              |                                                                                        |                                                   |                                                |                                            |                                             |          |
| United                                                             | Arab Emir<br>Kingdom                                          | rates                                        |                                                                                        |                                                   |                                                |                                            |                                             | *        |
| United                                                             | Kingdom<br>States<br>By<br>Istan<br>tu                        | rates                                        |                                                                                        |                                                   |                                                |                                            |                                             |          |
| United<br>United<br>Urugua<br>Uzbek<br>Vanua<br>Vatica             | Kingdom<br>States<br>By<br>Istan<br>tu                        |                                              | Selected                                                                               |                                                   |                                                |                                            |                                             | *        |
| United<br>United<br>Urugua<br>Uzbek<br>Vanua<br>Vatica             | Kingdom<br>States<br>ay<br>istan<br>tu<br>n City<br>t Region: | Not                                          | Selected                                                                               |                                                   |                                                |                                            |                                             | *        |

- Region 1 USA & Canada
- **Region 2** Western Europe, Japan, South Africa, Middle East & Egypt
- **Region 3** South-East Asia, Taiwan, South Korea, The Philippines, Indonesia, Hong Kong
- **Region 4** South & Central America, Mexico, Australia, New Zealand
- **Region 5** N Korea, Russia, Eastern Europe, India & Most of Africa
- **Region 6** China

# *Figure 2 - 3* **DVD Region Codes**

### **DVD Region Note**

DVD region detection is device dependent, not OS-dependent. You can select your module's region code 5 times. The fifth selection is permanent. This cannot be altered even if you change your operating system or you use the module in another computer.

### **Features & Components**

#### **Card Reader Cover**

R

Make sure you keep the rubber cover provided in the card reader when not in use. This will help prevent foreign objects and/or dust getting in to the card reader.

### Figure 2 - 4 Left View

#### 1. Card Reader

# **Multi-In-1 Card Reader**

The card reader allows you to use some of the latest digital storage cards. Push the card into the slot and it will appear as a removable device, and can be accessed in the same way as your hard disk (s). Make sure you install the card reader driver (see *"CardReader" on page 4 - 6*.

- MMC (MultiMedia Card) / RS MMC
- SD (Secure Digital) / Mini SD / SDHC / SDXC
- MS (Memory Stick) / MS Pro / MS Duo

**Note**: Some of these cards require PC adapters that are usually supplied with the cards.

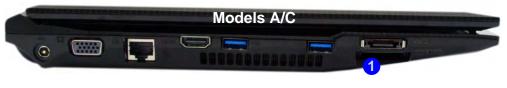

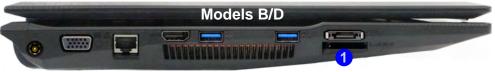

# **TouchPad and Buttons/Mouse**

The TouchPad is an alternative to the mouse; however, you can also add a mouse to your computer through one of the USB ports. The TouchPad buttons function in much the same way as a two-button mouse. Install the driver as instructed in *"Touchpad" on page 4 - 6* and the appropriate application software version will be installed for your computer.

# CP TouchPad Scrolling

This computer model series may feature different TouchPad versions.

These TouchPads may differ in their vertical scrolling function in most scrollable windows.

Some TouchPads require sliding the finger up and down on the right of the TouchPad to scroll the window. Other versions require tapping/holding down the finger at the top right or bottom right of the TouchPad to scroll the window.

### **Features & Components**

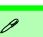

#### **Mouse Driver**

If you are using an external mouse your operating system may be able to auto-configure your mouse during its installation or only enable its basic functions. Be sure to check the device's user documentation for details.

Figure 2 - 5 Mouse Properties (ELAN tab) & Taskbar Icon

# **Elan TouchPad**

Once you have installed the TouchPad driver (see "*Touchpad*" on page 4 - 6) you can configure the functions by double-clicking the TouchPad driver icon  $\blacksquare$  in the notification area of the **taskbar** (or from **Options** in the **ELAN** tab in the **Mouse** control panel in *Windows*). You may then configure the gestures and options to your preferences.

|                                                           |                                   | x                | EL/       | AN Pointing De   | VICE               |
|-----------------------------------------------------------|-----------------------------------|------------------|-----------|------------------|--------------------|
| Buttons Pointers Pointer O<br>Driver Version :<br>Device: | otions   Wheel   Hardware 18 ELAN |                  | •         | *                |                    |
| Device<br>Ean Smart-Pad                                   |                                   | Enable<br>Enable | Customize | e                |                    |
|                                                           |                                   |                  | -         |                  | . 1:51 P           |
| E                                                         | Mable Device Stop Device          | Options          |           | 8 🛱 📜 4          | 3)                 |
| E Disable when external (                                 |                                   | Options          |           | <b>* († 12 (</b> | 3)                 |
| -                                                         |                                   |                  |           | <b>6 (* 12 (</b> | <sup>9</sup> /27/2 |
| -                                                         | ISB pointing device plug in       |                  |           |                  | 3)                 |

The **Elan Smart-Pad** control panel allows you to use a specific gesture (action) on the surface of the TouchPad to perform specific actions to manipulate documents, objects and applications.

Click the menu tabs (**One-finger**, **Multi-finger** or **Additional**) and then the function button on the left to access the **Configuration** controls in the right panel. Click the checkbox to **Enable** most of the controls and click **Apply** to save the settings. Click the close icon is or **Yes** to close the control panel.

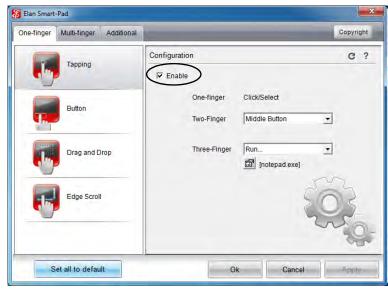

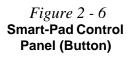

Click the **Function Description** ? button to get a detailed description of any function.

Click the **Default c** button to set any of the functions to the default setting.

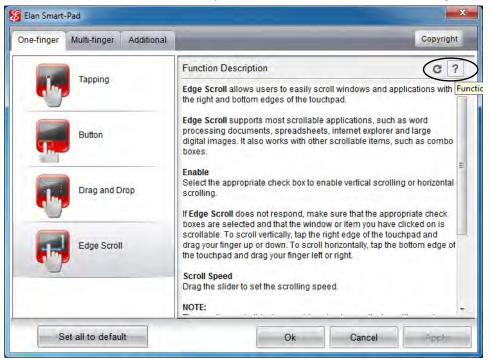

Figure 2 - 7 Smart-Pad Control Panel with Function Description

# **One-Finger**

# Tapping

The Smart-Pad supports one, two and three finger tapping, all configured from the **Tapping** control panel in the **One-finger tab**. You can configure two or three finger tapping to perform a number of different functions by selecting them from the drop-down menus provided.

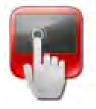

### Button

The left and right TouchPad buttons may be configured to perform any action listed in the **Button** drop-down menu.

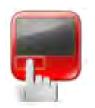

Figure 2 - 8 Tapping

Features & Components

Figure 2 - 9 Button

### **Features & Components**

### **Drag and Drop**

You can select the different drag and drop methods from the menu provided. The object can be released when you lift the finger off the TouchPad, when you tap again or after a set time delay.

*Figure 2 - 10* **Drag and Drop** 

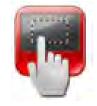

# **Edge Scroll**

Edge Scroll can be configured to use a single finger to scroll vertically or horizontally. To scroll vertically, tap the right edge of the TouchPad and drag the finger up and down. To scroll horizontally, tap the bottom edge of the TouchPad and drag your finger left or right.

Figure 2 - 11 Edge Scroll

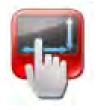

# TouchPad and Buttons/Mouse 2 - 13

# 2

# **Multi-Finger**

# Zooming

Place two fingers on the TouchPad (for best results use the tips of the fingers) and slide them apart to zoom in, or closer together to zoom out.

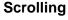

The Two-Finger scrolling feature works in most scrollable windows and allows you to scroll horizontally and vertically. Tap the pad surface and slide both fingers in the direction required (vertically or horizontally as long as the option is selected).

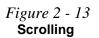

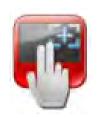

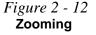

### **Features & Components**

### Rotation

You can rotate objects by using a two-finger gesture. Touch and rotate using two fingers on the pad in the direction required. Alternatively place a finger down on the pad and rotate the other finger around it in a circular motion (clockwise or counterclockwise).

R.

## Swipe Page

This gesture is used to activate a Page Up/Page Down operation. Swipe three fingers quickly to the left to go to the previous page, or to the right to go to the next page. After you release your fingers from the pad the page changes, and make sure to lift your fingers immediately after the page change.

*Figure 2 - 15* **Swipe Page** 

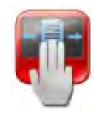

Figure 2 - 14 Rotation

#### **Fast Keys**

The Fast Keys gesture allows you to switch windows or open My Computer.

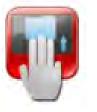

Figure 2 - 16 Fast Keys

#### My Computer (Fast Keys)

Tap three fingers simultaneously on the pad and then move them up until you get to the My Computer window, you can then release the fingers from the pad.

#### **Switch Windows (Fast Keys)**

Tap three fingers simultaneously on the pad and then move them down until the active window switches, you can then use a single finger to select the window required.

## Additional

#### **Palm Tracking**

This feature helps guard against accidental contact such as palms resting on the pad. Use the slider to adjust the sensitivity of the feature as appropriate.

*Figure 2 - 17* **Palm Tracking** 

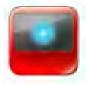

#### **Smart Motion**

Smart Motion makes it easier to drag objects across the screen or move the pointer across long distances. When a finger reaches the edge of the TouchPad, holding the finger on the edge of the TouchPad will allow the cursor to continue moving until the finger is lifted.

*Figure 2 - 18* Smart Motion

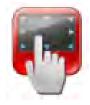

#### **Slow Motion**

Slow Motion allows you to slow down the cursor movement for more precise control. Pressing and holding key (configured from the drop-down menu) will enable this feature.

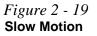

2

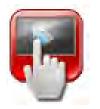

#### Sound Volume Adjustment

ß

The sound volume level is set using the volume control within **Windows** (and the volume function keys on the computer). Click the volume icon in the taskbar to check the setting.

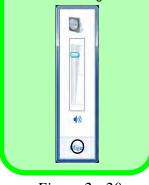

*Figure 2 - 20* VIA HD Audio Deck

## **Audio Features**

You can configure the audio options on your computer from the **Sound** or control panel in *Windows*, from the **HD VDeck** icon on the desktop or **VIA HD Audio Deck** control panel in VIA HD Audio Deck.

The volume may also be adjusted by means of the Fn + F5/F6 key combination.

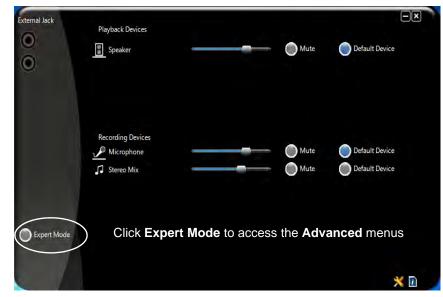

**Expert Mode** will allow you to access more advanced configuration menus for **Speaker**, **Microphone** and **Stereo Mix**.

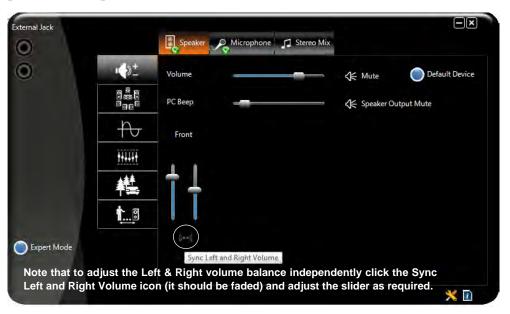

## Syncing Left & Right Volume Balance

If you wish to adjust the left and right channel volume levels separately, you will need to adjust this from the VIA HD Audio Deck in Expert Mode.

Click **Speaker** in **VIA HD Audio Deck** (in Expert Mode) and click the **Sync Left and Right volume** button (see left). You can then adjust the volume sliders independently (this setting also controls the **Balance** setting in the Windows **Sound** control panel).

Figure 2 - 21 VIA HD Audio Deck (Expert Mode)

## Overview 3 - 1

## **Chapter 3: Power Management**

## Overview

To conserve power, especially when using the battery, your computer power management conserves power by controlling individual components of the computer (the LCD and hard disk drive) or the whole system. This chapter covers:

- The Power Sources
- Turning On the Computer
- Power Plans
- Power-Saving States
- Configuring the Power Buttons
- Power Conservation Modes
- Battery Information

For information on the *Windows 8* operating system see *Appendix E*.

The computer uses enhanced power saving techniques to give the operating system (OS) direct control over the power and thermal states of devices and processors. For example, this enables the OS to set devices into low-power states based on user settings and information from applications.

#### **OS Note**

Power management functions will vary slightly depending on your operating system. For more information it is best to refer to the user's manual of your operating system.

(**Note**: All pictures used on the following pages are from the *Windows* **7** OS.)

## **The Power Sources**

The computer can be powered by either an AC/DC adapter or a battery pack.

## **AC/DC Adapter**

Use only the AC/DC adapter that comes with your computer. The wrong type of AC/DC adapter will damage the computer and its components.

- 1. Attach the AC/DC adapter to the DC-in jack on the left of the computer.
- Plug the AC power cord into an outlet, and then connect the AC power cord to the AC/DC adapter.
- 3. Raise the lid/LCD to a comfortable viewing angle.
- 4. Press the power button to turn "On".

## Battery

The battery allows you to use your computer while you are on the road or when an electrical outlet is unavailable. Battery life varies depending on the applications and the configuration you're using. To increase battery life, let the battery discharge completely before recharging (see "How do I completely discharge the battery?" on page 3 - 15).

We recommend that you do not remove the battery. For more information on the battery, please refer to "*Battery Information*" on page 3 - 11.

## **Turning On the Computer**

Now you are ready to begin using your computer. To turn it on simply press the power button on the front panel.

When the computer is on, you can use the power button as a Stand by/Hibernate/ Shutdown hot-key button when it is pressed for less than **4 seconds** (pressing and holding the power button for longer than this will shut the computer down). Use **Power Options** in the *Windows* control panel to configure this feature.

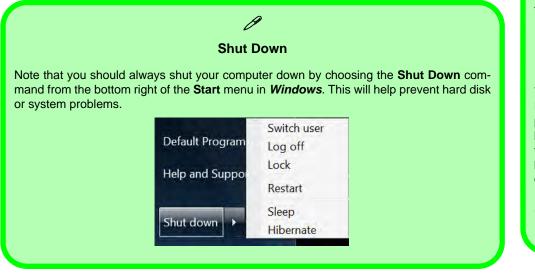

#### Forced Off

R

If the system "hangs", and the **Ctrl + Alt + Del** key combination doesn't work, press the power button for **4 seconds**, or longer, to force the system to turn itself off.

#### Power Button as Stand by or Hibernate Button

You can use the OS's **Power Options** control panel to set the power button to send the system into Stand by or Hibernate mode (see your OS's documentation, or *"Configuring the Power Buttons" on page 3* - 8 for details).

#### **Power Management**

#### Resuming Operation

ß

See **Table 3 - 1, on page 3 - 9** for information on how to resume from a power-saving state.

#### Password

It is recommended that you enable a password on system resume in order to protect your data.

*Figure 3 - 1* Power Plan Advanced Settings (Win 7)

## **Power Plans**

The computer can be configured to conserve power by means of **power plans**. You can use (or modify) an existing **power plan**, or create a new one.

The settings may be adjusted to set the **display** to turn off after a specified time, and to send the computer into **Sleep** after a period of inactivity.

Click *Change plan settings* and then click *Change advanced power settings* to access further configuration options in **Advanced Settings**.

| Change settings for the<br>Choose the sleep and display se |            | our computer t | use.    |           |        | Select the power plan that you wan<br>then choose settings that reflect ho |              |
|------------------------------------------------------------|------------|----------------|---------|-----------|--------|----------------------------------------------------------------------------|--------------|
|                                                            | On batt    |                | 🛷 Plugs | ped in    |        | computer to manage power.                                                  |              |
| Dim the display:                                           | 2 minutes  | • 5 n          | irades  | -         |        | Balanced [Active]                                                          |              |
| Turn off the display:                                      | 5 minutes  | • 10           | ninutes |           |        | ⊟ Balanced                                                                 | _            |
| Put the computer to sleep:                                 | 15 minutes | - 30           | ninutes |           |        | E Require a password on wakeup                                             |              |
| Adjust plan brightness:                                    | •          | - 10 0         |         | -0 A      |        | On battery: Yes *<br>Plugged in: Yes                                       |              |
|                                                            |            |                |         |           |        | ⊞ Hard disk                                                                |              |
| ghange advanced power setting                              | >          |                |         |           |        | Desktop background settings     Wireless Adapter Settings                  |              |
| Restore detauit settings for this                          | plan       |                |         |           |        | Sleep     USB settings                                                     |              |
|                                                            |            |                | Sm      | e d'anges | Cancel | Power buttons and lid                                                      |              |
|                                                            |            |                |         |           |        | Restor                                                                     | re plan defa |

#### Power Management

Each *Windows* **power plan** will also adjust the processor performance of your machine in order to save power. This is worth bearing in mind if you are experiencing any reduced performance (especially under DC/battery power).

Choose **High performance** (you may need to click **Show additional plans** to view the High performance plan) for maximum performance when the computer is powered from an AC power source. Choose the **Power saver** (bear in mind that this scheme may slow down the overall performance of the computer in order to save power) for maximum power saving when the computer is battery (DC power) powered (see sidebar for **UMA Mode** power plan information). The recommended **Balanced** power plan will balance power saving and performance.

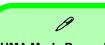

#### **UMA Mode Power Plan**

**UMA Mode** is used for constant power-saving with the **integrated GPU only**. The **UMA Mode** power plan's standard settings are also configured to save the maximum amount of power if selected.

|                                                 | Cortrol Panel +                                                                                                    | All Control Panel Berns + Power Options                                                                                                    |                      | • 4y Sector Cancel Press | P |
|-------------------------------------------------|----------------------------------------------------------------------------------------------------|----------------------------------------------------------------------------------------------------|----------------------|--------------------------|---|
| Click to Show/Hide<br>additional<br>power plans | Central Paral Harris<br>Require a parameter for waiting<br>Occurs what the gover<br>buttors do<br>Occurs what Chang the bil<br>does<br>I can be a space grain<br>Conservation to some of the<br>foreign<br>Conservations to some of the<br>steps | Select a power plan<br>Power plan can help you namina your computer's performance or conserve en<br>sector (a choise a plan and cultures thy changing its power settings). [gt<br>and<br>Plans them as the lattery network<br><b>Description</b><br><b>Description</b><br><b>Des</b> | Change plan settings |                          | Ð |
|                                                 | Service<br>Personalisation<br>Windews Mability Center<br>Unter Accounts                                                                                                    | Faces performance, but may use more energy.  Prover user Same energy by relating your computer's performance where possible. Screen brightness:                                                                                                    | Dange plen settinge  |                          |   |

*Figure 3 - 2* **Power Plans** 

## **Power-Saving States**

You can use power-saving states to stop the computer's operation and restart where you left off. *Win* **7** uses the **Sleep, Hibernate** and **Shut Down** power-saving states.

#### Sleep

In **Sleep** all of your work, settings and preferences are saved to memory before the system sleeps. When you are not using your computer for a certain length of time, which you specify in the operating system, it will enter **Sleep** to save power.

The PC wakes from **Sleep within seconds** and will return you to where you last left off (what was on your desktop) without reopening the application(s) and file(s) you last used.

If your mobile PC in **Sleep** is running on battery power the system will use only a minimum amount of power. After an extended period the system will save all the information to the hard disk and shut the computer down before the battery becomes depleted.

#### Hibernate

**Hibernate** uses the least amount of power of all the power-saving states and saves all of your information on a part of the hard disk before it turns the system off. If a power failure occurs the system can restore your work from the hard disk; if a power failure occurs when work is saved only to memory, then the work will be lost. **Hibernate** will also return you to where you last left off within seconds. You should put your mobile PC into **Hibernate** if you will not use the computer for a period of time, and will not have the chance to charge the battery.

### Shut down

You should **Shut down** the computer if you plan to install new hardware (don't forget to remove the battery and follow all the safety instructions in **Chapter 6**), plan to be away from the computer for several days, or you do not need it to wake up and run a scheduled task. Returning to full operation from **Shut down** takes longer than from **Sleep** or **Hibernate**.

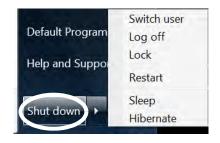

*Figure 3 - 3* **Start Menu Power** 

#### **Power Management**

#### Password Protection

ß

It is recommended that you enable a password on wake up in order to protect your data.

However you can disable this setting from the **Power Options** menu by clicking **Require a password on wakeup** in the left menu, and selecting the options (click **Change settings that are currently unavailable**).

> Figure 3 - 4 Power Options Define Power Buttons

## **Configuring the Power Buttons**

The power/sleep button (Fn + F4 key combo) and closed lid may be set to send the computer in to a power-saving state. Click **Choose what the power buttons do** on the left menu in **Power Options** to bring up the menu.

| - 😵 « Power Options 🕨 System Setti                                      | nas                          | - + Search Control          | Panel     |
|-------------------------------------------------------------------------|------------------------------|-----------------------------|-----------|
|                                                                         |                              |                             |           |
|                                                                         | and the second second        |                             |           |
| Define power buttons and turn o                                         | n password protectio         | 'n                          |           |
| hoose the power settings that you want fo                               | r your computer. The chang   | es you make to the setting: | s on this |
| age apply to all of your power plans.                                   |                              |                             |           |
| ower and sleep buttons and lid settings                                 |                              |                             |           |
| ower and sleep buttons and no settings                                  | 10                           |                             |           |
|                                                                         | On battery                   | 🚿 Plugged i                 | n         |
|                                                                         |                              |                             |           |
| When I press the power button:                                          | Sleep                        | Sleep                       | -         |
| •                                                                       | Do nothing                   | (control                    |           |
| When I press the sleep button:                                          | Sleep                        | Sleep                       |           |
| when I press the sleep button:                                          | Hibernate                    | Sieep                       | ×.        |
|                                                                         | Shut down                    |                             |           |
| When I close the lid:                                                   | Sleep                        | <ul> <li>Sleep</li> </ul>   | *         |
|                                                                         |                              |                             |           |
| assword protection on wakeup                                            |                              |                             |           |
| Change settings that are currently unav                                 | ailable                      |                             |           |
|                                                                         |                              |                             |           |
| Require a password (recommended)<br>When your computer wakes from sleet | n no one can access your d   | ata without entering the co | orrect    |
| password to unlock the computer. Cre                                    |                              |                             | mett      |
| provide to an ock the comparent of                                      | tere er enange your doer dee |                             |           |
| On't require a password                                                 |                              |                             |           |
| When your computer wakes from slee                                      | ep, anyone can access your d | lata because the computer   | isn't     |
| locked.                                                                 |                              |                             |           |
|                                                                         |                              |                             |           |
|                                                                         |                              |                             |           |
|                                                                         |                              | Save changes                | Cancel    |
|                                                                         |                              |                             |           |

If you have chosen to send the computer to **Sleep** when the lid is closed, raising the lid will wake the system up.

Table 3 - 1ResumingOperation

3G Modules & System Wake Up

Note that the 3G modules **DO NOT** support system wake up on 3G modem activity.

#### Configuring the Power Buttons 3 - 9

## **Resuming Operation**

You can resume operation from power-saving states by pressing the power button, or in some cases pressing the sleep button (Fn + F4 key combo).

| Power Status       | lcon :D-/ᠿ Color       | To Resume                                  |  |  |  |  |
|--------------------|------------------------|--------------------------------------------|--|--|--|--|
| Power Off          | Off                    | Press the Power Button                     |  |  |  |  |
| Sleep              | Blinking Green         | Press the Power Button                     |  |  |  |  |
| Sleep              | Billiking Green        | Press the Sleep Button (Fn + F4 Key Combo) |  |  |  |  |
| Hibernate          | Off (battery)          | Press the Power Button                     |  |  |  |  |
| Themale            | Orange (AC/DC adapter) | r less the r ower Dutton                   |  |  |  |  |
| Display Turned Off | Green                  | Press a Key or Move the Mouse/Touchpad     |  |  |  |  |
| Ø                  |                        |                                            |  |  |  |  |

**Power Button** 

When the computer is on, you can use the power button as a Sleep/Hibernate/Shut Down hot key button when it is pressed for less than **4 seconds** (pressing and holding the power

button for longer than this will force the computer to shut down).

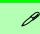

#### **Power Management**

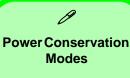

The **Energy Star** setting will result in maximum power saving, but with the possible loss of some performance.

Setting the mode to **Balance** will give power saving matched with performance.

**Performance** will give optimum computer performance but with less power conservation.

*Figure 3 - 5* Control Center

## **Power Conservation Modes**

This system supports **Energy Star** power management features that place computers (CPU, hard drive, etc.) into a low-power sleep modes after a designated period of inactivity. Adjust **Power Conservation Modes** from the **Control Center**:

- 1. Press the Fn + Esc key combination to toggle the Control Center on/off.
- 2. Click either the Performance, Balanced or Energy Star button.
- 3. Click in a blank area of the icon or press a key on the keyboard to exit **Power Conservation Mode** without making any changes.

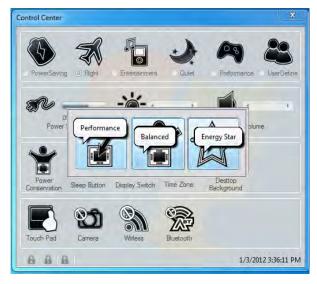

#### 3 - 10 Configuring the Power Buttons

沇

Low Battery

Warning

3

## **Battery Information**

Follow these simple guidelines to get the best use out of your battery.

92% remaining

Select a power plan:

Adjust screen brightness

More power options

Balanced

O UMA Mode

## **Battery Power**

Your computer's battery power is dependent upon many factors, including the programs you are running, and peripheral devices attached. You can set actions to be taken (e.g. Shut down, Hibernate etc.), and set critical and low battery levels from power plan Change plan settings > Change advanced power settings (see *Figure 3 - 1 on page 3 - 4*).

Click the battery icon **[10]** in the taskbar to see the current battery level and charge status.

Power Options

Balanced [Active]

E Balanced

⊞ Sleep

■ USB settings Power buttons and lid. 9 X

Select the power plan that you want to customize, and then choose settings that reflect how you want your computer to manage power.

Restore plan defaults

Apply

Cancel

S Change settings that are currently unavailable

E Require a password on wakeup

OK

On battery: Ves Plugged in: Ves

Desktop background settings

Wireless Adapter Settings

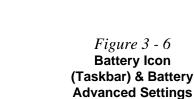

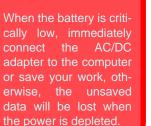

#### **Power Management**

ß

#### Windows Mobility Center

The Windows Mobility Center control panel provides an easy point of access for information on battery status, power plans used and wireless device status etc.

Figure 3 - 7 Windows Mobility Center

## **Conserving Battery Power**

- Use a **power plan** that conserves power (e.g **Power saver**), however note that this may have an affect on computer performance.
- Lower the brightness level of the LCD display. The system will decrease LCD brightness slightly to save power when it is not powered by the AC/DC adapter.
- Reduce the amount of time before the display is turned off.
- Close wireless, Bluetooth, modem or communication applications when they are not being used.
- Disconnect/remove any unnecessary external devices e.g. USB devices, ExpressCards etc.

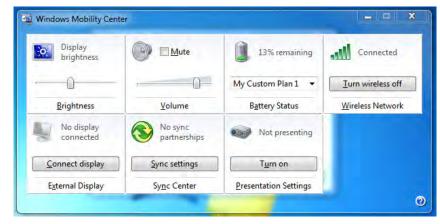

3 - 12 Battery Information

## **Battery Life**

Battery life may be shortened through improper maintenance. To optimize the life and improve its performance, fully discharge and recharge the battery at least once every 30 days.

We recommend that you do not remove the battery yourself. If you do need to remove the battery for any reason (e.g. long term storage) see *"Removing the Battery"* on page 6 - 4.

#### **New Battery**

Always completely discharge, then fully charge, a new battery (see "*Battery FAQ*" *on page 3 - 15* for instructions on how to do this).

## Recharging the Battery with the AC/DC Adapter

The battery pack automatically recharges when the AC/DC adapter is attached and plugged into an electrical outlet. If the computer is powered on, and in use, it will take several hours to fully recharge the battery. When the computer is turned off but plugged into an electrical outlet, battery charge time is less. (Refer to "*LED Indicators*" on page 1 - 9 for information on the battery charge status, and to "*Battery FAQ*" on page 3 - 15 for more information on how to maintain and properly recharge the battery pack.)

#### **Power Management**

## Ň

Caution

Danger of explosion if battery is incorrectly replaced.

Replace only with the same or equivalent type recommended by the manufacturer. Discard used battery according to the manufacturer's instructions.

## **Proper handling of the Battery Pack**

- DO NOT disassemble the battery pack under any circumstances
- DO NOT expose the battery to fire or high temperatures, it may explode
- DO NOT connect the metal terminals (+, -) to each other

## 汃

#### Damaged Battery Warning

Should you notice any physical defects (e.g. the battery is bent out of shape after being dropped), or any unusual smells emanating from the notebook battery, shut your computer down immediately and contact your distributor/supplier. If the battery has been dropped we do not recommend using it any further, as even if the computer continues to work with a damaged battery in place, it may cause circuit damage, which may possibly result in fire. It is recommended that you replace your computer battery every two years.

## **Battery FAQ**

#### How do I completely discharge the battery?

Use the computer with battery power until it shuts down due to a low battery. Don't turn off the computer even if a message indicates the battery is critically low, just let the computer use up all of the battery power and shut down on its own.

- 1. Save and close all files and applications.
- 2. Create a power plan for discharging the battery and set all the options to Never.

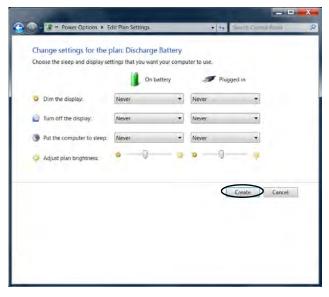

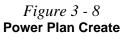

3. Click Change plan settings (after creating it) and click Change plan settings > Change advanced power settings.

*Figure 3 - 9* Change Plan Settings / Change Advanced Power Settings

| All Control Panel                                                 | Items + Power Options                                                                                                    | • • • S                                                                                                    | unch Cantubi Panel                                                                                                    |
|-------------------------------------------------------------------|----------------------------------------------------------------------------------------------------|----------------------------------------------------------------------------------------------------|----------------------------------------------------------------------------------------------------|
| Control Panel Home                                                | Select a power plan                                                                                                    |                                                                                                    |                                                                                                    |
| Require a password on wakeup                                      | Power plans can help you ma                                                                                                    | winite your computer                                                                                                    | 's performance or conserve                                                                                                    |
| Choose what the power                                             | energy. Make a plan active b<br>changing its power settings.                                                                                                    | y selecting it, or choos                                                                                                    | e a plan and customize it b                                                                                                    |
| outtons do<br>Choose what closing the lid                         | Plans shown on the battery n                                                                                                    |                                                                                                    |                                                                                                    |
| soes                                                              | Discharge Battery                                                                                                    |                                                                                                    | Change plan settings                                                                                                    |
| Create a power plan                                               |                                                                                                    |                                                                                                    |                                                                                                    |
| Choose when to turn off the<br>display                            | Power saver<br>Saves energy by reduct                                                                                                    | no your computers of                                                                                                    | Change plan settings<br>informance where possible.                                                                                                    |
| Change when the computer                                          | sores energy of reade                                                                                                    | ing you compare to pe                                                                                                    | indunite milere permane.                                                                                                    |
| lleeps                                                            | Hide additional plans                                                                                                    |                                                                                                    |                                                                                                    |
|                                                                   | Balanced (recommen<br>Automatically balance<br>capable hardware.                                                                                                    |                                                                                                    | Change plan settings<br>ergy consumption on                                                                                                    |
|                                                                   | High performance                                                                                                    |                                                                                                    | Change plan settings                                                                                                    |
|                                                                   | Favors performance, b                                                                                                    | ut may use more energ                                                                                                    | iy:                                                                                                    |
| Iser Accounts                                                     | Screen brightne                                                                                                    | HS 0 0                                                                                                    |                                                                                                    |
| Jser Accounts                                                     | er Options 🔸 East Plan Settings                                                                                                    | +1+ 0                                                                                                    | and the second distance in the second distance in the second distanc |
| Jser Accounts                                                     |                                                                                                    |                                                                                                    | and the second distance in the second distance in the second distanc |
| Jser Accounts                                                     | rr Cotions + Tota Plan Settings<br>ings for the plan: Discharge Battery                                                                                                    |                                                                                                    | and the second distance in the second distance in the second distanc |
| Jser Accounts                                                     | n Octores + Edit Plan Settings<br>ings for the plan: Discharge Battery<br>and display settings that you well your comp<br>. On battery                                     | • 4 and the second                                                                                                    | and the second design of the second design of the second design of the second design of the second design of the                                                                                                    |
| Jser Accounts                                                     | r Octores • Cate Real Settings<br>ugs for the plane Discharge Battery<br>and digity settings that you well your comp<br>to battery<br>Never                                | • ++ and a second second secon | and the second distance in the second distance in the second distanc |
| Jeer Accounts                                                     | In Options • East Rein Settings<br>and display settings Part you were your comp<br>and display settings Part you were your comp<br>Cost battery<br>Never •<br>Statistics • | • ++ and the second second sec | and the second distance in the second distance in the second distanc |
| Change setti<br>Okose the sines<br>O Dim the dis<br>U Turn of the | In Options                                                                                                    | t+ Dent Century user to use     Progged in Never     Never                                                                                                    | and the second distance in the second distance in the second distanc |
| Jeer Accounts                                                     | In Options                                                                                                    | t+ Dent Century user to use     Progged in Never     Never                                                                                                    | and the second distance in the second distance in the second distanc |
| Jeer Accounts                                                     | In Options                                                                                                    | t+ Dent Century user to use     Progged in Never     Never                                                                                                    | and the second distance in the second distance in the second distanc |
| Jeer Accounts                                                     | In Options                                                                                                    | t+ Dent Century user to use     Progged in Never     Never                                                                                                    | and the second distance in the second distance in the second distanc |
| Jeer Accounts                                                     | In Options                                                                                                    | t+ Dent Century user to use     Progged in Never     Never                                                                                                    | P                                                                                                    |
| Jeer Accounts                                                     | In Options                                                                                                    | t+ Dent Century user to use     Progged in Never     Never                                                                                                    | P                                                                                                    |
| Jeer Accounts                                                     | In Options                                                                                                    | t+ Dent Century user to use     Progged in Never     Never                                                                                                    | P                                                                                                    |

- 4. Scroll down to **Battery** and click + to expand the battery options.
- 5. Choose the options below (click **Yes** if a warning appears):

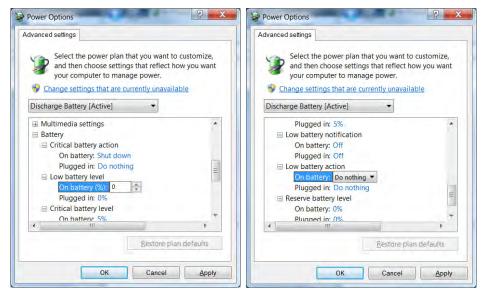

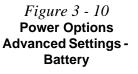

- Low battery levels = 0%
- Critical battery Levels = 1%
- Low battery action = Do Nothing
- Critical battery action (On battery) = Shut Down
- Critical battery action (Plugged in) = Do Nothing

#### How do I fully charge the battery?

When charging the battery, don't stop until the LED charging indicator light changes from orange to green.

#### How do I maintain the battery?

Completely discharge and charge the battery at least once every 30 days or after about 20 partial discharges.

## **Chapter 4: Drivers & Utilities**

This chapter deals with installing the drivers and utilities essential to the operation or improvement of some of the computer's subsystems. The system takes advantage of some newer hardware components for which the latest versions of most available operating systems haven't built in drivers and utilities. Thus, some of the system components won't be auto-configured with an appropriate driver or utility during operating system installation. Instead, you need to manually install some system-required drivers and utilities.

See *Appendix E* for specific information on the **Windows 8** operating system.

## What to Install

The *Device Drivers & Utilities + User's Manual* disc contains the drivers and utilities necessary for the proper operation of the computer. *Table 4 - 1, on page 4 - 3* lists what you need to install and **it is very important that the drivers are installed in the order indicated**.

## **Module Driver Installation**

The procedures for installing drivers for the PC Camera, Wireless LAN, 3G and Combination Bluetooth & WLAN modules are provided in "*Modules & Options*" on page 7 - 1.

泛

## Driver Installation & Power

When installing drivers make sure your computer is powered by the AC/DC adapter connected to a working power source. Some drivers draw a power during the installation procedure, and if capacity is not adequate this may cause the system to shut down and cause system problems (note that there is no safety issue involved here, and the battery will be rechargeable within 1

## **Driver Installation**

Insert the *Device Drivers & Utilities + User's Manual* disc and click *Install Drivers* (button), or *Option Drivers* (button) to access the **Optional** driver menu.

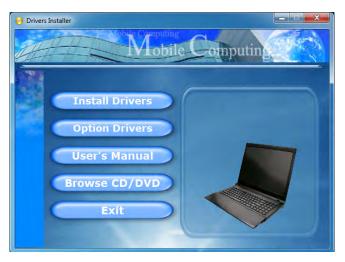

Figure 4 - 1 - Drivers Installer Screen 1

- Check the driver installation order from *Table 4 1*, on page 4 - 3 (the drivers must be installed in this order) which is the same as that listed in the *Drivers Installer* menu below.
- 2. Click to select the driver you wish to install, (you should note down the drivers as you install them).
- 3. Follow the instructions for each individual driver installation procedure as listed on the following pages.

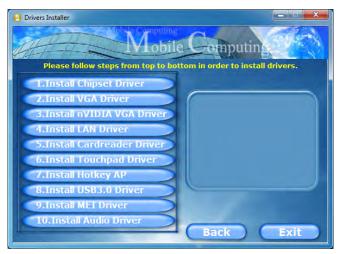

Figure 4 - 2 - Drivers Installer Screen 2

| Driver - Windows 7 (with SP1) or<br>Windows 8               | Page #            | Driver - Windows 7 (with SP1) or<br>Windows 8                                    | Page #      |
|-------------------------------------------------------------|-------------------|----------------------------------------------------------------------------------|-------------|
| Chipset                                                     | hipset Page 4 - 6 |                                                                                  | Page 4 - 7  |
| Video (VGA)                                                 | Page 4 - 6        | Audio                                                                            | Page 4 - 7  |
| NVIDIA Video (VGA)                                          | Page 4 - 6        | PC Camera Module<br>(Driver not required for Windows 8)                          | Page 7 - 4  |
| LAN                                                         | Page 4 - 6        | Wireless LAN Module                                                              | Page 7 - 11 |
| CardReader                                                  | Page 4 - 6        | 3G Module<br>(for Models A & C Only)<br>(Application not required for Windows 8) | Page 7 - 32 |
| Touchpad                                                    | Page 4 - 6        | Bluetooth & WLAN Combo Module                                                    | Page 7 - 57 |
| Hot Key                                                     | Page 4 - 7        | Intel Rapid Storage Technology<br>(required for hard disks in AHCI modes)        | Page 7 - 85 |
| USB 3.0 (Win 7 Only)<br>(Driver not required for Windows 8) | Page 4 - 7        | THX TruStudio Pro Audio                                                          | Page 7 - 86 |
| All drivers provided are for Windov                         | vs 7 with Ser-    | Intel® Smart Connect Technology                                                  | Page 7 - 91 |
| vice Pack 1 or Windows 8.                                   |                   | Intel® Wireless Display Application                                              | Page 7 - 95 |

Table 4 - 1 - Driver Installation

#### **Manual Driver Installation**

Click *Browse CD/DVD* (button) in the *Drivers Installer* application and browse to the executable file in the appropriate driver folder.

#### Windows Update

After installing all the drivers make sure you enable **Windows Update** in order to get all the latest security updates etc. (all updates will include the latest **hotfixes** from Microsoft). See "*Windows Update*" on page 4 - 8 for instructions.

## **Updating/Reinstalling Individual Drivers**

If you wish to update/reinstall individual drivers it may be necessary to uninstall the original driver. To do this go to the **Control Panel** in the *Windows OS* and double-click the **Programs and Features** icon (**Programs > Uninstall a program**). Click to select the driver (if it is not listed see below) and click **Uninstall**, and then follow the on screen prompts (it may be necessary to restart the computer). Reinstall the driver as outlined in this chapter.

If the driver is not listed in the **Programs and Fea**tures menu:

- 1. Click Start, and click Control Panel (or point to Settings and click Control Panel).
- 2. Double-click **Device Manager** (Hardware and **Sound > Device Manager**).
- 3. Double-click the **device** you wish to update/reinstall the driver for (you may need to click "+" to expand the selection).
- 4. Click **Driver** (tab) and click the **Update Driver** or **Uninstall** button and follow the on screen prompts.

## **User Account Control**

If a **User Account Control** prompt appears as part of the driver installation procedure, click **Continue** or **Allow**, and follow the installation procedure as directed.

## Windows Security Message

If you receive a *Windows* security message as part of the driver installation process. Just click "*Install this driver software anyway*" or "*Install*" to continue the installation procedure.

You will receive this message in cases where the driver has been released after the version of *Windows* you are currently using. All the drivers provided will have already received certification for *Windows*.

## **New Hardware Found**

If you see the message "**New Hardware Found**" during the installation procedure (**other than when outlined in the driver install procedure**), click **Cancel** to close the window, and follow the installation procedure.

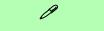

#### **Driver Installation General Guidelines**

The driver installation procedure outlined in this Chapter (and in **Chapter 7 Options & Modules**), are accurate at the time of going to press.

Drivers are always subject to upgrade and revision so the exact procedure for certain drivers may differ slightly. As a general guide follow the default on screen instructions for each driver (e.g. **Next > Next > Finish**) unless you are an advanced user. In many cases a restart is required to install the driver.

Make sure any modules (e.g. PC Camera, WLAN or 3G) are **ON** before installing the appropriate driver.

## **Driver Installation Procedure**

Insert the *Device Drivers & Utilities + User's Manual disc* and click *Install Drivers* (button).

#### Chipset

- 1. Click **1.Install Chipset Driver > Yes**.
- 2. Click **Next > Yes > Next > Next**.
- 3. Click **Finish** to restart the computer.

## Video (VGA)

- 1. Click **2.Install VGA Driver > Yes**.
- 2. Click **Next > Yes > Next > Next**.
- 3. Click **Finish** to restart the computer.

## **NVIDIA Video (VGA)**

- 1. Click **3.Install nVIDIA VGA Driver > Yes**.
- 2. Click **AGREE AND CONTINUE** (button) to accept the terms of the license agreement.
- 3. Click Next.
- 4. Click the **RESTART NOW** button to restart the computer.

**Note**: After installing the video driver go to the **Display/Display Settings** control panel to adjust the video settings to the highest resolution.

## LAN

- 1. Click **4.Install LAN Driver > Yes**.
- 2. Click **Next > Install**.
- 3. Click Finish.

## CardReader

- 1. Click **5.Install Cardreader Driver > Yes**.
- 2. Click Finish.

## Touchpad

- 1. Click 6.Install Touchpad Driver > Yes.
- 2. Click Next.
- 3. Click the button to accept the license agreement and click **Next**.
- 4. Click **Finish > Restart Now** to restart the computer.

#### Hot Key

- 1. Click **7.Install Hotkey AP** > **Yes**.
- 2. Click Next > Next.
- 3. Click **Finish > Finish** to restart the computer.

## USB 3.0 (Win 7 Only)

- 1. Click 8.Install USB 3.0 Driver > Yes.
- 2. Click **Next > Yes > Next > Next**.
- 3. Click **Finish** to restart the computer.

## **MEI Driver**

- 1. Click **9.Install MEI Driver > Yes**.
- 2. Click **Next > Yes > Next**.
- 3. Click Finish.

## Audio

- 1. Click **10.Install Audio Driver > Yes**.
- 2. Click Next.
- 3. Click the button to agree to the license and click **Next**.
- 4. Click **Next > Next > Next**.
- 5. Click **Finish** to restart the computer.

Note that after installing the audio driver the system will not return to the *Drivers Installer* screen. To install any of the optional drivers listed overleaf, eject the *Device Drivers & Utilities + User's Manual* disc and then reinsert it (or double-click the disc icon in **My Computer**), and click *Option Drivers* (button) to access the optional driver menu.

It is recommended you now also install the **Intel Rapid Storage Technology** driver (see "*IRST Driver Installation*" *on page* 7 - 85 - required for AHCI mode hard disks).

(see over)

## Windows Update

After installing all the drivers make sure you enable **Windows Update** in order to get all the latest security updates etc. (all updates will include the latest **hotfixes** from Microsoft).

#### To enable Windows Update make sure you are connected to the internet:

- 1. Click Start, and click Control Panel (or point to Settings and click Control Panel).
- 2. Click **Windows Update** (System and Security/ Security).
- 3. Click Check for updates (button).
- 4. The computer will now check for updates (you need to be connected to the internet).
- 5. Click **Install now** (button) to begin checking for the updates.
- 6. Click **Install updates** (button) to install the updates.

#### Windows Experience Index

After the drivers are installed follow this procedure to ensure an accurate rating from the *Windows Experience Index* (make sure the AC/DC adapter is plugged in):

- 1. Click Start, and click Control Panel.
- 2. Click Performance Information and Tools (System and Security > System > Check the Windows Experience Index).
- 3. Click "Rate this computer/Refresh Now/Rerun the assessment".
- 4. The computer will take a few minutes to assess the system performance.
- 5. Close the control panel.

## **Optional Drivers**

See the pages indicated in *Table 4 - 1, on page 4 - 3* for the driver installation procedures for any modules included in your purchase option.

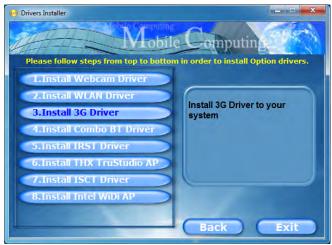

Figure 4 - 3 - Drivers Installer - Option Drivers Menu

Note that you need to install both the WLAN & Bluetooth drivers for the WLAN & Bluetooth Combo modules.

#### **BIOS Utilities**

# Chapter 5: BIOS Utilities

## Overview

This chapter gives a brief introduction to the computer's built-in software:

If your computer has never been set up, or you are making important changes to the system (e.g. hard disk setup), then you should review this chapter first and note the original settings found in *Setup*. Even if you are a beginner, keep a record of the settings you find and any changes you make. This information could be useful if your system ever needs servicing.

There is one general rule: *Don't make any changes unless you are sure of what you are doing*. Many of the settings are required by the system, and changing them could cause it to become unstable or worse. If you have any doubts, consult your service representative.

## 泛

#### **BIOS Screens**

Note that the BIOS screens pictured on these pages are intended for guidance in setting up your system's BIOS.

BIOS versions are subject to constant change and revision, therefore your computer's actual screens may appear slightly different from those pictured on these pages.

### **BIOS Utilities**

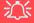

#### BIOS Settings Warning

Incorrect settings can cause your system to malfunction. To correct mistakes, return to *Setup* and restore the *Previous Values* with <F2>, or Optimized Defaults with <F3>.

#### **UEFI Boot & POST**

When UEFI Boot is enabled, then the prompts to **press F2 or F7 will not appear**. However you can still press F2 to enter the setup, or F7 to choose the preferred boot device, if you press the key immediately the system boots up.

## **The Setup Utility**

Each time you turn on the computer the system takes a few seconds to conduct a **POST**, including a quick test of the on-board RAM (memory).

As the **POST** proceeds, the computer will tell you if there is anything wrong. If there is a problem that prevents the system from booting, it will display a system summary and prompt you to run *Setup*.

If there are no problems, the *Setup* prompt will disappear and the system will load the operating system. Once that starts, you can't get into *Setup* without rebooting.

The **Aptio Setup Utility** tells the system how to configure itself and manage basic features and subsystems (e.g. port configuration).

To enter *Setup*, turn on the computer and press **F2** (give the system a few seconds to enter *Setup*). If the **Boot Logo** is enabled the **F2** on screen will be **highlighted** to illustrate that the system is processing the request during the **POST** (or press **F7** for boot options). If you get a "Keyboard Error", (usually because you pressed **F2** too quickly) just press **F2** again.

If the computer is already on, reboot using the Ctrl + Alt + Delete combination and then hold down F2 when prompted. The *Setup* main menu will appear.

To see the boot options press F7 and choose your preferred boot device.

## Failing the POST

Errors can be detected during the **POST**. There are two categories, "fatal" and "non-fatal".

## **Fatal Errors**

These stop the boot process and usually indicate there is something seriously wrong with your system. Take the computer to your service representative or authorized distributor/supplier as soon as possible.

## **Non-Fatal Errors**

This kind of error still allows you to boot. You will get a message identifying the problem (make a note of this message!) and you can then press **F7** (the **F7** on screen will be **highlighted** to illustrate that the system is processing the request) for boot options.

Press **F2** (give the system a few seconds to enter *Setup*; the **F2** on screen will be highlighted to illustrate that the system is processing the request) to run the **Setup** program and try to correct the problem. If you still get an error message after you change the setting, or if the "cure" seems even worse, call for help.

## Setup Menus

R

The **Setup** menus shown in this section are for **reference** only. Your computer's menus will indicate the configuration appropriate for your model and options.

*Figure 5 - 1* Navigation Menu

## **Setup Screens**

The following pages contain additional advice on portions of the *Setup*. Along the top of the screen is a menu bar with menu headings. When you select a heading, a new screen appears. Scroll through the features listed on each screen to make changes to *Setup*.

Instructions on how to navigate each screen are in the box at the bottom right side of the screen.

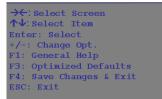

If these tools are confusing, press **F1** to call up a **General Help** screen, and then use the arrow keys to scroll up or down the page.

The **Item Specific Help** on the upper right side of each screen explains the highlighted item and has useful messages about its options.

If you see an arrow  $\blacktriangleright$  next to an item, press **Enter** to go to a sub-menu on that subject. The sub-menu screen that appears has a similar layout, but the **Enter** key may execute a command.

## Main Menu

| System Date: [Thu 09/27/2012<br>System Time: [09:56:26]<br>SATA Port 0 TOSHIBA MQ01AE (500.0GB)<br>SATA Port 2 TSSTcorp CDDVD ATAPI<br>SATA Port 3 Not Present<br>SATA Port 4 Not Present<br>System Memory: 640 KB | Set the Date. Use Tab to<br>switch between Date elements.                                                                                                    |
|----------------------------------------------------------------------------------------------------|----------------------------------------------------------------------------------------------------|
| System Memory: 640 KB                                                                                                    |                                                                                                    |
| Extended Memory: 2048 MB (DDR3)<br>MB Series: **********<br>BIOS Revision: **********<br>KBC/EC firmware Revision: *********                                                                                       | <pre>→←:Select Screen<br/>↑↓:Select Item<br/>Enter: Select<br/>+/-:Change Opt.<br/>F1: General Help<br/>F3: Optimized Defaults<br/>F4: Save Changes &amp; Exit<br/>ESC: Exit</pre> |

*Figure 5 - 2* Main Menu

System Time & Date (Main Menu)

The hour setting uses the 24-hour system (i.e.,  $\emptyset\emptyset = \text{midnight}$ ; 13 = 1 pm). If you can change the date and time settings in your operating system, you will also change these settings. Some applications may also alter data files to reflect these changes.

#### System/Extended Memory (Main Menu)

This item contains information on the system memory, and is not user configurable. The system will auto detect the amount of memory installed.

#### SATA Port # (Main Menu)

Pressing **Enter** opens the sub-menu to show the configuration of a optical Device/ HDD on the computer's SATA Ports.

### *MB Series / BIOS Revision / KBC/EC firmware Revision (Main Menu)* This item contains information on the BIOS version etc., and is not user configurable.

## **Advanced Menu**

| Aptio Setup Utility - Copyright (C) 2012 American Megatrends Inc.<br>Main Advanced Security Boot Exit                                                                                                    |                                                              |                                                                                                    |
|----------------------------------------------------------------------------------------------------|--------------------------------------------------------------|----------------------------------------------------------------------------------------------------|
| <ul> <li>Advanced Chipset Control</li> <li>Intel(R) Smart Connect Technology</li> <li>Intel(R) Anti-Theft Technology</li> <li>SATA Mode:</li> <li>Boot Logo:</li> <li>Power On Boot Beep:</li> <li>Battery Low Alarm Beep:</li> </ul> | [Enabled]<br>[AHCI]<br>[Enabled]<br>[Disabled]<br>[Disabled] | Advanced Chipset Control                                                                                                    |
|                                                                                                    |                                                              | <ul> <li>→←:Select Screen</li> <li>↑↓:Select Item</li> <li>Enter: Select</li> <li>+/-: Change Opt.</li> <li>F1: General Help</li> <li>F3: Optimized Defaults</li> <li>F4: Save Changes &amp; Exit</li> <li>ESC: Exit</li> </ul> |
| Version ******** Copyr.                                                                                                    | ight (C) 2012 Americ                                         | can Megatrends. Inc.                                                                                                    |

*Figure 5 - 3* Advanced Menu

Advanced Chipset Control (Advanced Menu)

The sub-menu here allows you to adjust the **Bluetooth Power Setting**.

#### Bluetooth Power Setting (Advanced Menu > Advanced Chipset Control)

You can adjust the Bluetooth module power setting to your preference. The default setting (**Disabled**) will see the Bluetooth module powered off when the system is started up or restarted. Enabling the power setting will have the module retain the last power status (on or off) before any restart or shut down.

#### Intel Smart Connect Technology (Advanced Menu)

**Smart Connect** is a technology that makes checks on web applications that are open, when the computer is in **Sleep** mode, and thus allows updates to be made without the need to turn the computer on. The sub-menu here allows you to enable/disable the technology itself (*ISCT Configuration*). See "*Intel*® *Smart Connect Technology*" on page 7 - 91.

#### Intel Anti-Theft Technology (Advanced Menu)

Anti-Theft Technology, which is built-in to the processor of the computer, allows system administrators to render your computer useless to thieves by sending a poison pill encrypted SMS message over a 3G network etc. Administrators can also remotely unlock a recovered computer quickly, or direct the system to send location information (GPS coordinates) back to a central server.

#### SATA Mode (Advanced Menu)

You can configure SATA (Serial ATA) control to operate in **IDE** (native/compatible) or **AHCI** (Advanced Host Controller Interface) modes from this menu. The **SATA Mode** should be set **BEFORE installing an operating system**, and after you have backed up all necessary files and data (see sidebar). Install the *Intel Rapid Storage Technology* to support your SATA drive if set up in AHCI mode (see "*Intel Rapid Storage Technology*" on page 7 - 85).

#### Boot Logo (Advanced Menu)

Use this menu item to enable/disable the **Boot Logo** screen at system startup. If you disable the **Boot Logo** you will not see the **F2 Enter Setup** or **F7 Boot Options** prompts on the screen, however you can still press these keys, while the boot screen is displayed, to perform the **Enter Setup** or **Boot Option** functions.

#### Power On Boot Beep (Advanced Menu)

Use this menu item to enable/disable the beep as the computer starts up.

#### Battery Low Alarm Beep (Advanced Menu)

Use this menu item to enable/disable the battery low alarm beep.

## SATA Mode Selection

If you have installed the *Windows* **7** operating system with either **IDE or AHCI** mode enabled, **DO NOT** disable the set mode (if you wish to disable the set mode to reinstall the *Windows* **7** OS).

5

**Security Menu** 

#### **Security Menu**

ß

The changes you make here affect the access to the **Setup** utility itself, and also access to your machine as it boots up after you turn it on. These settings do not affect your machine or network passwords which will be set in your software OS.

> *Figure 5 - 4* Security Menu

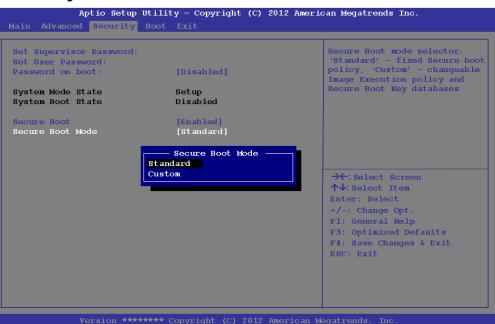

Set Supervisor Password (Security Menu)

You can set a password for access to the **Aptio Setup Utility**. This will not affect access to the computer OS (only the **Aptio Setup Utility**).

#### Set User Password (Security Menu)

You can set a password for user mode access to the **Aptio Setup Utility**. This will not affect access to the computer OS, (only the *Setup* utility) unless you choose to set a *Password on Boot* (see below). Many menu items in the **Aptio Setup Utility** cannot be modified in user mode.

**Note**: You can only set the user password after you have set the supervisor password.

### Password on boot: (Security Menu)

Specify whether or not a password should be entered to boot the computer (you may only set a password on boot if a supervisor password is enabled). If "*Enabled*" is selected, only users who enter a correct password can boot the system (see the warning in the sidebar). The default setting is "*Disabled*".

**Note**: To clear existing passwords press **Enter** and type the existing password, then press **Enter** for the new password (without typing any password entry) and **Enter** again to confirm the password clearance.

## 泛

#### Password Warning

If you set a boot password (Password on boot is "Enabled"), **NEVER** forget your password.

The consequences of this could be serious. If you cannot remember your boot password you must contact your vendor and you may lose all of the information on your hard disk.

Secure Boot (Security Menu)

Secure Boot prevents unauthorized operating systems and software from loading during the startup process. Secure Boot is available as a menu option if you have *Windows 8* set as your operating sytem, and have **enabled UEFI Boot** (see "*Boot Menu*" *on page 5 - 14*). Enabling Secure Boot will bring up the Secure Boot Mode menu to enable you to configure Secure Boot as Standard (with a fixed secure boot policy), or Custom (which enables you to make changes to the Image Execution Policy and Key Management database).

## **Boot Menu**

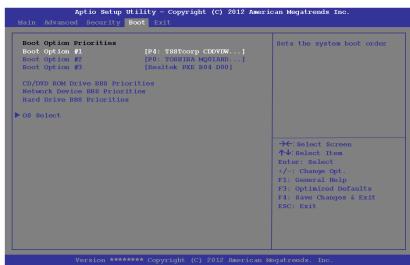

When you turn the computer on it will look for an operating system (e.g. *Windows* 7) from the devices listed in this menu, and **in this priority order**. If it cannot find the operating system on that device, it will try to load it from the next device in the order specified in the **Boot Option Priorities**. Item specific help on the right is available to help you move devices up and down the order. Press Enter to select the Boot Option # device menu, use the arrow keys to select a device, and press Enter again to confirm the selection.

#### Figure 5 - 5 Boot Menu

## 迩

#### **BIOS Screens**

Note that the BIOS screens pictured on these pages are intended for guidance in setting up your system's BIOS.

BIOS versions are subject to constant change and revision, therefore your computer's actual screens may appear slightly different from those pictured on these pages.

#### Boot Option Priorities (Boot Menu)

Use the arrow keys to move up and down the menu, and press Enter to select a device from the **Boot Option** # list. You can go to either **CD/DVD ROM Drive Priorities**, **Network Device BBS Priorities** or **Hard Drive BBS Priorities** and use the + and - **keys** to move the device's boot priority up and down the list (the selected device will be highlighted in white).

#### OS Select (Boot Menu)

This item tells allows you to set the operating system you intend to use. This item should be set before you install an operating system.

#### UEFI Boot (Boot Menu)

Enable/disable UEFI Boot from this menu. The Unified Extensible Firmware Interface (UEFI) specification provides a clean interface between operating systems and platform firmware at boot time. In contrast to BIOS, UEFI defines a set of standard boot and runtime services. The *Network Stack* item will be enabled as an option under UEFI Boot.

## **Exit Menu**

| Save Changes and Reset<br>Exit Discarding Changes<br>Load Setup Defaults<br>Discard Changes<br>Save Changed                               | Reset the system after saving the changes.                                                                                                    |
|----------------------------------------------------------------------------------------------------|----------------------------------------------------------------------------------------------------|
| Boot Override<br>P2: TSSTCOrp CDDVDW SN-208DB<br>Realtek PXE B04 D00<br>P0: TOSHIBA MQ01ABD032<br>Launch EFI Shell from filesystem device |                                                                                                    |
| LAUREN LET DIELT FROM FLIEBystem Gevide                                                                                                   | <pre>→←:Select Screen<br/>↑↓:Select Item<br/>Enter: Select<br/>+/-: Change Opt.<br/>F1: General Help<br/>F3: Optimized Defaults<br/>F4: Save Changes &amp; Exit<br/>ESC: Exit</pre> |

Click *Save Changes and Reset* to save all changes made. Choosing to *Discard Changes*, or *Exit Discarding Changes*, will wipe out any changes you have made to the *Setup*. You can also choose to restore the original *Setup* defaults that will return the *Setup* to its original state, and erase any previous changes you have made in a previous session.

## Figure 5 - 6 Exit Menu

# Chapter 6: Upgrading The Computer

## Overview

This chapter contains information on upgrading the computer. Follow the steps outlined to make the desired upgrades. If you have any trouble or problems you can contact your service representative for further help. Before you begin you will need:

- A small crosshead or Phillips screwdriver
- A small regular slotted (flathead) screwdriver
- An antistatic wrist strap

Before working with the internal components you will need to wear an antistatic wrist strap to ground yourself because static electricity may damage the components.

The chapter includes:

- Removing the Battery
- Upgrading the Hard Disk Drive
- Upgrading the Optical (CD/DVD) Device
- Upgrading the System Memory (RAM)

Please make sure that you review each procedure before you perform it.

# Warranty Warning

Please check with your service representative before undertaking any upgrade procedures to find out if this will VOID your warranty.

## 泛

#### Power Safety Warning

Before you undertake any upgrade procedures, make sure that you have turned off the power, and disconnected all peripherals and cables (including telephone lines and power cord). You must also remove your battery in order to prevent accidentally turning the machine on.

## When Not to Upgrade

These procedures involve opening the system's case, adding and sometimes replacing parts.

You should not perform any of these upgrades if:

- Your system is still under warranty or a service contract
- You don't have all the necessary equipment
- You're not in the correct environment
- You doubt your abilities

Under any of these conditions, contact your service representative to purchase or replace the component(s).

## 泛

#### **Removal Warning**

When removing any cover(s) and screw(s) for the purposes of device upgrade, remember to replace the cover(s) and screw(s) before turning restoring power to the system.

Also note the following when the cover is removed:

- Hazardous moving parts.
- Keep away from moving fan blades.

### **Upgrading the Processor**

If you want to upgrade your computer by replacing the existing processor with a faster/new one you will need to contact your customer service representative. We recommend that you do not do this yourself, since if it is done incorrectly you may damage the processor or mainboard.

## 泛

#### Warranty Warning

Please check with your service representative before undertaking any upgrade procedures to find out if this will VOID your warranty.

*Figure 6 - 1* Battery Removal

## **Removing the Battery**

If you are confident in undertaking upgrade procedures yourself, for safety reasons it is best to remove the battery.

- 1. Turn the computer off, and turn it over.
- 2. Slide the latch (1) in the direction of the arrow.
- 3. Slide the latch (2) in the direction of the arrow, and hold it in place.
- 4. Slide the battery out in the direction of the arrow **3**.

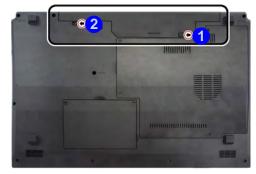

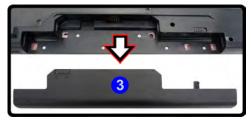

## **Upgrading the Hard Disk Drive**

The hard disk drive can be taken out to accommodate other 2.5" serial (SATA) hard disk drives with a height of 9.5mm (h) (see "*Storage*" on page D - 5). Follow your operating system's installation instructions, and install all necessary drivers and utilities (see "*Driver Installation*" on page 4 - 2), when setting up a new hard disk.

## 泛

#### HDD System Warning

New HDD's are blank. Before you begin make sure: You have backed up any data you want to keep from your old HDD.

You have all the discs required to install your operating system and programs.

If you have access to the internet, download the latest application and hardware driver updates for the operating system you plan to install. Copy these to a removable medium.

- 1. Turn off the computer, and turn it over and remove the battery.
- 2. Locate the hard disk bay cover and remove screws (1 & (2).
- 3. Remove the hard disk bay cover 3.

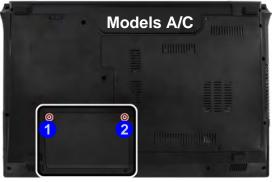

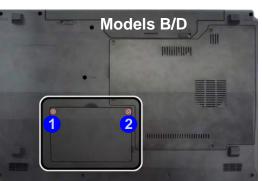

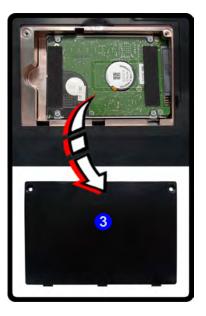

*Figure 6 - 2* Hard Disk Bay Cover Removal

- 4. Slide the hard disk in the direction of arrow **4**.
- 5. Lift the hard disk out of the bay **5**.
- 6. Remove the screw(s) 6 9 and the adhesive cover 10.
- 7. Reverse the process to install a new hard disk drive (do not forget to replace all the screws and covers).

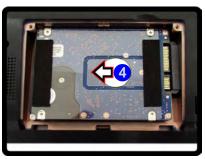

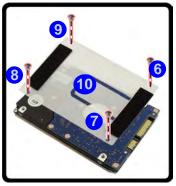

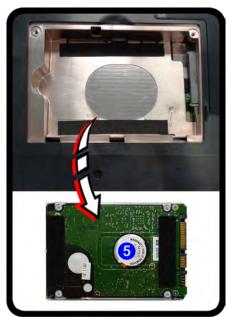

#### Hard Disk Screws & Cover

The hard disks and covers pictured here may appear slightly different from your model design (these designs are subject to change and upgrade without notice). Pay careful attention to the screws (if included) and cover orientation.

*Figure 6 - 3* Hard Disk Removal

## Upgrading the Optical (CD/DVD) Device

The procedure for removing the optical device will depend upon your particular computer model:

- See "Removing the Optical Device for Model A/C Computers" on page 6 9.
- See "Removing the Optical Device for Model B/D Computers" on page 6 11.

## **Removing the Optical Device for Model A/C Computers**

- 1. Turn off the computer, and turn it over and remove the battery.
- 2. Locate the component bay cover and remove screws (1 (5).
- 3. Carefully (a fan and cable are attached to the under side of the cover) lift up the bay cover.
- 4. Carefully disconnect the fan cable 6, and remove the cover 7.

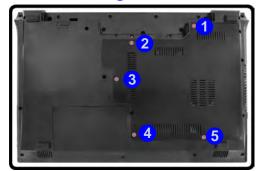

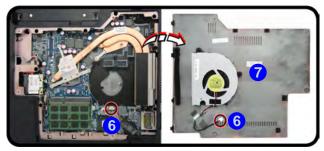

## 汃

#### Fan Cable & Cover

Make sure you reconnect the fan cable 6 before screwing down the bay cover. Note the information on replacing the RAM & CPU bay cover in "Cover Pins" on page 6 - 15.

6

Figure 6 - 4 Removing the Component Bay Cover

Upgrading the Optical (CD/DVD) Device 6 - 9

- 5. Remove the screw at point 8.
- 6. Use a screwdriver to carefully push out the optical device at point 9.
- 7. Reverse the process to install the new device.

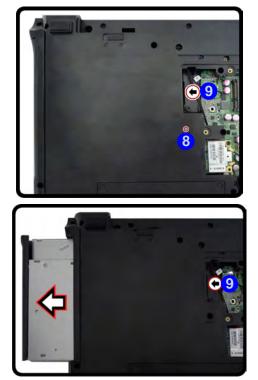

Figure 6 - 5 Removing the Optical Device Screw & Optical Device

## Removing the Optical Device for Model B/D Computers

- 1. Turn off the computer, and turn it over and remove the battery.
- 2. Locate the hard disk bay cover and remove screws 1 & 2.
- 3. Remove the hard disk bay cover 3.
- 4. Slide the hard disk in the direction of arrow 4 and lift the hard disk out of the bay.

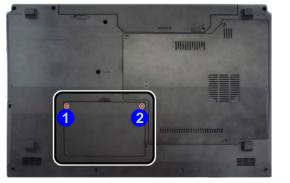

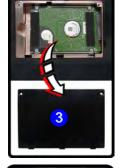

*Figure 6 - 6* Hard Disk Removal

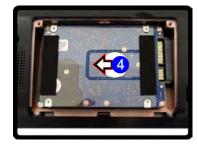

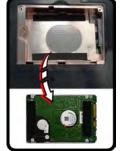

Upgrading the Optical (CD/DVD) Device 6 - 11

- 5. Remove the screw at point 5, and use a screwdriver to carefully push out the optical device at point 6.
- 6. Reverse the process to install the new device.
- 7. Replace the hard disk bay cover.

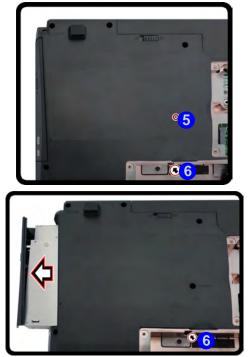

*Figure 6 - 7* **Removing the Optical Device** 

## Upgrading the System Memory (RAM)

The computer has **two** memory sockets for 204 pin Small Outline Dual In-line (SO-DIMM) **DDRIII (DDR3)** type memory modules (see *"Memory" on page C - 3* for details of supported module types).

- 1. Turn off the computer, and turn it over and remove the battery.
- 2. Locate the component bay cover and remove screws (1 (4)/(5)).
- 3. Carefully (a fan and cable are attached to the under side of the cover) lift up the bay cover.
- 4. Carefully disconnect the fan cable **6**, and remove the cover **7**.

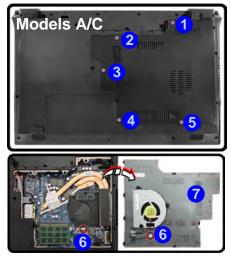

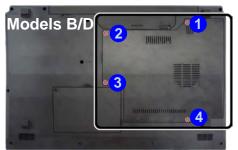

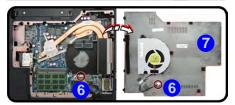

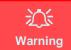

Before working with the internal components you will need to wear an antistatic wrist strap to ground yourself because static electricity may damage the components.

#### Fan Cable & Cover

Make sure you reconnect the fan cable 6 before screwing down the bay cover. Note the information on replacing the RAM & CPU bay cover in "Cover Pins" on page 6 -15.

> Figure 6 - 8 Removing the Component Bay Cover

- 5. Gently pull the two release latches on the sides of the memory socket in the direction indicated by the arrows (8 & 9) in *Figure 6 9*.
- 6. The RAM module will 10 pop-up, and you can remove it.

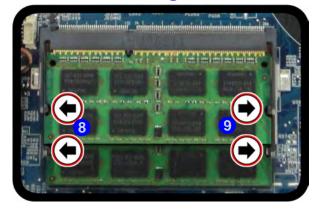

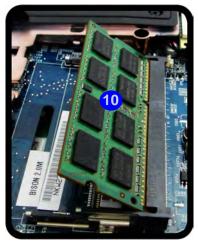

- 7. Pull the latches to release the second module if necessary.
- 8. Insert a new module holding it at about a 30° angle and fit the connectors firmly into the memory slot.
- 9. The module's pin alignment will allow it to only fit one way. Make sure the module is seated as far into the slot as it will go. DO NOT FORCE the module; it should fit without much pressure.
- 10. Press the module in and down towards the mainboard until the slot levers click into place to secure the module.

*Figure 6 - 9* **RAM Module Removal** 

- 11. Replace the bay cover (see sidebar) and screws (make sure you reconnect the fan cable before screwing down the bay cover).
- 12. Restart the computer to allow the BIOS to register the new memory configuration as it starts up.

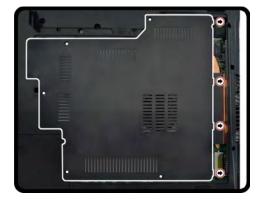

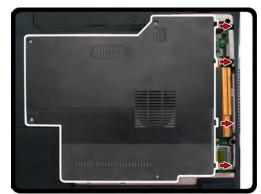

Cover Pins Note that this computer model has four cover pins. These pins need to be aligned with slots in the case to insure a proper cover fit, before screwing down the bay cover.

> *Figure 6 - 10* Component Bay Cover Pins

### Modules & Options

## **Chapter 7: Modules & Options Overview**

This chapter contains information on the following modules, which may come with your computer, depending on the configuration purchased. If you are unsure please contact your service representative.

- PC Camera Module
- Wireless LAN Module
- **3G Module**
- Intel Rapid Storage Technology
- THX TruStudio Pro Audio
- Intel<sup>®</sup> Smart Connect Technology
- Bluetooth & WLAN Combo Module Intel® Wireless Display Application

For information on the *Windows 8* operating system see *Appendix E*.

## 沇 **Wireless Device**

**Operation Aboard** Aircraft

The use of any portable electronic transmission devices aboard aircraft is usually prohibited. Make sure the module(s) are OFF if you are using the computer

#### **Driver Installation & Module Power**

Make sure any modules (e.g. WLAN, PC Camera, 3G & Bluetooth modules) are **ON** before installing the appropriate driver.

# Important Notice

If your purchase option includes both **Wireless LAN** and **3G** modules, then the appropriate antennas will be installed. Note that In order to comply with FCC RF exposure compliance requirements, the antenna must not be co-located or operate in conjunction with any other antenna or transmitter.

#### Important Notice - 3G & Bluetooth/Wireless LAN Modules

In order to comply with FCC regulations you should NOT operate the 3G module and the Bluetooth/ Wireless LAN modules at the same time as this may disrupt radio frequency, and cause interference. When the 3G module is powered on, make sure that the Bluetooth/Wireless LAN modules are powered off.

## **PC Camera Module**

Before installing the **PC Camera** driver, make sure that the optional PC Camera is on. Use the Fn + F10 key combination (see *Table 1 - 4, on page 1 - 12*) or Control Center button to toggle power to the PC Camera module. Make sure you install the drivers in the order indicated in *Table 4 - 1, on page 4 - 3*.

See "*PC Camera (Windows 8)*" on page *E* - 25 for *Windows 8* configuration information.

When the PC Camera is in use the LED indicator to the left of the camera will be illuminated in red (see **2** *Figure 1 - 2 on page 1 - 7/Figure 1 - 3 on page 1 - 8*).

There are a number of different camera modules available with this computer model series. You will have the appropriate application installed for your camera. **Make sure you access the application via the desktop shortcut**.

È

#### PC Camera Application and Power-Saving States

If the computer enters **Sleep** or **Hibernate** mode while running the camera application, the program will stop running, and will need to be restarted when the system resumes from the power-saving state.

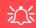

#### Latest PC Camera Driver Information

Check the *Device Drivers* & *Utilities* + *User's Manual disc* and any accompanying insert pages, for the latest updated information on the PC Camera driver, which may override the information provided here.

#### PC Camera Display

The PC Camera application software needs to be run while the *default notebook LCD* is the selected display device.

After a camera picture is obtained on the default notebook LCD, you may then use the Fn + F7 to toggle through the display modes (give the screen time to refresh).

## **Modules & Options**

## <u>کن</u>

#### PC Camera Screen Refresh

The PC Camera module supports a frame rate of 12 fps. If you find that the screen refresh rate is subject to lag or stuttering, then **reduce the window size**, or adjust the **Output Size** and/or **Color Space Compression**.

To reduce **Output Size** and/or **Color Space Compression** run the camera application, click **Options** and select **Video Capture Pin**. Adjust the settings from the appropriate pull-down menu.

## **PC Camera Driver Installation**

- 1. Make sure the module is powered on, and then insert the *Device Drivers* & *Utilities* + *User's Manual* disc into the CD/DVD drive.
- 2. Click **Option Drivers** (button).
- 3. Click **1.Install Webcam Driver > Yes**.
- 4. Click **Finish** to restart the computer.

Run the camera application program from the desktop shortcut (if the hardware is turned off use the Fn + F10 key combination to turn it on again). See "*PC Camera (Windows 8)*" on page *E* - 25 for information on the camera application used in *Windows 8*.

## PC Camera Audio Setup

If you wish to capture video & **audio** with your camera, it is necessary to setup the audio recording options in *Windows*.

- 1. Click Start, and click Control Panel (or point to Settings and click Control Panel).
- 2. Click Sound 🕑 (Hardware and Sound).
- 3. Click **Recording** (tab).
- 4. Right-click **Microphone** (VIA High Definition Audio) and make sure the item is not disabled.
- 5. Double-click Microphone (or select Properties from the right-click menu).
- 6. Click **Levels** (tab), and adjust the **Microphone** and **Microphone Boost** sliders to the level required.
- 7. Click **OK** and close the control panels.
- 8. Run the camera application program from the desktop shortcut.
- 9. Go to the **Devices** menu heading and select **Microphone** (**VIA...**) (it should have a tick alongside it).
- 10. Go to the **Capture** menu heading and select **Capture Audio** (it should have a tick alongside it).

## **Modules & Options**

Figure 7 - 1 Audio Setup for PC Camera

| Sound                                                                                                    | Microphone Properties                       |
|----------------------------------------------------------------------------------------------------|---------------------------------------------|
| Playback       Recording       Sounds       Communications         Select a recording device below to modify its settings:       Image: Configure Speech Recognition         Microphone       Configure Speech Recognition         Disable       Stereo Nix         Stereo Nix       Show Disabled Devices         Stereo Nix       Show Disabled Devices         Ready       Image: Stereo Nix         Ready       Image: Stereo Nix         Ready       Image: Stereo Nix         Ready       Image: Stereo Nix         Ready       Image: Stereo Nix         Ready       Image: Stereo Nix         Ready       Image: Stereo Nix         Ready       Image: Stereo Nix         Right-click       Show Disconnected Devices | General Listen Levels VOIP Effects Advanced |
| Contigure Set Default V Properties<br>OK Cancel Apply<br>Capture Help<br>Start Captu<br>Stop Captu<br>V Capture Au                                                                                                    | re                                          |
| Set Time Li                                                                                                    |                                             |

## **Camera Application**

The camera application is a video viewer for general purpose video viewing and testing, and for capturing video files to .avi format.

- 1. Run the camera application from the desktop shortcut (it is recommended that you set the capture file before the capture process see Set Capture File below).
- 2. Go to the **Capture** menu heading (if you wish to capture audio check "*PC Camera Audio Setup*" on page 7 5) and select **Start Capture**.
- 3. Click **OK** (the file location will be displayed in the pop-up box) to start capturing the video, and press **Esc** to stop the capture (you can view the file using the **Windows Media Player**).

## Set Capture File

Prior to capturing video files you may select the **Set Capture File..** option in the **File** menu, and set the file name and location before capture (this will help avoid accidentally overwriting files). Set the name and location then click **Open**, then set the **"Capture file size:"** and click **OK**. You can then start the capture process as above.

Note the important information in "*Reducing Video File Size*" on page 7 - 8 in order to save file space, and help prevent system problems.

### **Reducing Video File Size**

Note that capturing high resolution video files requires a substantial amount of disk space for each file. After recording video, check the video file size (right-click the file and select **Properties**) and the remaining free space on your hard disk (go to **My Computer**, right-click the hard disk, and select **Properties**). If necessary you can remove the recorded video file to a removable medium e.g. CD, DVD or USB Flash drive.

Note that the *Windows* system requires a minimum of **15GB** of free space on the **C**: **drive** system partition. In order to prevent system problems it is recommended that you save the captured video file to a location other than the **C**: **drive** (see "*Set Cap-ture File*" *on page* 7 - 7), limit the file size of the captured video or reduce video resolution (see below).

#### **To Reduce Video Resolution Output Size:**

- 1. Run the camera application program from the desktop shortcut.
- 2. Go to Options and scroll down to select Video Capture Pin....
- Click the Output Size drop box and select a lower resolution size in order to reduce the captured file size.
- 4. Click OK.

### **Eliminating Screen Flicker**

If you find that the video screen in the camera program is flickering, you can try to adjust the setting in the **Video Capture Filter** options.

- 1. Run the camera application from the desktop shortcut.
- 2. Go to Options and scroll down to select Video Capture Filter....
- 3. Click either **50Hz** or **60Hz** under **PowerLine Frequency**.

| Video Proc Amp Camera C | ontrol |                                       | _     |      |
|-------------------------|--------|---------------------------------------|-------|------|
| Brightness              | -      | 0                                     | 10    | Auto |
| Contrast                |        |                                       | 15    | Ē    |
| Hue                     | -      | 0                                     | 0     |      |
| Saturation              |        |                                       | 32    |      |
| Sharpness               |        | 0                                     | 40    |      |
| Gamma                   | -      |                                       | 100   |      |
| White Balance           | -      |                                       | 5000  | V    |
| Backlight Comp<br>Gain  | n      |                                       |       |      |
| ColorEnable             | e 🗌    | PowerLine Frequency<br>(Anti Flicker) | 60 Hz | •    |

## Camera Options

ß

The video capture filter figure pictured here may appear slightly different for some camera modules. To adjust the anti flicker properties look under the headings **Anti Flicker/Frequency/PowerLine Frequency**.

## 迩

#### Latest PC Camera Driver Information

Check the **Device Driv**ers & Utilities + User's Manual disc, and any accompanying insert pages, for the latest updated information on the PC Camera driver, which may override the information provided here, including the figures pictured here.

*Figure 7 - 2* Video Capture Filter

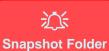

The Snapshot folder's

default location is on the

this folder or an error may appear when you try to take a still picture.

### **Taking Still Pictures**

The camera application allows you to take still pictures.

- Run the camera application from the desktop shortcut. 1.
- 2. Go to Options and select Take Picture.
- The picture (in JPEG format) will be placed in the **Snapshot** folder 3. desktop.

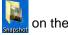

lete or move the folder, vou can create a new Snapshot folder on the desktop in order to capture the files.

## **Wireless LAN Module**

If you have included an **Intel® or 3rd Party 802.11b/g/n WLAN** module (including the combo modules) in your purchase option, make sure that the Wireless LAN module is on before installing the driver. See *"Wireless LAN Settings (Windows 8)" on page E - 30* for *Windows 8* configuration information.

Use the **Fn** + **F11 key combination** (see *"Function/Hot Key Indicators" on page 1* - *12*) or Control Center button to toggle power to the Wireless LAN module. Make sure you install the drivers in the order indicated in *Table 4 - 1, on page 4 - 3*.

Note that you need to install both the WLAN & Bluetooth drivers for the WLAN & Bluetooth Combo modules.

## 泛

#### Wireless Device Operation Aboard Aircraft

The use of any portable electronic transmission devices aboard aircraft is usually prohibited. Make sure the module(s) are OFF if you are using the computer aboard aircraft.

Use the **Fn + F11** key combination or hot key button to toggle power to the WLAN module, and check the indicator to see if the module is powered on or not (see **Table , on page 1 - 12**/ **Table 1 - 3, on page 1 - 9**).

There are **two** different drivers provided for 3rd party WLAN & Bluetooth combo modules (one for the WLAN module and one for the WLAN & Bluetooth V4.0 combo module). The appropriate driver for your system will be installed from the **Option Drivers** menu in the **Device Drivers & Utilities + User's Manual** disc.

## 3rd Party 802.11b/g/n Driver Installation

If you see the message "Found New Hardware" click Cancel to close the window.

- 1. Make sure the module is powered on, and then insert the *Device Drivers* & *Utilities* + *User's Manual* disc into the CD/DVD drive.
- 2. Click **Option Drivers** (button).
- 3. Click 2.Install WLAN Driver > Yes.

#### **Driver Version 1 (for WLAN Modules):**

- 4. Choose the language you prefer and click Next.
- 5. Click Next.
- 6. Click **Finish** to restart the computer.

#### Driver Version 2 (for WLAN & Bluetooth Combo V4.0):

- 4. Click Next.
- 5. Click **Finish** to restart the computer (see sidebar for important information).

**Note**: The operating system is the default setting for Wireless LAN control in *Win-dows* (see page 7 - 14). See "*Wireless LAN Settings* (*Windows 8*)" on page E - 30 for *Windows 8* configuration information.

## Intel® WLAN Driver Installation

If you see the message "Found New Hardware" click Cancel to close the window.

- 1. Make sure the module is powered on, and then insert the *Device Drivers* & *Utilities* + *User's Manual* disc into the DVD drive.
- 2. Click **Option Drivers** (button).
- 3. Click **2.Install WLAN Driver > Yes**.
- 4. Click **Next > Next**.
- 5. Click the button to accept the license and click **Next**.
- 6. Click (for some driver versions you will need to select *Typical* or *Custom*) Next/Install > Next > Finish.

**Note**: The operating system is the default setting for Wireless LAN control in *Win-dows* (see *"Connecting to a Wireless Network in Windows 7" on page 7 - 14*). See *"Wireless LAN Settings (Windows 8)" on page E - 30* for *Windows 8* configuration information.

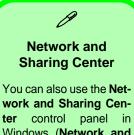

Windows (**Network and Internet**) to connect to any available wireless networks.

*Figure 7 - 3* Click Taskbar Icon Menu & Network and Sharing Center

## **Connecting to a Wireless Network in Windows 7**

Make sure the Wireless LAN module is turned on.

1. **Click** the taskbar wireless icon , and then double-click an access point to connect to or click to **Open Network and Sharing Center** if you do not see a network you want to connect to in the taskbar menu (a list of options will appear allowing setting changes, and creating a new network).

| Connections are available            | Manage wirele<br>Change adapte                                      | r settings RDD1-PC Internet                                                                                                    |
|--------------------------------------|---------------------------------------------------------------------|----------------------------------------------------------------------------------------------------|
| Wireless Network Connection          | Change advance settings                                             | View your active networks Connected to any networks. Change your networking settings                                                                                                    |
| PDA_DLINK<br>CA00<br>ADSL-LINKSYSY-N | aut<br>Sut                                                          | <ul> <li>Set up a new connection or network</li> <li>Set up a wireless, broadband, dial-up, ad hoc, or VPN connection; or set up a router or access point.</li> <li>Connect to a vineless, wired, dial-up, or VPN network connection.</li> <li>Connect or reconnect to a wireless, wired, dial-up, or VPN network connection.</li> </ul> |
| DI-524K<br>DWL-g                     | addill<br>See Hite<br>HomeGroup<br>Internet Option<br>Windows Firew |                                                                                                    |
| corega                               | Sell                                                                |                                                                                                    |
| Open Network and Sharing Cer         | nter                                                                |                                                                                                    |

2. You may need to enter a security key for any access point to which you are trying to connect.

- 3. Click to select a network location (e.g. Home, Work or Public).
- 4. Click "View or change settings in Network and Sharing Center" to access further options for the connection.

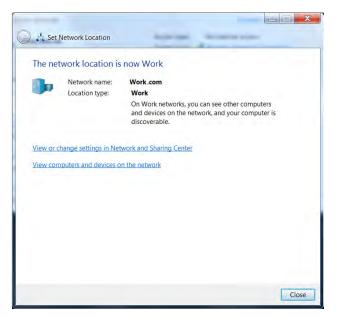

Figure 7 - 4 Network Location Set

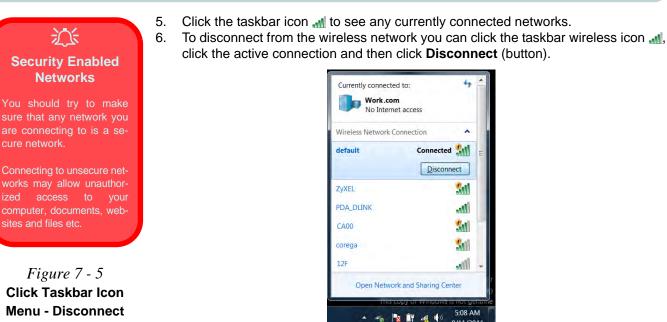

ized

## Intel® My WiFi Configuration

Intel® My WiFi Technology uses your WLAN (**for Intel WLAN modules only**) module to allow you to connect up to eight other WiFi enabled devices (e.g. digital cameras, other computers, cell phones, handheld devices etc.) to your computer (similar to Bluetooth), while still connecting to the Internet through your WiFi wireless connection. Intel® My WiFi Technology offers greater range and speed than other personal area networks, and does not require an access point.

## Intel® My WiFi Help

To get help on Intel® My WiFi configuration and settings, access the Intel® My WiFi Utility from the Start menu (Start > Programs/All Programs > Intel PRO-Set Wireless > Intel My WiFi Technology), or by clicking the taskbar icon Click the Help icon Help and select a help topic from the Contents menu.

### Intel® My WiFi Configuration

You can configure the My WiFi settings as follows.

- Access the Intel® My WiFi Utility from the Start menu (Start > Programs/All Programs > Intel PROSet Wireless > Intel My WiFi Technology), or by doubleclicking the taskbar icon .
- 2. Click **Enable** (on the first run of the program there will be no connected devices listed).

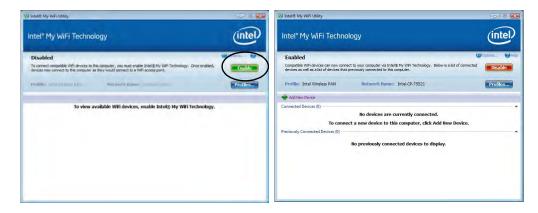

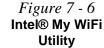

- 3. Click Start and click Control Panel.
- 4. Click Network and Sharing Center (Network and Internet).
- 5. Click Change adapter settings.

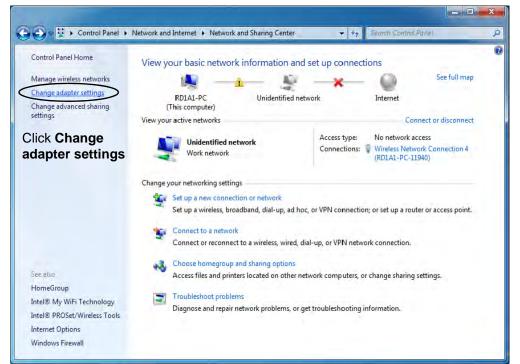

*Figure 7 - 7* Network and Sharing Center

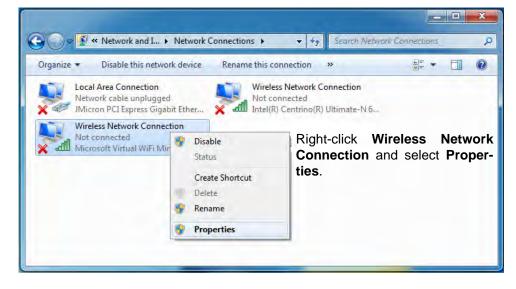

6. Right-click Wireless Network Connection and select Properties.

*Figure 7 - 8* **Network Connections** 

- 7. Click Sharing (tab) and select "Allow other network users to connect through this computer's Internet connection".
- 8. Select Wireless Network Connection under Home networking connection.
- 9. Click OK.

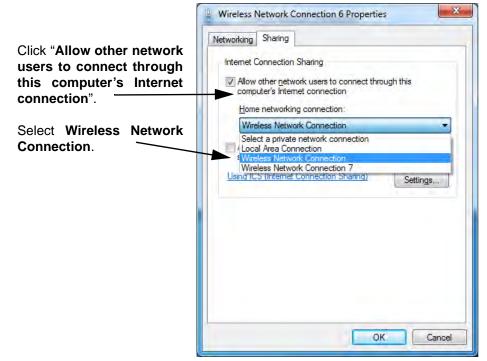

*Figure 7 - 9* Wireless Network Connection Properties -Sharing

- Access the Intel® My WiFi Utility from the Start menu (Start > Programs/All Programs > Intel PROSet Wireless > Intel My WiFi Technology), or by doubleclicking the taskbar icon .
- 11. Click Profiles Profiles...

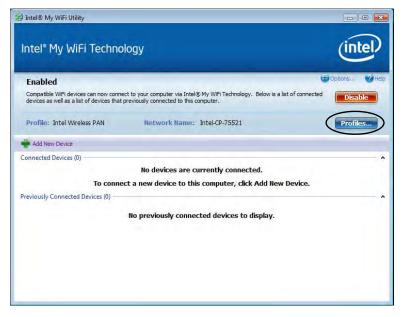

Figure 7 - 10 Intel® My WiFi Utility - Profiles

12. Click **Profiles**, click **Intel Wireless PAN** and click **Edit** or **New (Note that all preset settings may not be editable - see sidebar)**.

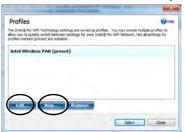

13. You can change the **Profile Name** and **Network Name** to your personal preferences in **General** (tab).

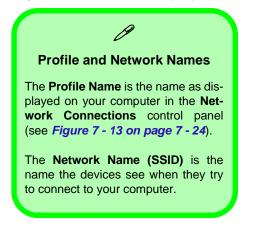

| Profile Settings                                                                                       | (7) Hel                            |
|----------------------------------------------------------------------------------------------------|------------------------------------|
| General Security Sharing Advanced                                                                      |                                    |
| Profile Name:<br>My Profile                                                                            |                                    |
| Network Name (SSE):                                                                                    |                                    |
| My Notebook                                                                                            | letwork as it is displayed on this |
| computer (Example: Home or Office). The Network Ni<br>device will see when connecting to this network. | ame (SSID) is the name that a      |
|                                                                                                    |                                    |
|                                                                                                    |                                    |

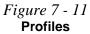

Profiles that are **preset may not be fully editable**. To edit all the profile settings, click **New** to create a new profile and adjust the settings to your preferences.

**Profile Settings** 

Figure 7 - 12 Intel® My WiFi Profile Settings -General

- 14. Click Security (tab).
- 15. Change the Security Type to WEP and the Encryption Type to 64bit.
- 16. Enter a password (8 characters long) in the **Password** box.

| file Settings                                            |                             |
|----------------------------------------------------------|-----------------------------|
| al Security Sharing Advanced                             |                             |
| Security Type: WPA2-PSK                                  | ~                           |
| Encryption Type: AES-CCMP                                | *                           |
|                                                          |                             |
| Password                                                 |                             |
| Password<br>Wireless Security Password (Encryption Key): |                             |
| 12345678                                                 |                             |
| Wireless Security Password (Encryption Key):             | ve to connect to the Intel® |

Figure 7 - 13 Intel® My WiFi Profile Settings -Security

- 17. Click **Sharing** (tab).
- 18. It is recommended that the **Filter Network Traffic** and **DHCP and DNS Server** are **Disabled**.

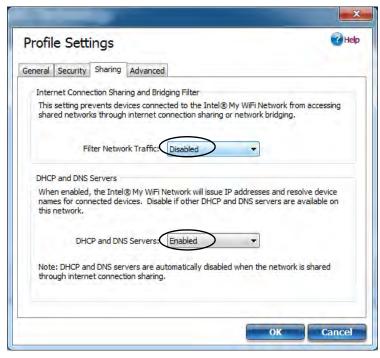

Figure 7 - 14 Intel® My WiFi Profile Settings -Sharing

- 19. Click Advanced (tab).
- 20. It is recommended that the **Default Channel** is set to **Channel 1, 6** or **11**.
- 21. Click **OK** to save the settings.

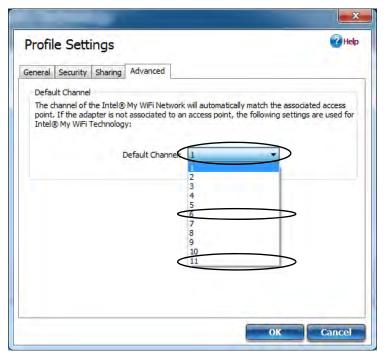

*Figure 7 - 15* Intel® My WiFi Profile Settings -Advanced

- 22. Double-click Wireless Network Connection in Network Connections.
- 23. Click **Details** to display the **Network Connection Details**.

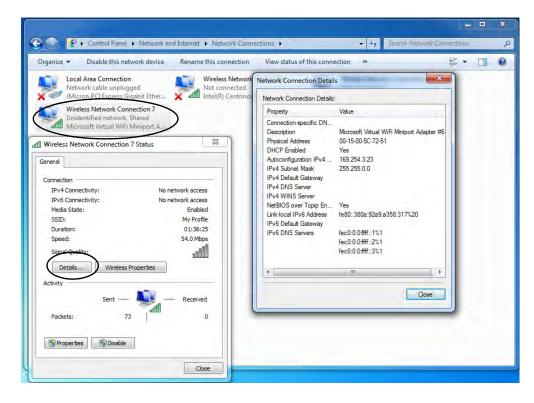

*Figure 7 - 16* Wireless Network Connection Details

- 24. Access the Intel® My WiFi Utility from the Start menu (Start > Programs/All Programs > Intel PROSet Wireless > Intel My WiFi Technology), or by clicking the taskbar icon .
- 25. To add a new device follow the instructions in the devices' user guide for connecting to a WiFi network.
- 26. Click Add New Device in Intel® My WiFi Utility to confirm the security settings detail.

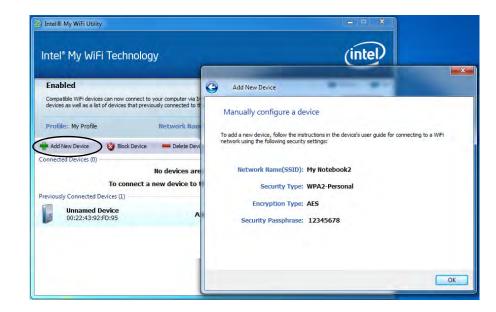

Figure 7 - 17 Intel® My WiFi Utility (Add New Device)

## Intel WLAN & Bluetooth Combo Module High-Speed Data Transfer Configuration

You will need to configure the following settings to enable high-speed wireless data transfer as supported by Intel Wireless LAN & Bluetooth Combo modules (note this information applies to Intel WLAN & Bluetooth Combo modules only).

1. Go the *Windows* control panel and double-click **Device Manager** (in **Hardware and Sound** under **Devices and Printers**).

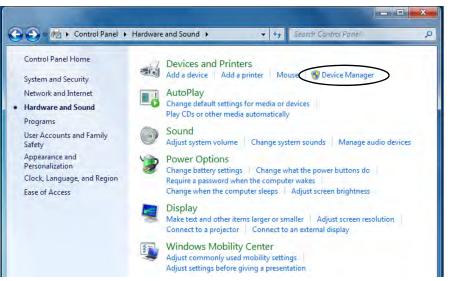

*Figure 7 - 18* Devices and Printers (Device Manager)

- 2. Click Network adapters to expand the sub-menu.
- 3. Double-click the Intel WiFi Link .... module.
- 4. Click Advanced (tab).
- 5. Click 802.11n Channel Width for band 2.4 under "Property:".
- 6. Click the pull-down menu under "Value:"
- 7. Click to select Auto.
- 8. Click **OK** and close the control panels.

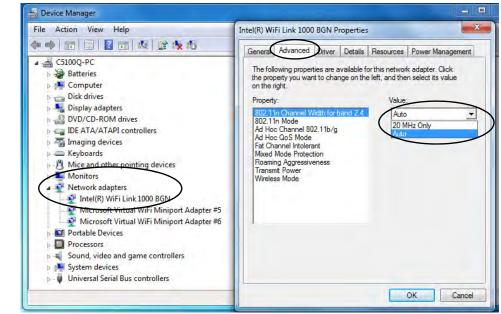

*Figure 7 - 19* Intel WiFi Link Properties (Advanced)

## **Windows Mobility Center**

The **Windows Mobility Center** control panel provides an easy point of access for information on battery status, power plans used and wireless device status etc.

To access the Windows Mobility Center:

- 1. Click Start, and click Control Panel (or point to Settings and click Control Panel).
- 2. Double-click Windows Mobility Center (Mobile PC).
- 3. Click the button to **Turn wireless off/on**, or click the icon **and** to access the network menu.

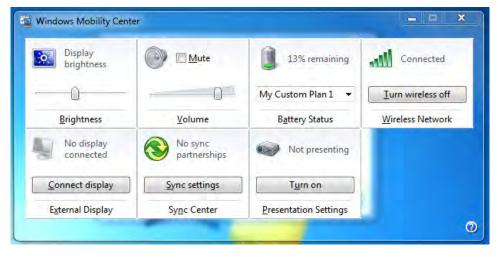

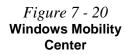

#### **3G Module Options**

There are **three optional** 3.G modules available for this series of computer models. Each module is supplied with the appropriate application software.

The module type supplied may depend upon the computer model purchased. Check with your distributor/ supplier for details.

Install the driver from the Drivers Installer menu and check the instructions for the appropriate application on the following pages.

## **3G Module**

(For Models A & C Only)

If you have included an **optional** (for **Models A & C Only**) **UMTS/HSPDA OR UMTS/HSPDA+** based 3G Module (Universal Mobile Telecommunications System or High Speed Packet Access) module (see "*Communication*" on page D - 5 for specification details) in your purchase option, you will have the appropriate application (**Wireless Manager, AirCard Watcher or Mobile Partner**) provided for *Windows 7* (see "*3G Settings (Windows 8)*" on page E - 42 for information on *Windows 8* as no driver/application installation is required). Follow the instructions on page 7 - 33 to install the USIM card (which will be provided by your service provider), and then install the application

## 泛

#### Important Notice - 3G & Bluetooth/Wireless LAN Modules

In order to comply with FCC regulations you should NOT operate the 3G module and the Bluetooth/Wireless LAN modules at the same time as this may disrupt radio frequency, and cause interference. When the 3G module is powered on, make sure that the Bluetooth/ Wireless LAN modules are powered off.

#### **3G Module Power**

Note that when the computer resumes from a power saving state, is restarted or starts up after shutdown, the 3G module will be powered off.

### **3G Module USIM Card Installation**

Follow the instructions below to install the USIM card (which will be provided by your service provider).

- 1. Turn off the computer, and turn it over.
- 2. Slide the latch (1) in the direction of the arrow.
- 3. Slide the latch (2) in the direction of the arrow, and hold it in place.
- 4. Remove the battery.
- 5. Insert the USIM card (at the rear of the battery compartment) as illustrated below until it clicks fully into position, and replace the battery.

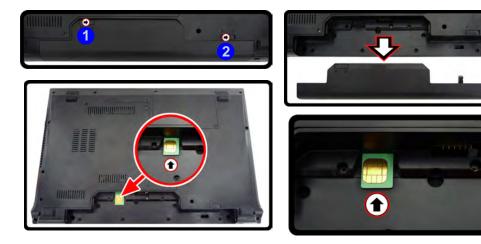

### **Modules & Options**

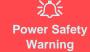

Before you undertake any installation procedures, make sure that you have turned off the power, and disconnected all peripherals and cables (including telephone lines). It is advisable to also remove your battery in order to prevent accidentally turning the machine on.

#### USIM Card Orientation

Note that the USIM card's readable side (with the gold-colored contacts) should face upwards as illustrated.

*Figure 7 - 21* Battery Removal & USIM Card Insertion

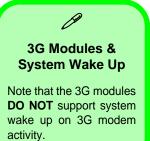

**Before installing the application, make sure that the 3G module is ON** (installing the driver with the module off will not allow the software to detect the module hardware correctly). Use the **Fn** + **matheform key combination** (see *Table 1 - 4, on page 1 - 12*) **or Control Center button to toggle power to the 3G module**. Make sure you install the drivers in the order indicated in *Table 4 - 1, on page 4 - 3*. Note that exiting the **application does NOT turn off the 3G module**.

- Wireless Manager See "Wireless Manager Installation" on page 7 35 for driver installation information and "Wireless Manager Application" on page 7 - 36 for instructions on using Wireless Manager.
- AirCard Watcher See "Sierra Wireless AirCard Watcher Installation" on page 7 57 for driver installation information and "AirCard Watcher Application" on page 7 - 58 for instructions on using AirCard Watcher.
- Mobile Partner See "Mobile Partner Application Installation" on page 7 71 for driver installation information and "Mobile Partner Application" on page 7 72 for instructions on using Mobile Partner.
- See "3G Settings (Windows 8)" on page E 42 for Windows 8 configuration information.

### 3G Module 7 - 35

### Modules & Options

## Wireless Manager

With the **3G** module and USIM card (supplied by your service provider) installed you may then install the **Wireless Manager** application. The **Wireless Manager** application allows you to directly access your HSPA internet service from the computer.

## Wireless Manager Installation

- 1. Enable power to the module by pressing the  $\mathbf{Fn} + \mathbf{m}$  key combination (give the module about 10 seconds to power on).
- 2. If a *Found New Hardware* window appears, click **Cancel** (click **Cancel** for all *Found New Hardware* windows that appear).
- 3. Insert the *Device Drivers & Utilities + User's Manual disc* into your DVD drive.
- 4. Click **Option Drivers** (button).
- 5. Click **5.Install 3G Driver > Yes**.
- 6. Click **Next > Next > Install**.
- 7. Click Finish.
- 8. Access the Wireless Manager application from the Start menu or the desk-

top shortcut 🚮

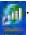

Wireless Device Operation Aboard

Aircraft

The use of any portable electronic transmission devices aboard aircraft is usually prohibited. Make sure the module(s) are OFF if you are using the computer aboard aircraft.

Use the **Fn** + key combination to toggle power to the 3G module, and check the indicator to see if the module is powered on or not (see *Table*, on page 1 - 12/ *Table* 1 - 3, on page 1 - 9).

4

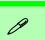

#### **PIN Number**

The PIN number for your USIM card will be supplied by your service provider. You usually have a limited number of attempts to enter the correct PIN number.

If you fail to enter the PIN number correctly you will be blocked from accessing the USIM card and you will need a **PUK** (Personal Unblocking Key), supplied by your service provider, to unlock it.

Figure 7 - 22 Wireless Manager (Not connected)

## **Wireless Manager Application**

The connection information is stored on the USIM card supplied by the service provider (where this is not the case you may need to create a profile - see "*Creating a Profile*" on page 7 - 42).

- 1. Power on the 3G module using the **Fn** + we combination.
- 2. Access the Wireless Manager application from the Start menu (Start > All

Programs > Wireless Manager > Wireless Manager) or the desktop shortcut 
 You may be required to enter you PIN number and click OK.

4. Click the **Connect** button (a **Profile** needs to be selected, and in most cases this will be pre-configured).

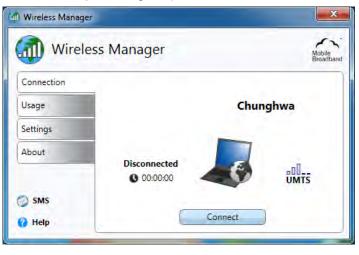

- 5. The system will connect to your network.
- 6. **Connected** will appear above the timer icon (the timer will indicate your connected time for the current session) <sup>Connected</sup> 0 00:00:33
- 7. You can then access the internet, download e-mail etc. as per any internet connection.

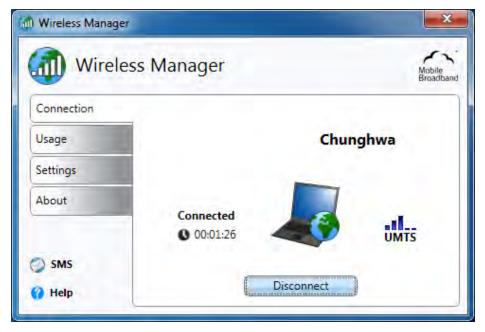

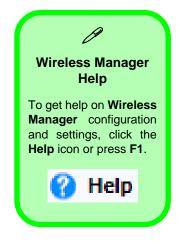

Figure 7 - 23 Wireless Manager (Connected)

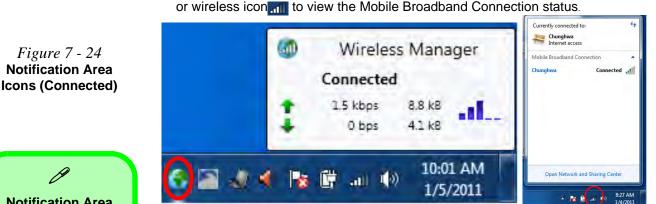

8. Click the Wireless Manager notification area icon status, or wireless icon ito view the Mobile Broadband Connection status.

- The indicator will display the signal strength and radio access technology.
- To disconnect from the service provider, click the **Disconnect** button (note that if you click the close icon at the top right of the screen the application will minimize to the system tray, however the application will still be running; to exit the application right-click the notification area icon and click **Disconnect** or **Exit Wireless Manager**).
- 11. The program will disconnect from the service provider.
- 12. The module will still be on, and you will need to press the **Fn** + we combination to turn it off.
- 13. If you are unsuccessful in connecting this way you may need to add a profile with information provided by your service provider (see the following pages).

# Notification Area

9.

Right-click the notification area icon to bring up the menu to **Open/Exit Wire**less Manager, Disconnect or Turn radio off.

Open Wireless Manager Disconnect Turn radio off Exit Wireless Manager

7 - 38 3G Module

## Profiles

- Access the Wireless Manager application from the Start menu (Start > All Programs > Wireless Manager > Wireless Manager) or the desktop shortcut 4.
- 2. Click the **Settings > Advanced.**
- 3. Click the **Profiles** (tab).

| SIM  | Radio     | Profiles      | Networks | Connection   |    |
|------|-----------|---------------|----------|--------------|----|
| Prot | file Stat | tus           |          |              |    |
| Ac   | tive Pro  | file:         |          | Chung hw     | a  |
| Prot | file Sele | ection        |          |              |    |
| 0    | Automa    | tic selection | n        |              |    |
| 0    | Manual    | selection     |          |              | _  |
| 9    | Filter:   |               |          | SIM specific | •  |
| 1    |           | _             |          | Profile      | П  |
|      | 8 C       | hung hwa      | n.       |              | h. |
|      | 🔒 C       | hung hwa      |          |              |    |
|      |           |               |          |              |    |
|      |           |               |          |              |    |
|      |           |               |          |              |    |
|      | -         | -             |          |              | 5  |
|      |           |               |          | Copy         |    |
|      |           |               |          |              |    |
|      |           |               |          | (Defeult)    |    |
|      |           |               |          | Default      |    |

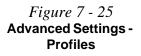

4. Multiple profiles may be available from the USIM card and the first time the application starts it may require you to select a profile (**Set Profile**) to use for your connection.

#### Multiple Profiles Found

Multiple profiles were found for this SIM card. From the list below, please select which profile to use for connection.

| Set Profile |  |
|-------------|--|

Figure 7 - 26 Multiple Profiles Found

#### **Automatic Profile Selection**

If **Automatic selection** is chosen, then the application will search the operator profile database for a profile that matches the details on your USIM card. If a correct profile is found it will be automatically selected as your profile.

#### **Manual Profile Selection**

If Manual selection is chosen, then you can select a profile from the applications's operator profile database, or you can create a new profile.

## **Selecting a Profile**

- 1. Click Manual selection (button).
- 2. Click the **Filter** to view the drop-down list.
- 3. Select the Profile you wish to use and click **Apply** to confirm the selection.

| SIM Radio Profiles                                                | Networks | Connection                  |         |
|-------------------------------------------------------------------|----------|-----------------------------|---------|
| Profile Status                                                    |          |                             |         |
| Active Profile:                                                   |          | Chur                        | ig hwa  |
| Profile Selection                                                 |          | chui                        | ig mine |
|                                                                   | 1.5      |                             |         |
| <ul> <li>Automatic selection</li> <li>Manual selection</li> </ul> |          |                             |         |
|                                                                   |          | *** 4                       | -       |
| Filter:                                                           |          | SIM specific                | •       |
| (                                                                 |          | All<br>Pre-defined          | 1       |
| & Chung hw                                                        | -        | User defined                |         |
|                                                                   |          | SIM specific                | =       |
| A Chung hwa                                                       |          | Albania                     |         |
|                                                                   |          | Algeria                     |         |
|                                                                   |          | Argentina<br>Australia      | - 11    |
|                                                                   |          | Austria                     |         |
|                                                                   |          | Azerbaijan                  |         |
|                                                                   |          | Bahrain<br>Bangladesh       |         |
|                                                                   |          | Belarus                     |         |
|                                                                   |          | Belgium                     |         |
|                                                                   |          | Bosnia and Herzegovina      |         |
|                                                                   |          | Botswana S Africa<br>Brazil |         |
|                                                                   |          | Bulgaria                    |         |
|                                                                   |          | Cameroon                    |         |

*Figure 7 - 27* **Profile - Manual Selection (Filter)** 

#### **Deleting a Profile**

ß

To delete a profile click to select Manual selection and select the profile and click Delete.

#### Modifying a Profile

To modify a profile click to select Manual selection and select the profile and click Edit. Change the settings as required and then click Save (note that only user defined profiles may be edited).

*Figure* 7 - 28 New Profile IP. DNS & Protocols

#### **Creating a Profile**

- Click Manual selection (button). 1.
- 2. Click the New.

🕼 Ne

- 3. Enter a name you prefer for the profile.
- Enter the Access Point Name (APN). 4.
- 5. Enter the User Name and Password if required (some service providers may not require this information and the fields may then be left blank).
- 6. If your service provider requires IP address, DNS and Protocols to be entered, click the appropriate tab and enter the supplied information (otherwise leave blank).
- Click Save to save the profile information. 7.
- The profile will be stored under User defined in the Filter drop-down list. 8.

| Profile IP DNS Protocols                                                | Profile IP DNS Protocols                                                                                                    |
|-------------------------------------------------------------------------|----------------------------------------------------------------------------------------------------|
| Obtain IP address automatically Use the following IP address Static IP: | Obtain DNS server address automatically     Use the following DNS server addresses:     Primary DNS:     Secondary DNS:     . |
| Cancel Save                                                             |                                                                                                    |
| C MS-CHAPv2                                                             |                                                                                                    |

## Settings

The **Settings** tab allows you at adjust the application features. Click to put a tick in **Launch Wireless Manager at Windows startup** to launch the application at *Windows* Startup.

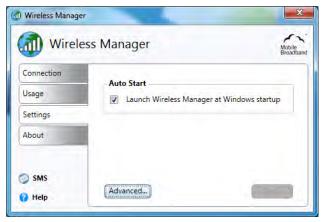

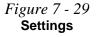

The Advanced settings allows more detailed configuration. To access the Advanced settings:

- Access the Wireless Manager program from the Start menu (Start > All Programs > Wireless Manager > Wireless Manager) or the desktop shortcut 4.
- 2. Click the Settings > Advanced.
- 3. Click the tab to edit any particular setting.

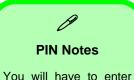

your current PIN to change the PIN settings.

#### **Request PIN at startup**

will apply only after you have shut the computer down and restarted it (not just restarted).

#### Radio & Power Saving States

You can choose to have the radio turned on or off during **Hibernate** or **Sleep** power saving states.

*Figure 7 - 30* Advanced Settings SIM & Radio

### SIM

Most USIM cards are protected by a Personal Identity Number (PIN). You may turn on or off the **Request PIN at startup** (click **Apply** to save any changes). You can also **Change PIN** (you will need to enter the new PIN in the two fields provided and click **Apply** to save any changes).

#### Radio

Radio needs to be turned on before you can make any connection (note this is not the same as powering the module off/on using the  $\mathbf{Fn} + \boxed{=}$  key combination), but you may turn it off when required. **Automatic** mode is the recommended setting for most 3G networks as it will use 3G where available. All **Frequency bands** are selected as default (click **Apply** to save any changes).

| A Radio Profiles Networks Co                                                        | onnection |
|-------------------------------------------------------------------------------------|-----------|
| IM Card Status                                                                      |           |
| SIM Inserted:                                                                       | Yes       |
| SIM Status:                                                                         | Ready     |
| 'IN Settings                                                                        |           |
| Request PIN after computer shut                                                     | down      |
| Enter PIN to confirm the change<br>The setting does not take effect<br>powered off. |           |
| PIN:                                                                                |           |
|                                                                                     |           |
| hange PIN                                                                           |           |
|                                                                                     |           |
| Current PIN:                                                                        | -         |
| Change PIN Current PIN: New PIN: Confirm new PIN:                                   |           |
| Current PIN:                                                                        |           |

| IM  | Radio     | Profiles  | Networks     | Connection | 1         |     |
|-----|-----------|-----------|--------------|------------|-----------|-----|
| Rad | dio State | us        |              |            |           |     |
| Ra  | idio:     |           |              |            |           | Off |
| N   | etwork:   |           |              |            | None      |     |
| At  | tached:   |           |              |            |           |     |
| Ma  | nage Ra   | dio       |              |            |           |     |
|     |           |           |              |            |           | On  |
| Ra  | idio stat | e:        |              |            |           | Off |
|     |           |           |              |            |           |     |
| Ke  | eo radio  | state dur | ing sleep/hi | bernate:   |           | Yes |
|     |           |           |              |            |           | No  |
| Ту  | pe of ne  | twork:    |              |            | Automatic | •   |
| Fr  | equency   | band      |              |            | Default   |     |
|     |           |           |              |            |           |     |
|     |           |           |              |            |           |     |
|     |           |           |              |            |           |     |
| _   |           |           |              |            |           |     |

#### Networks

The mobile network list lists available networks at your location, and allows you to select a network which to connect. You must disconnect before being able to select a network.

#### Connection

You can set the **Wireless Manager** to automatically connect at *Windows* startup (however the module must be powered on, and radio must be turned on). You can also automatically connect when resuming from a power-saving state (click **Apply** to save any changes). Click **Default** to return to the original default settings.

| M Radio   | Profiles     | Networks      | Connection |       |
|-----------|--------------|---------------|------------|-------|
| Mobile Ne | twork Sta    | tus           | ·          |       |
| Network:  |              |               |            |       |
| Code:     |              |               |            |       |
| Aobile Ne | twork Sel    | ection        |            |       |
|           | atic selecti |               |            |       |
|           | selection    |               |            |       |
| Aunita    | bility Natu  | vork: Code: F | TAT        |       |
| Avalla    | binty New    | Inc Code: 1   | UAT .      |       |
|           |              |               |            |       |
|           |              |               |            |       |
|           |              |               |            |       |
|           |              |               |            |       |
|           |              |               |            |       |
|           |              |               |            |       |
| _         |              |               |            | -     |
| -         |              |               |            |       |
|           |              |               |            |       |
|           |              |               |            | Close |

|                                    | onnection                      |
|------------------------------------|--------------------------------|
| Connection Status:                 |                                |
| Connection Status:                 | Disconnected                   |
| Access Point (APN):                | interne                        |
| IP Address:                        |                                |
| DNS Address:                       |                                |
| Connection Handling                |                                |
| The connection settings below requ | iire the radio to be turned on |
|                                    |                                |
| Connect automatically on Windows   | ) Yes                          |
|                                    | @ No                           |
| Reconnect automatically when retur | ming from sleep/ O Yes         |
| hibernate                          | © No                           |
|                                    |                                |
|                                    |                                |
|                                    |                                |
|                                    |                                |

## が Warning

Note that some applications automatically transmit data when connected, and you may be charged for the data transfer. Some auto connection/connection settings may lead to expensive roaming charges.

*Figure 7 - 31* Advanced Settings Networks & Connection

## **Text Messaging Service (SMS)**

In addition to standard internet services you may also send and receive SMS text messages using the **Wireless Manager**, if your service supports SMS.

## **SMS Utility**

- Access the Wireless Manager application from the Start menu (Start > All Programs > Wireless Manager > Wireless Manager) or the desktop shortcut
- 2. Click SMS and the SMS Utility will then start.
- 3. The indicator in the upper right corner will display if radio is currently on or off (radio must be on in order to send/receive messages).

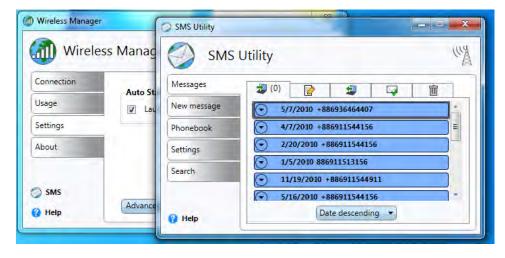

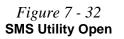

#### Messages

Click the **Messages** tab to access the tabs displaying text messages. The tabs at the top of the menu display the **Inbox**, **Drafts**, **Outbox**, **Sent** and **Trash** menus.

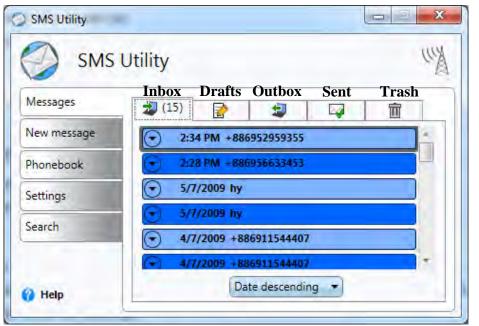

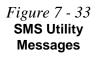

Text messages are automatically saved to your computer and may be sorted in ascending or descending order by name or date.

## Sending a Text Message

- Access the Wireless Manager application from the Start menu (Start > All Programs > Wireless Manager > Wireless Manager) or the desktop shortcut
- 2. Click SMS and the SMS Utility will then start.
- 3. Click the **New Message** tab.
- 4. Enter the phone number in the **To** field (multiple numbers may be entered separated by a semicolon (;), or click the phonebook icon the phonebook.
- 5. Select any contact's phone number and click **OK** (you can click a check box to select multiple contacts or more than one phone number for each contact).
- 6. Type the message body in the Message field (to a maximum of 160 characters).

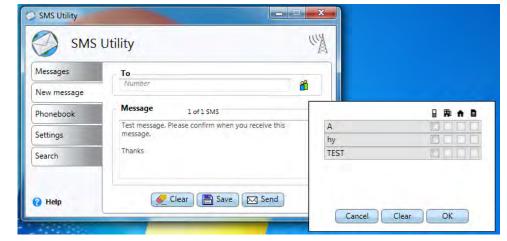

Figure 7 - 34 SMS Utility - New Message

7 - 48 3G Module

- 7. Click **Send** to send the message or **Save** save the message in the **Drafts** folder.
- 8. Clicking the **Clear** icon **Clear** clears both the **Message** and **To** fields.
- 9. If **radio is on** then the message will be sent, however if the radio is off the message will be stored in the **Outbox.**

### Note that you do not have to connect to the network to Send/Receive SMS messages.

#### Inbox

Any received text messages will be displayed in the **Inbox**. The number of unread messages will be displayed in parenthesis in the inbox tab. Unread messages will be displayed in a darker color then the read messages, and incoming messages will be displayed briefly in the Notification Area.

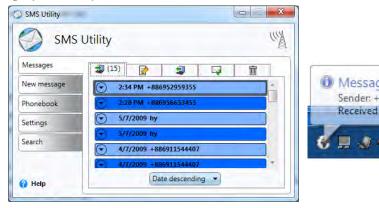

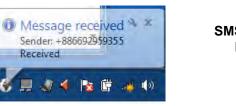

Notification

### Messages

• **Opening a text message**: Double-click the message and the message will open in a new window (to close it click the close icon in the top right of the message).

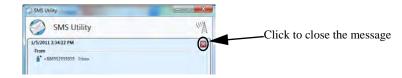

- **Previewing a text message**: Click the preview icon 🕤 and the message preview will open. Click the icon again to close the preview.
- **Replying to a text message**: Double-click the message and click **Reply**. Type the reply in the message field and click **Send** to send the message (or **Save** to save it in **Drafts**.
- Forwarding a text message: Double-click the message and click Forward. Type the recipients name in the To field or click the icon fit to select recipients from the **phonebook**.
- Deleting a text message: Right-click the message select Delete selected. To delete al messages in the folder right-click any message and select Delete All. Holding down the Ctrl key and selecting messages allows you to multiple select messages for deletion (choose Delete selected). Deleted message will be sent to the Trash folder. To permanently delete messages right-click and select Delete selected or Delete All (or you may choose to Recover/Recover All) and click Yes to confirm.

*Figure 7 - 36* **Close Message** 

## Phonebook

The **Phonebook** allows you to view and edit all your frequently used contacts, and is divided into **Contacts** and **Groups** and **Groups** 

- 1. Access the Wireless Manager application from the Start menu (Start > All Programs > Wireless Manager > Wireless Manager) or the desktop shortcut 4.
- 2. Click SMS and the SMS Utility will then start.
- 3. Click the **Phonebook** tab.

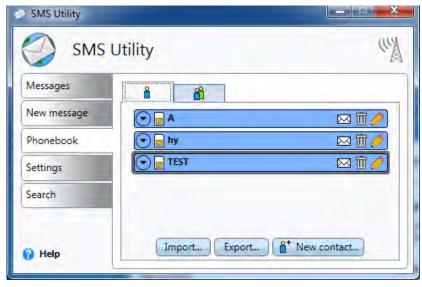

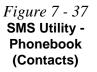

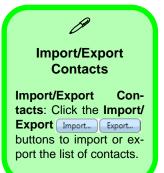

*Figure 7 - 38* SMS Utility New Contact

#### Contacts

New Contact: Click the New contact button <sup>↑</sup> New contact.</sup> to create a contact. Add the name and at least one phone number (Mobile, Work, Home and Other fields are available) for the contact. Click the icon to expand the number details. Select Synchronize with SIM to synchronize the contact information with your USIM card. Click the Save icon to save the information.

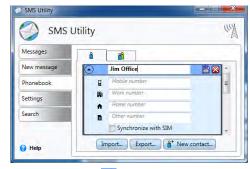

- Edit Contact: Click the edit icon 🥖 to make changes to a contact detail, and click save 💾 to confirm the changes.
- **Delete Contact**: Click the delete icon **iii** to delete a contact from the phonebook.
- Send a message to a Contact: Click the message icon 🖂 to send a text message to any contact.

### Groups

٠

You can organize existing contacts into groups from the Groups tab.

• New Group: Click the New group button (at New group...) to create a group. Click the ⊙ icon to expand the group details, and click a check box to add at least one phone number from the contacts for the group. Click the Save icon 🖹 to save the information.

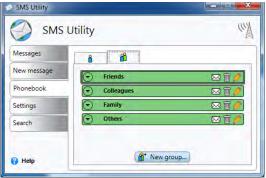

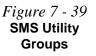

- Edit Group: Click the edit icon  $\swarrow$  to make changes to a contact detail, and click save  $\bowtie$  to confirm the changes, or close  $\bowtie$  to exit without making changes.
- **Delete Group**: Click the delete icon **iii** to delete a group from the phonebook.
- Send a message to a Group: Click the message icon ⊠ to send a text message to any group.

## **SMS Settings**

The SMS Utility Settings tab allows you at adjust the SMS features.

*Figure 7 - 40* SMS Utility Settings

#### SMS Settings

**Message Length**: You can set the number of blocks that can be sent (up to a length of 10 blocks).

**Message validity period**: This sets the period after which the message will be deleted from the SMS center and therefore not forwarded to the recipient(s) when they come online.

**Display information messages**: You can choose whether to allow information messages to automatically appear on screen or not.

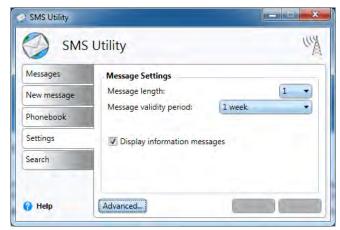

The **Advanced** settings allows more detailed configuration. To access the **Advanced** settings:

- Access the Wireless Manager application from the Start menu (Start > All Programs > Wireless Manager > Wireless Manager) or the desktop shortcut 4.
- 2. Click SMS and the SMS Utility will then start.
- 3. Click the **Settings > Advanced.**
- 4. Click the tab to edit any particular setting.

#### Send

Click **Delivery Report** to automatically request a reply from a recipient. If you click to **Send messages in Outbox automatically upon connection** then messages written when the radio is off, will then be sent automatically the next time radio is turned on. You can also choose to **Include original message in reply**.

#### Notification

This menu allows you to enable/disable **Show animation on new message** to get an animated notification of newly received messages. Enabling **Play sound on new message** will play an audio notification upon receipt of new messages.

| Advanced Settings                                                                     | Advanced Settings                                                                           |
|---------------------------------------------------------------------------------------|---------------------------------------------------------------------------------------------|
| Send Notification Number Memory                                                       | Send Notification Number Memory                                                             |
| Sending options  Request reply  Send messages in Outbox automatically upon connection | Notification When Receiving Message Show animation on new message Play sound on new message |
| Include original message in reply                                                     |                                                                                             |

*Figure 7 - 41* SMS Utility -Advanced Settings Send & Notification

igure 7 - 41

#### Number

You can choose to **Use default service center number** or you can uncheck the box and add your number manually if your service provider supplies a different number (click **Apply** to save the change or **Default** to return to the default number).

#### Memory

Phonebook memory status displays the number of contacts displayed on the USIM card.

| Send Notification Number Memory                                                                               | Send Notification Number Memory        |       |
|----------------------------------------------------------------------------------------------------|----------------------------------------|-------|
| Number           I Use default service center number           Service center number:           +886932400841 | SIM Memory<br>Phonebook memory status: | 3/200 |
|                                                                                                    |                                        |       |

*Figure 7 - 42* SMS Utility -Advanced Settings Number & Memory

## Sierra Wireless AirCard Watcher

With the **3G** module and USIM card (supplied by your service provider) installed you may then install the **Sierra Wireless AirCard Watcher** application. **AirCard Watcher** allows you to directly access your internet service from the computer.

## Sierra Wireless AirCard Watcher Installation

- 1. Enable power to the module by pressing the **Fn** + **■** key combination or Control Center button (give the module about 10 seconds to power on).
- 2. If a *Found New Hardware* window appears, click **Cancel** (click **Cancel** for all *Found New Hardware* windows that appear).
- 3. Insert the *Device Drivers & Utilities + User's Manual disc* into your DVD drive.
- 4. Click **Option Drivers** (button).
- 5. Click **5.Install 3G Driver > Yes**.
- 6. Click Next > Install > Finish > Next > Finish.
- 7. The hardware driver installation is now complete so select **"No, I will restart my computer later"** and click **Finish** (do not restart the computer).
- 8. Another window will now pop up to install the **AirCard Watcher** application.
- 9. Click Next, click the button to accept the license agreement and click Next.
- 10. Click Finish.
- 11. The **Air Card Watcher** application will now run, or you can click the desktop shortcut **main** or run it from the **Sierra Wireless** item in the **Start** menu.

沁

#### Wireless Device Operation Aboard Aircraft

The use of any portable electronic transmission devices aboard aircraft is usually prohibited. Make sure the module(s) are OFF if you are using the computer aboard aircraft.

Use the **Fn** + key combination to toggle power to the 3G module, and check the indicator to see if the module is powered on or not (see *Table*, on page 1 - 12/ *Table* 1 - 3, on page 1 - 9).

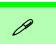

#### **PIN Number**

The PIN number for your USIM card will be supplied by your service provider. You usually have a limited number of attempts to enter the correct PIN number.

If you fail to enter the PIN number correctly you will be blocked from accessing the USIM card and you will need a **PUK** (Personal Unblocking Key), supplied by your service provider, to unlock it.

*Figure 7 - 43* AirCard Watcher (Not connected)

## **AirCard Watcher Application**

The connection information is stored on the USIM card supplied by the service provider (where this is not the case you may need to create a profile - see "*Profiles*" on page 7 - 64).

- 1. Power on the 3G module using the **Fn** + we combination.
- 2. Access the AirCard Watcher application from the Start menu (Start > All

Programs > Sierra Wireless > AirCard Watcher) or the desktop shortcut

- 3. If you need to set up a network operator (see page 7 63).
- 4. Click the **Connect** button (a **Profile** needs to be selected, and in most cases this will be pre-configured).

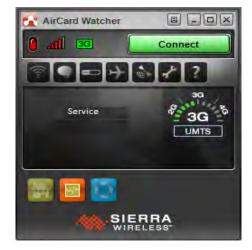

- 5. The system will connect to your network.
- 6. **The icon** will turn green (and the upload/download speeds will be indicated).
- 7. You can then access the internet, download e-mail etc. as per any internet connection.

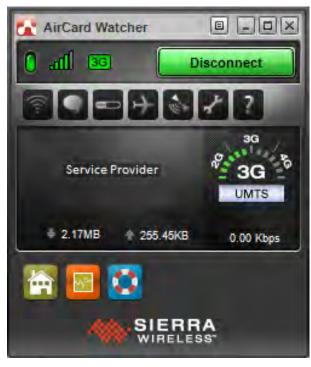

| Ø                                                                                                    |
|----------------------------------------------------------------------------------------------------|
| AirCard Watcher<br>Help Topics                                                                                                    |
| To get help on <b>AirCard</b><br><b>Watcher</b> configuration<br>and settings, click the<br><b>Menu</b> icon and select<br><b>Help Topics</b> . |
|                                                                                                    |
| Help Topics                                                                                                    |
|                                                                                                    |

Figure 7 - 44 AirCard Watcher (Connected)

#### Roaming Notification

ß

AirCard Watcher will provide notification when you connect to a network other than your service provider. This can be turned on/off from User Options > General > Warning Messages.

*Figure 7 - 45* **AirCard Watcher** with Speed Graph (Connected) & Taskbar Menu

- 8. When connected the uplink/downlink speeds will be indicated.
- 9. You can also click the Speed Graph icon real to get a visual display of the uplink/ downlink speeds.

10. While connected you can also click the icon in the notification area of the taskbar to display the Windows 7 Mobile Broadband connection status.

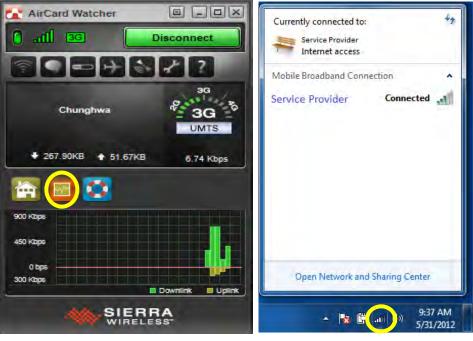

- Modules & Options
- 11. To disconnect from the service provider, click the **Disconnect** button (note that if you click the close icon at the top right of the screen the application will close however the connection will still be maintained).
- 12. You can also click the icon in the notification area of the taskbar to display the connection status, click **Connected**, and then click the **Disconnect** button.
- 13. The program will disconnect from the service provider.
- 14. The module will still be on, and you will need to press the **Fn** + key combination to turn it off.

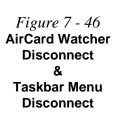

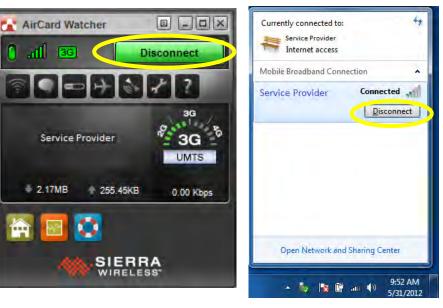

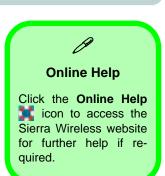

## Air Card Watcher Menu

Right-click the **menu button** at the top of the **AirCard Watcher** screen to bring up the **menu**, and click to select any item required.

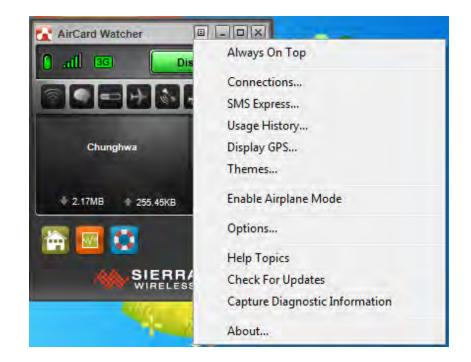

**Airplane Mode** 

ß

Click on the **Airplane Mode** icon to turn the radio power off (e.g. if you are aboard an aircraft). You can turn the radio on again by clicking the **Turn Radio On** button.

Figure 7 - 47 AirCard Watcher Menu

### 3G Module 7 - 63

### Modules & Options

## Selecting a Network Operator/Service Provider

In most cases all your network operator/service provider details will be stored on your USIM card, and will not need to be edited/modified. If you do need to set up a network operator/service provider follow these instructions.

- Access the AirCard Watcher application from the Start menu (Start > All Programs > Sierra Wireless > AirCard Watcher) or the desktop shortcut [...].
- 2. Either click the **menu** is button and select **Options**, or click the **Options** button from the main program window.
- 3. Click Firmware.
- 4. Click to select a **Network Operator** from the dropdown menu.
- 5. Click OK.

| General     Messaging     Messaging     Metwork     SIM Settings     Sounds     Profiles     Data Usage Tracking     Firmware | Network Operator Selection |                                                           |
|----------------------------------------------------------------------------------------------------|----------------------------|-----------------------------------------------------------|
|                                                                                                    | Network Operator Selection | Generic UMTS                                              |
|                                                                                                    | Automatic                  | Vodafone<br>Verizon<br>ATST<br>Sprint<br>T-Mobile         |
|                                                                                                    |                            | Generatic LMITS<br>Telefonica<br>Telecom Italia<br>Orange |
|                                                                                                    | Firmware Image Selection   |                                                           |
|                                                                                                    | Firmware Image Selection   |                                                           |

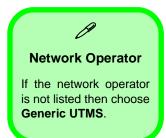

7

*Figure 7 - 48* Options - Firmware (Network Operator)

## **Profiles**

A profile contains information used to establish a data connection, and this information is usually stored on the USIM card supplied by your service provider. However you can create, edit or delete profiles if required.

## **Creating a Profile**

- Access the AirCard Watcher application from the Start menu (Start > All Programs > Sierra Wireless > AirCard Watcher) or the desktop shortcut .
- 2. Make sure you are not connected to a network.
- 3. Either click the **menu** is button and select **Connections**, or click the **Connections button** from the main program window.
- 4. Click Profiles and click the Add new profile button and select Custom.

| User Options                                                                                                    |                                                                            |                 |
|----------------------------------------------------------------------------------------------------|----------------------------------------------------------------------------|-----------------|
| <ul> <li>General</li> <li>Messaging</li> <li>Network</li> <li>Studies</li> <li>Sounds</li> <li>Profiles</li> <li>Contract Profile</li> <li>Contract Profile</li> <li>Source Profile</li> <li>Contract Profile</li> <li>Contract Profile</li> <li>Contract Profile</li> <li>Contract Profile</li> <li>Source Profile</li> <li>Contract Profile</li> <li>Contract Profile</li> <li>Contract Profile</li> <li>Contract Profile</li> <li>Contract Profile</li> <li>Contract Profile</li> <li>Contract Profile</li> <li>Contract Profile</li> <li>Contract Profile</li> <li>Contract Profile</li> <li>Contract Profile</li> <li>Contract Profile</li> <li>Contract Profile</li> <li>Network</li> <li>Network</li> <li>Source Profile</li> <li>Source Profile</li> <li>Contract Profile</li> <li>Contract Profile</li> <li>Contract Profile</li> <li>Contract Profile</li> <li>Contract Profile</li> <li>Contract Profile</li> <li>Contract Profile</li> <li>Contract Profile</li> <li>Contract Profile</li> <li>Contract Profile</li> <li>Contract Pr</li></ul> | General<br>Profile name<br>Username<br>Password<br>APN (Access Point Name) |                 |
| Add ne                                                                                                    | General Options<br>w profile<br>w profile                                  | OK Cancel Apply |

*Figure 7 - 49* **Options - Profile** 

- 5. You will need to complete the fields for **Profile name**, **Username**, **Password** and **Access Point Name** (you will need to get the username and password details from your service provider).
- 6. Once you have added the details above you can click the **Profiles** heading menu and click to select the profile from the **Selected Profile** dropdown menu and then click **OK** to set the profile as the default connection.
- Select the profile and click Advanced to set the Autolaunch, TCP/IP and DNS settings (check with your service provider for any specific requirements in these fields).

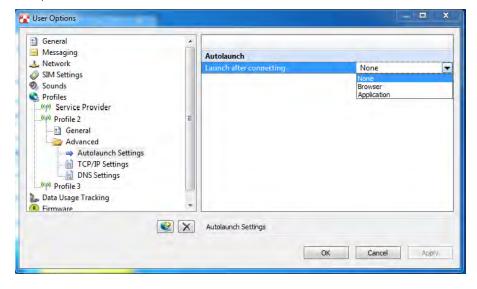

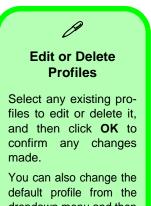

default profile from the dropdown menu and then click **OK** to confirm the changes.

*Figure 7 - 50* **Profile - Advanced** 

## **User Options**

You can configure User Options as follows.

- Access the AirCard Watcher application from the Start menu (Start > All Programs > Sierra Wireless > AirCard Watcher) or the desktop shortcut .
- 2. Either click the **menu button** and select **Options**, or click the **Options** button **from** the main program window.
- 3. Click on any of the menu headings on the left to access the options that may be configured (note that not all options will be available to be configured as they may depend on your USIM card settings).

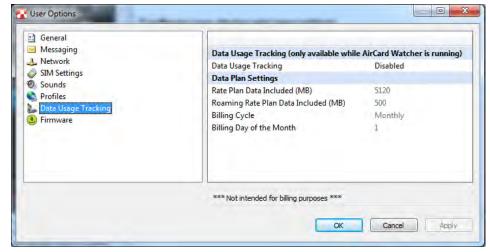

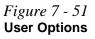

- General This item allows you to set options for Startup/Shutdown, Warning Messages, Display and Windows support.
- Messaging Set options here for SMS settings.
- **Network** Configure the network settings from this menu though your frequency band information is usually stored on the USIM card.
- SIM Settings You can set your SIM Security and PIN # options here.
- **Sounds** This allows you to set sounds applicable to certain application actions e.g. when a new SMS arrives.
- **Profiles** Create, edit, delete and set the default profile from the items here.
- **Data Useage Tracking** You can enable/disable data tracking e.g. for billing purposes.
- **Firmware** If you need to change network operator/service provider you can do so here.

## **Text Messaging Service (SMS)**

In addition to standard internet services you may also send and receive SMS text messages using **AirCard Watcher**, if your service supports SMS.

## **SMS Express**

- Access the AirCard Watcher application from the Start menu (Start > All Programs > Sierra Wireless > AirCard Watcher) or the desktop shortcut .
- grams > Sierra Wireless > AirCard Watcher) or the desktop shortcut
  2. Either click the menu i button and select SMS Express, or click the SMS Express button i from the main program window.

| File Go Actions Help     |                      |      |                                   |
|--------------------------|----------------------|------|-----------------------------------|
| New X Delete             | Reply Stanward In St | end  |                                   |
| All Folders              | D From               | ∕ To | Received V                        |
| Outbox<br>Sent Items [1] | 1234567890           |      | Thursday, May 31, 2012 2:06:19 PM |
|                          | < [                  | -10  |                                   |
|                          | From:<br>To:         |      |                                   |
|                          |                      |      |                                   |
|                          | Sent:                |      |                                   |
|                          | Sent:                |      |                                   |

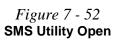

## Sending a Text Message

sages as long as the module is on.

- Access the AirCard Watcher application from the Start menu (Start > All Programs > Sierra Wireless > AirCard Watcher) or the desktop shortcut
- Either click the menu 
   button and select SMS Express, or click the SMS
   Express button 
   from the main program window.
- 3. Select File > New Message or click the New button in the toolbar.
- 4. Type the recipients phone number in the "**To**:" field (to send to multiple recipients separate the numbers using a semi-colon or space).
- 5. Type the message (160 characters max) in the bottom part of the Message window.
- 6. Click the Send button or Save the message to send/edit later.

| SMS Express - Message                 |  |
|---------------------------------------|--|
| Eile Edit Help                        |  |
| 🖃 Send 🛛 🛃 Save                       |  |
| To: 1234567890                        |  |
| This is a test message, please reply. |  |
| 9 characters (1 SMS)                  |  |

Note that you do not have to connect to the network to Send/Receive SMS mes-

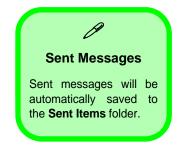

*Figure 7 - 53* **Profile - Advanced** 

## Inbox

Any received text messages will be displayed in the **Inbox**. The number of total messages and unread messages will be displayed in the inbox folder title.

### Messages

- **Opening a text message**: Click on any message in the **Inbox** to read it in the bottom panel of the window.
- **Replying to a text message**: Click on any message in the **Inbox** and select **Actions > Reply** or click the **Reply** button in the toolbar. Type the reply in the message field and click **Send** to send the message (or **Save** to save it in **Drafts**).
- Forwarding a text message: Click on any message in the appropriate folder and select Actions > Forward or click the Forward button in the toolbar. Enter the recipient's phone number in the "To:" field and make any additions/changes required in the message field and click Send to send the message (or Save to save it in Drafts).
- **Deleting a text message**: Click on any message in the appropriate folder and select **Actions > Delete** or click the **Delete** button in the toolbar. Click **Yes** to confirm the deletion.

## **Mobile Partner**

With the **3G** module and USIM card (supplied by your service provider) installed you may then install the **Mobile Partner** application to directly access your HSPA internet service from the computer.

## **Mobile Partner Application Installation**

- 1. Enable power to the module by pressing the **Fn** + **I** key combination or Control Center button (give the module about 10 seconds to power on).
- 2. If a *Found New Hardware* window appears, click **Cancel** (click **Cancel** for all *Found New Hardware* windows that appear).
- 3. Insert the *Device Drivers & Utilities + User's Manual disc* into your DVD drive.
- 4. Click **Option Drivers** (button).
- 5. Click **5.Install 3G Driver > Yes**.
- 6. Click Next > Install > Finish > Next.
- 7. Click I Agree (button) to accept the license agreement.
- 8. Click **Install > Finish**.
- 9. Choose the language you prefer and click **OK**, and then click **Next**.
- 10. Click **I Agree** (button) to accept the license agreement.
- 11. Click Next > Install > Finish.
- 12. Click **Finish** to restart the computer.
- 13. Access the **Mobile Partner** application from the **Start** menu (**Start > Programs/All Programs > Mobile Partner**), or by double-clicking the **Mobile Partner** icon on the desktop.

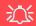

#### Wireless Device Operation Aboard Aircraft

The use of any portable electronic transmission devices aboard aircraft is usually prohibited. Make sure the module(s) are OFF if you are using the computer aboard aircraft.

Use the **Fn +** key combination to toggle power to the 3G module, and check the indicator to see if the module is powered on or not (see *Table*, on page 1 - 12/ *Table* 1 - 3, on page 1 - 9).

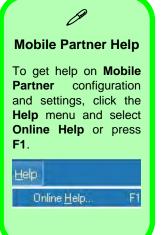

## **Mobile Partner Application**

You will need to contact your service provider to obtain the exact details of how exactly to configure the settings on this page.

## **Profile Management**

- 1. Power on the 3G module using the **Fn** + we combination.
- Access the Mobile Partner application from the Start menu (Start > Programs/ All Programs > Mobile Partner), or by double-clicking the Mobile Partner icon on the desktop .
- 3. If you have not created a profile, click **Tools** and select **Options**, and then click **Profile Management**.
- 4. Click **New** and input the appropriate information for **Profile Name, APN** and **Authentication** etc. as supplied by your service provider.
- 5. Click **Save** to save the profile.

*Figure 7 - 54* **Profile Management** 

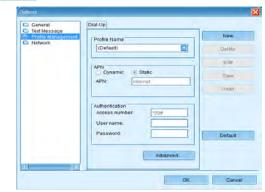

#### **Connecting to the Service Provider**

- 1. Power on the 3G module using the **Fn** + i key combination.
- Access the Mobile Partner application from the Start menu (Start > Programs/ All Programs > Mobile Partner), or by double-clicking the Mobile Partner icon on the desktop .
- 3. The software will run and you can select the Profile Name from the menu.
- 4. Click **Connect** to begin the connection process.

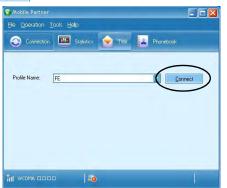

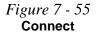

5. The Mobile Partner application will then display the connection information.

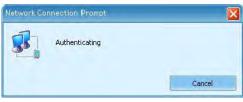

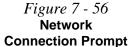

6. While connected you can also click the icon **mill** in the notification area of the taskbar to display the *Windows 7 Mobile Broadband* connection status.

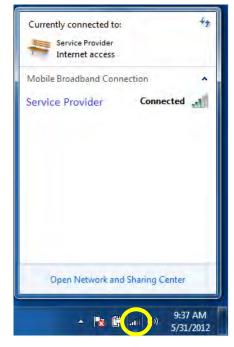

7. You can then access the internet, download e-mail etc. as per any internet connection.

Figure 7 - 57 Connected Taskbar Notification Area Notification

8. While you are connected the indicators in the Mobile Partner window will display uploading and downloading icons.

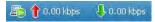

9. To disconnect click the **Disconnect** icon, or right click the notification area icon and select **Disconnect** (you can also select the connection in the **Mobile Broadband** connection status window, and click **Disconnect**).

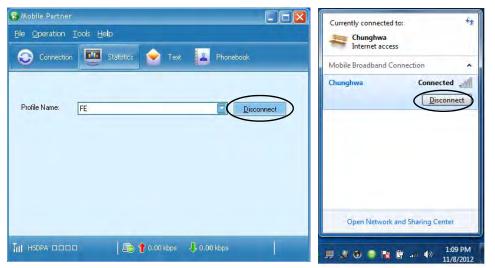

*Figure 7 - 58* **Disconnect** 

- 10. The program will disconnect from the service provider.
- 11. The module will still be on, and you will need to press the **Fn** + key combination to turn it off.

12. If you click the **Mobile Partner** close icon a message will be displayed asking you to click **OK** to confirm the program exit and to **terminate the connection**.

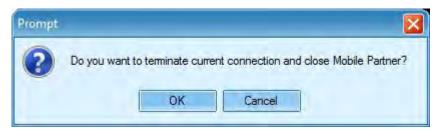

- Exiting the program terminates the connection, but DOES NOT turn off the 3G module, and you will need to press the Fn + key combination to turn off the module (pay careful attention to this aboard aircraft see "Wireless Device Operation Aboard Aircraft" on page 7 71).
- 14. If the module is on and the computer enters a power-saving state, then the power status of the module on resuming from the power-saving state will be as below:
- If the 3G module is on and the computer is **Shut Down or Restarted**; the module will be **off** when the computer starts up.
- If the 3G module is on and the computer enters **Sleep or Hibernate**; the module will be **off** when the computer resumes from sleep.

### Figure 7 - 59 Exit Prompt

## **Text Messaging Service**

In addition to standard internet services you may also send and receive SMS text messages using the **Mobile Partner** program, if your service supports SMS.

### **Reading SMS Messages**

- 1. An icon rew will blink at the bottom of the **Mobile Partner** interface to notify you of any new messages received.
- 2. Click the **Text** icon **o** in the **Mobile Partner** Interface.
- Select the Local > Inbox or SIM/USIM Card folder and select any message to read it.
- 4. Right-click the message and choose an option to reply, forward or delete the message.

### **Creating and Sending SMS Messages**

- 1. Click the **Text** icon **o** in the **Mobile Partner** Interface.
- Click the New button New Strength
- 3. Enter the recipient's number in the **Send To...** field or click the **Send To...** button to select an entry from the phone book, and click **OK**.
- 4. Type in the message details.
- 5. Click the **Send** button, **Save** button to send the message later or **Close > Yes** to save in the **Draft** folder.

For more details on SMS click the **Help** menu and select **Online Help** or press **F1** and select **SMS**.

## 迩

#### Wireless Device Operation Aboard Aircraft

The use of any portable electronic transmission devices aboard aircraft is usually prohibited. Make sure the module(s) are OFF if you are using the computer aboard aircraft.

Use the **Fn + F12** key combination to toggle power to the Bluetooth module, and check the LED indicator to see if the module is powered on or not (see *Table*, *on page 1 - 12/ Table 1 - 3*, *on page 1 - 9*).

# **Bluetooth & WLAN Combo Module**

If your purchase option includes the **Combination Wireless LAN & Bluetooth module** (either **Intel**® or **3rd Party**) then install the driver as instructed (see "*Bluetooth Settings (Windows 8)*" *on page E - 37* for instructions on Bluetooth settings for Windows 8).

Use the Fn + F12 key combination (see *Table 1 - 4, on page 1 - 12*) or Control Center button to toggle power to the Bluetooth module.

## CP Bluetooth Data Transfer

Note that the transfer of data between the computer and a Bluetooth enabled device is supported in **one direction only (simultaneous data transfer is not supported)**. Therefore if you are copying a file from your computer to a Bluetooth enabled device, you will not be able to copy a file from the Bluetooth enabled device to your computer until the file transfer process from the computer has been completed.

- For **3rd party Bluetooth modules** see the installation procedure see "3rd Party Bluetooth (V4.0) Combo Driver Installation" on page 7 79 and "Standard Bluetooth Configuration in Windows 7" on page 7 81.
- For Intel Bluetooth modules see the installation procedure see "Intel Bluetooth Combo Driver Installation" on page 7 - 80 and "Standard Bluetooth Configuration in Windows 7" on page 7 - 81.

## 3rd Party Bluetooth (V4.0) Combo Driver Installation

- Before installing the driver make sure the Bluetooth module is powered on (use Fn + F12 key combination), then insert the *Device Drivers & Utilities* + *User's Manual* disc into the CD/DVD drive. If a *Found New Hardware* window appears, click **Cancel** in all windows that appear, and then proceed to install the driver as below.
- 2. Click **Option Drivers** (button).
- 3. Click **4.Install Combo BT Driver > Yes**.
- Click Next (if a prompt appears to ask you to turn the Bluetooth power on, press the Fn + F12 key combination to do so, otherwise the driver will not be installed).
- 5. Click **Finish** to restart the computer.
- See "Standard Bluetooth Configuration in Windows 7" on page 7 81 for configuration instructions. See "Bluetooth Settings (Windows 8)" on page E 37 for instructions on Bluetooth settings for Windows 8.

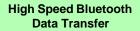

ß

The Combination Wireless LAN & Bluetooth module supports high speed data transfer. However to achieve such transfer speeds, both devices must support high speed data transfer.

To obtain high speed data transfer make sure that both the WLAN and Bluetooth modules are powered on.

Check your Bluetooth compatible device's documentation to confirm it supports high speed data transfer.

## Intel Bluetooth Combo Driver Installation

- Before installing the driver make sure the Bluetooth module is powered on (use Fn + F12 key combination), then insert the *Device Drivers & Utilities* + *User's Manual* disc into the CD/DVD drive. If a *Found New Hardware* window appears, click Cancel in all windows that appear, and then proceed to install the driver as below.
- 2. Click **Option Drivers** (button).
- 3. Click 4.Install Combo BT Driver > Yes.
- 4. Click **Next** > **Next**.
- 5. Click the button to accept the license and click Next.
- 6. Click **Next > Finish**.
- 7. See over for configuration instructions.

Note that, at the time of going to press, **Intel® Centrino® Wireless-N 2230** and **Intel® Centrino Advanced 6235** & Bluetooth combo modules use the standard Bluetooth configuration in *Windows 7* (see *"Standard Bluetooth Configuration in Windows 7" on page 7 - 81*). See *"Bluetooth Settings (Windows 8)" on page E - 37* for instructions on Bluetooth settings for *Windows 8*.

## **Standard Bluetooth Configuration in Windows 7**

For Intel and 3rd Party Driver Version 2 (Bluetooth V4.0) modules only.

#### Setup your Bluetooth Device so the Computer Can Find it

- 1. Turn your Bluetooth device (e.g. PDA, mobile phone etc.) on.
- 2. Make the device discoverable (to do this check your device documentation).

### To Turn the Bluetooth Module On

- 1. Press the **Fn + F12** key combination to power on the Bluetooth module.
- 2. A Bluetooth icon 🧏 will appear in the taskbar.
- 3. You can then do any of the following to access the **Bluetooth Devices** control panel.
- Double-click the taskbar icon 🔏 to access the Bluetooth Devices control panel.
- Click/Right-click the taskbar icon provide the menu.

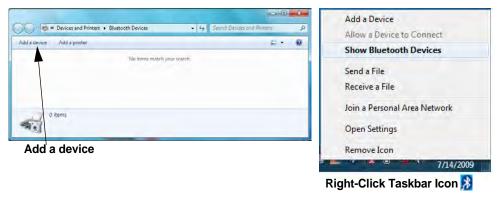

Modules & Options

#### Add a Device

Click Start, and click Control Panel and then click Devices and Printers (Hardware and Sound). Click Add a device to search for any available Bluetooth devices.

#### Bluetooth Module & Resuming From Sleep Mode

The Bluetooth module's default state will be off after resuming from the **Sleep** power-saving state. Use the key combination (**Fn** + **F12**) to power on the Bluetooth module after the computer resumes from Sleep.

Figure 7 - 60 Bluetooth Devices & Click Icon Menu

Bluetooth & WLAN Combo Module 7 - 81

ß

#### To Add a Bluetooth Device

- 1. Access the **Bluetooth Devices** control panel and click **Add a device**.
- 2. Double-click the device you want to pair with the computer.

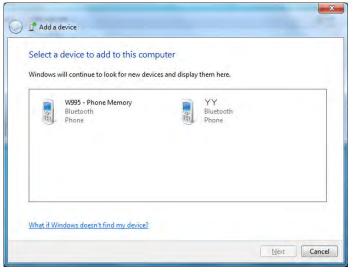

**Pairing Options** 

If a device has been previously connected then the pairing option menu will appear when you attempt subsequent connections. You can choose to have the computer create a pairing code for you, use the device's existing pairing code or you can pair certain devices without using a code.

> *Figure 7 - 61* Add a Device

3. On first connection the computer will provide you with a pairing code to be entered onto the device.

#### 7 - 82 Bluetooth & WLAN Combo Module

4. Enter the code into your Bluetooth enabled device and follow any on-screen instructions to complete the pairing.

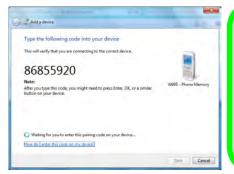

**Pairing Codes** 

B

The example outlined here shows a connection to a mobile device. Other devices e.g. computers, may have a slightly different connection procedure, and may require you to confirm a pairing code is correct on both devices. Follow the onscreen instructions to complete the pairing. Figure 7 - 62 Pairing Code Example

- 5. *Windows* will check to see if any drivers are required to complete the pairing.
- 6. Follow any on-screen instructions on the computer if device drivers are required to be installed.
- 7. Click Close.

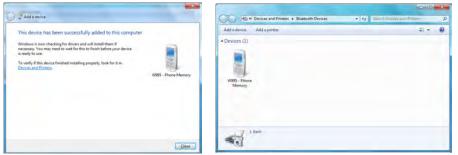

*Figure 7 - 63* Pairing Complete & Bluetooth Device Enabled

Bluetooth & WLAN Combo Module 7 - 83

#### **Bluetooth Help**

ß

To get help on Bluetooth configuration and settings, select **Help and Support** from the **Start** menu. Type Bluetooth in the **Search Help** box, and select an item from the returned search results to get more information.

#### To Change Settings for the Bluetooth Device

- 1. Click the taskbar icon and select Show Bluetooth Devices.
- 2. Right-click on the device you want to change and click **Properties** to:
- Change the name of the device (click Bluetooth, type a new name and click OK).
- Enable/Disable a service (click Services, clear/tick the check box next to the service and click OK).

#### To Make your Computer Discoverable to Bluetooth Devices

- 1. Click the taskbar icon and select **Open Settings**.
- 2. Click **Options**, and make sure that **Allow Bluetooth devices to find this computer** check box (**Discovery**) has a tick inside it.
- Make sure that the Alert me when a new Bluetooth device wants to connect check box (Connections) has a tick inside it, if you want to be notified when a Bluetooth device wants to connect.

| Blueto  | oth Settings                                                                                            |          |
|---------|----------------------------------------------------------------------------------------------------|----------|
| Options | COM Ports Hardware                                                                                      |          |
| Disc    | overv                                                                                                   |          |
| 3       | Allow Eluctooth devices to find this computer                                                           |          |
| 4       | To protect your privacy, select this check box only<br>you want a Bluetooth device to find this comput- |          |
| Con     | nections                                                                                                |          |
| 10      | Allow Bluetooth devices to connect to this compute                                                      |          |
| 121     | Alert me when a new Bluetooth device wants to con                                                       | nect     |
| ₹ Sho   | w the Bluetooth icon in the gotification area                                                           |          |
| Shens   | e settings for a Elustooth enabled deutse.<br>                                                          | Defaults |
|         | OK Cancel                                                                                               | Apply    |

Figure 7 - 64 Bluetooth Settings -Options

## 7 - 84 Bluetooth & WLAN Combo Module

## Intel Rapid Storage Technology

Install the Intel Rapid Storage Technology to support your SATA drive if set up in AHCI mode in the BIOS (see *"SATA Mode (Advanced Menu)" on page 5 - 9*).

## **IRST Driver Installation**

- 1. Insert the *Device Drivers & Utilities* + *User's Manual* disc into the CD/ DVD drive.
- 2. Click **Option Drivers** (button).
- 3. Click **5.Install IRST Driver > Yes**.
- 4. Click (click the button to "Install Intel® Control Center") Next > Yes > Next > Next.
- 5. Click **Finish** to restart the computer (you will need to restart the system again after the computer has rebooted).

\* The Intel® Control Center provides a central starting point for Intel applications to make it easier to find programs required. Access the Intel® Control Center from the Start > All Programs > Intel > Intel® Control Center.

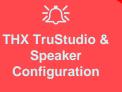

Note that **THX TruStudio Pro will be disabled** when you are connecting to an external display through an **HDMI connection**.

## **THX TruStudio Pro Audio**

Install the **THX TruStudio AP** to allow you to configure the audio settings to your requirements for the best performance in games, music and movies.

### **THX TruStudio AP Installation**

- 1. Insert the *Device Drivers & Utilities* + *User's Manual* disc into the CD/ DVD drive.
- 2. Click **Option Drivers** (button).
- 3. Click 6.Install THX TruStudio AP > Yes.
- 4. Choose the language you prefer and click Next.
- 5. Click **Yes** to accept the license.
- 6. Click Next.
- 7. Click Full Installation (button).
- 8. Click **Next > Finish** to restart the computer.

### **THX TruStudio Pro Activation**

On the first run of THX TruStudio Pro you will need to activate the application.

- 1. To activate the application you will need to be connected to the internet.
- 2. Double-click the **THX Activate** icon **the desktop and click the Activate** button.
- 3. The program will connect to the internet to verify the activation key.
- 4. Click Finish to complete the application activation.
- 5. Restart the computer after the process is complete.

## **THX TruStudio Pro Application**

The application can be run from the shortcut in the **Start** menu (**Start > All Programs >Creative > THX TruStudio Pro Settings**).

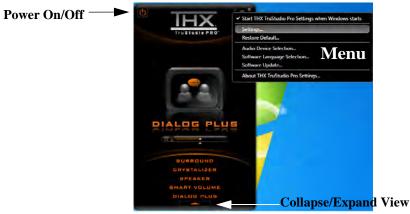

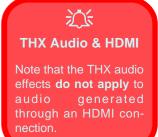

Figure 7 - 65 THX TruStudio Pro Menu

THX TruStudio Pro Audio 7 - 87

#### **THX Control Panel**

Each control has an On/Off button to allow you to enable/disable the control, and most controls feature a slider to adjust the levels (the subwoofer may be turned on/ off).

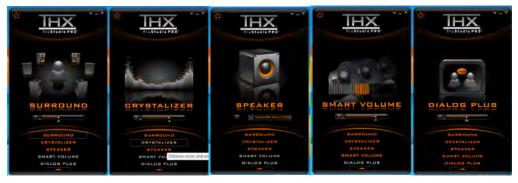

- Surround: Provides virtual sound channels to control the level of immersion.
- Crystalizer: Enhances audio to make it sound livelier.
- Speaker: Enhances the bass level of the sound system.
- **Smart Volume:** Minimizes sudden volume changes to avoid the need for constant adjustment.
- Dialog Plus: Enhances dialogue levels for movies etc.

Figure 7 - 66 THX TruStudio Pro Controls

### THX TruStudio Pro Audio 7 - 89

## THX TruStudio Pro Headphone Settings

THX TruStudio selects the **built-in speakers** by default and this setting may cause some sound quality issues when using headphones. To **adjust the settings for head-phones** do the following:

- 1. Run the THX TruStudio Pro application.
- 2. Select **Settings** from the menu.

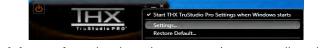

Figure 7 - 67 THX TruStudio Pro Settings

- 3. Select **Headphones** from the drop-down menu (you can adjust the slider for crossover frequency).
- 4. Click **OK** and close the application.

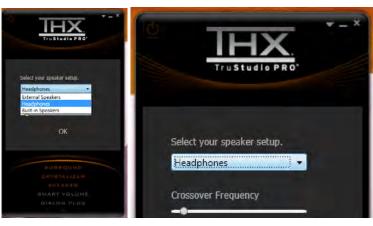

*Figure 7 - 68* THX TruStudio Pro Select Headphones

#### **THX TruStudio Pro & HDMI**

- 1. When you connect an HDMI display to the HDMI-Out port, the THX Tru Studio Pro controls will be disabled.
- 2. A warning box will pop-up and will prompt "Do you want to select another audio device now?".
- Click No to continue using the HDMI audio output from your external display (do not attempt to select another audio device when connected to the external HDMI display).

|     | THX TruStudio Pro Settings                                                                                                    |
|-----|----------------------------------------------------------------------------------------------------|
| Pro | The current selected audio device is disabled, not present, not supported by the application, or has unplugged jack connections. Do you want to select another audio device now? |
|     | <u>Y</u> es <u>N</u> o                                                                                                    |

Figure 7 - 69 THX TruStudio Pro HDMI Display Warning

## Intel® Smart Connect Technology

**Intel® Smart Connect Technology** periodically, and briefly, wakes the computer from **Sleep** mode in order to update information for certain applications (e.g. to get mail from Microsoft Outlook) as required. These updates can therefore be made without having to turn the computer on, and applications will be up to date when the computer resumes from **Sleep** mode (make sure that *Intel Smart Connect Technology* is enabled in the BIOS - see "*Intel Smart Connect Technology* (*Advanced Menu*)" on page 5 - 8).

Note that the applications need to be on and running when the computer enters Sleep mode in order to get updates.

## Intel Smart Connect Technology Driver Installation

- 1. Insert the *Device Drivers & Utilities* + *User's Manual* disc into the CD/ DVD drive.
- 2. Click **Option Drivers** (button).
- 3. Click **7.Install ISCT Driver > Yes**.
- 4. Click Next.
- 5. Click the button to accept the license agreement and click Next.
- 6. Click **Next > Install > Finish**.
- 7. Click Yes to restart the computer.

## 迩

#### Wireless Device Operation Aboard Aircraft

The use of any portable electronic transmission devices aboard aircraft is usually prohibited. Make sure the module(s) are OFF if you are using the computer aboard aircraft.

Use the Fn + F11 key combination to toggle power to the WLAN module, and check the LED indicator to see if the module is powered on or not (see Table, on page 1 - 12/ Table 1 - 3, on page 1 - 9).

> Figure 7 - 70 iSCT Basic

## Intel® Smart Connect Technology Configuration

- 1. Access the Intel(R) Smart Connect Technology application from the Start menu.
- 2. Click **Basic** (tab) and adjust the slider to set the update frequency (note that the slider balances between *"More Frequent Updates"* and *"More Battery Life"*).
- 3. Note the sidebar warning about the use of Intel(R) Smart Connect Technology aboard aircraft and make sure your wireless LAN module is off during air travel.
- 4. In order to update any applications, they will need to be on and running when the computer enters **Sleep** mode.

| Basic        | Advanced Help                                                                                                    |                                 |
|--------------|----------------------------------------------------------------------------------------------------|---------------------------------|
| intel        | Disable Updating                                                                                                    | Reset All to Defaults           |
| 0            | Will update every 5 minute                                                                                                    | es when your computer is asleep |
| More         |                                                                                                    | More                            |
| Frequent     | Ó.                                                                                                    | Battery                         |
| Updates      |                                                                                                    | Life                            |
|              | (5 minutes)                                                                                                    | (60 minutes)                    |
| is suspended | nabling this service provides for periodic applicatio<br>(sleeping); this can cause an impact to battery life<br>vel to conform to FAA regulations. |                                 |
| 2.5          |                                                                                                    |                                 |
|              | fore placing your system in standby (sleep), make<br>Windows Live Mail™, Outlook® and Seesmic®) a                                                   |                                 |
|              |                                                                                                    |                                 |

### 7 - 92 Intel® Smart Connect Technology

Figure 7 - 71 iSCT Advanced

- 5. Click Advanced (tab) to access the Extended Power Savings settings.
- 6. **Extended Power Savings** allows you to set a time period during which the computer will update less often (e.g. at night while you are asleep or whenever you are at work).

| Intel® Smart | Connect Technolog                               | y Configurati   | on                 |         |                           |
|--------------|-------------------------------------------------|-----------------|--------------------|---------|---------------------------|
| Basic        | Advanced                                        | Help            |                    |         |                           |
|              |                                                 |                 |                    |         |                           |
| (inte        | 0                                               |                 |                    |         |                           |
| -            |                                                 |                 |                    |         |                           |
|              |                                                 |                 | Start at           | 7:00 PM | ****<br>****              |
|              | Extended Powe                                   | r Savings:      |                    |         |                           |
|              |                                                 |                 | End at             | 7:00 AM | •                         |
|              |                                                 |                 |                    | <u></u> |                           |
|              |                                                 |                 |                    |         |                           |
|              | Extended Power Savir<br>ess often (such as wher |                 |                    |         | PC will conserve power by |
| upuutung b   | iss often (soch os when                         | ryou are usiec, | o or not of worky. |         |                           |
|              |                                                 |                 |                    |         |                           |
|              |                                                 |                 |                    |         |                           |

7. Updates set during this time period will be performed every two hours, and this will override the settings selected in the **Basic** tab in order to conserve power consumption.

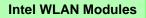

B

If your purchase option includes an Intel WLAN module, (with Intel's PROSet Wireless Connection Utility installed), Intel® Smart Connect Technology will search for WiFi networks around you that you have previously accessed.

If no known WiFi networks are found, your computer will not update again until it recognizes a known WiFi network.

> Figure 7 - 72 iSCT Help

8. Click the **Help** tab and click **Topics** to access the main **Help** menu.

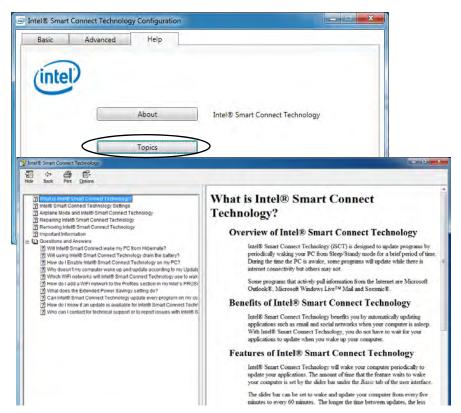

## Intel® Wireless Display Application

The Intel® Wireless Display Application (requires Intel® Centrino WLAN/ Combo module), in conjunction with a compatible video adapter (purchased separately), allows you to display the contents of the notebook display on another display (e.g. HDTV) without the need to have cables stretching across a room. You can then play games, browse the internet, display videos or photo slide shows on your TV/external display without using HDMI or A/V cables.

Before configuring the **Intel® WiDi** application you will need to set up your **compatible adapter** with your display/speakers. Connect the adapter using an HDMI or A/V cable and turn on the display (or in the case of speakers connect them to the wireless speaker adapter with the cables provided with the adapter), and then set the display to the appropriate input channel (see the documentation supplied with your **compatible adapter** for full details).

**Intel® WiDi** also incorporates **Intel® Wireless Music** which allows you to wirelessly stream audio from your computer to speakers connected to a **compatible wireless speaker adapter** (purchased separately).

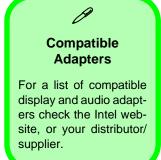

### Intel® WiDi Application Installation

- 1. Insert the *Device Drivers & Utilities* + *User's Manual* disc into the CD/ DVD drive.
- 2. Click **Option Drivers** (button).
- 3. Click 8.Install WiDi AP > Yes.
- 4. Click Next.
- 5. Click the button to accept the license and click Next.
- 6. Click Finish.

### Intel® Wireless Music Driver Installation

If you wish to use your system to stream wireless audio to speakers connected to a compatible wireless speaker adapter you will need to install the **Intel(R) Wireless Music Driver**.

- 1. Insert the *Device Drivers & Utilities* + *User's Manual* disc into the CD/ DVD drive.
- 2. Click **Browse** and browse to the driver location (X: denotes your DVD drive):
- X:\Options\02WLAN\Intel\_WMusic\autorun.exe
- 3. Click Next.
- 4. Click the button to accept the license and click Next.
- 5. Click Finish.
- 6. Follow the procedure overleaf to setup WiDi or Wireless Music.

## Intel® WiDi Application Configuration

- Click Start > All Programs > Intel Corporation > Intel(R) Wireless Display > Intel(R) Wireless Display, or double click the icon *intel* on the desktop.
- 2. Click I agree to the terms of this license (button).
- 3. The application will scan for any connected compatible adapters (or you can click the **Scan for available adapters** button to enable **Intel My WiFi Technology**).

| Intel® Wi             | reless Display                               |                       |                       | _ <b>0</b> _ X              |
|-----------------------|----------------------------------------------|-----------------------|-----------------------|-----------------------------|
|                       |                                              |                       | Pr                    | operties 👻 😨 <u>H</u> elp 👻 |
| Connec                | ted adapter                                  |                       |                       |                             |
| Detecte               | Status: No adapte                            | er connected.         | Ċ                     | ntel)                       |
| Туре                  | Name                                         | ID                    | Model                 | Signal                      |
| and the second second | ly WiFi Technology is d                      |                       |                       |                             |
|                       | nable Intel My WiFi Tec<br>troubleshoot this | hnology by clicking ' | Scan for available ac | dapters'.                   |
|                       |                                              |                       |                       |                             |
|                       |                                              |                       |                       |                             |
| // Indica             | ates an adapter you hav                      | e previously connect  | ted to.               |                             |
| -                     | for available adapters                       | >                     |                       | Connect                     |
|                       |                                              | /                     |                       |                             |

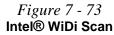

- 4. Click to select and detected adapters, and click Connect.
- 5. The system will then prompt you to enter the **4-digit security code** which will be displayed on the external TV Screen (or press the **connect** button on the wireless speaker adapter).
- 6. Enter the code for the video adapter and click **Continue**.

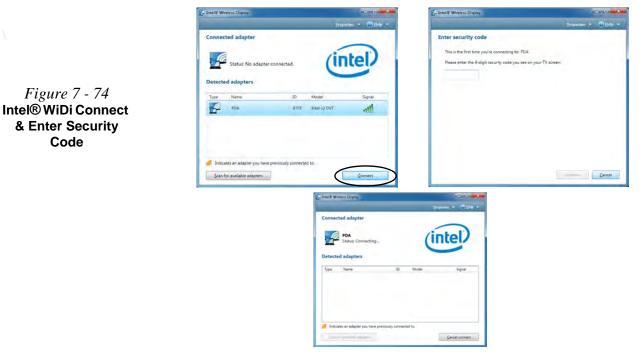

7 - 98 Intel® Wireless Display Application

- 7. You will then be prompted to enter a name for the video adapter and click **Continue**.
- 8. Click **Finished** to complete the setup.

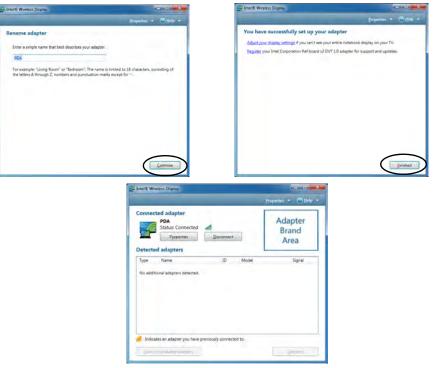

**Test Audio Adapter** 

B

To verify a successful audio connection (for Intel® Wireless Music), select the "Test your audio connection" link or select "Finished" to bypass the test.

You can select "**Play Sample**" to play an audio test sample from your adapter to the connected speaker set.

> Figure 7 - 75 Intel® WiDi Connected

# **Chapter 8: Troubleshooting**

## Overview

Should you have any problems with your computer, before consulting your service representative, you may want to try to solve the problem yourself. This chapter lists some common problems and their possible solutions. This can't anticipate every problem, but you should check here before you panic. If you don't find the answer in these pages, make sure you have followed the instructions carefully and observed the safety precautions in the preface. If all else fails, talk to your service representative. You should also make a record of what happened and what remedies you tried.

Of course, if something goes wrong, it will happen at the most inconvenient time possible, so you should preview this section just in case. If, after you've tried everything, and the system still won't cooperate, try turning it off for a few minutes and then rebooting. You will lose any unsaved data, but it may start working again. Then call your service representative.

## **Basic Hints and Tips**

Many of the following may seem obvious but they are often the solution to a problem when your computer appears not to be working.

- **Power** Is the computer actually plugged into a working electrical outlet? If plugged into a **power strip**, make sure it is actually working. Check the **LED Power & Communication Indicators** (see "*LED Indicators*" on page 1 9) to see the computer's power status.
- Connections Check all the cables to make sure that there are no loose connections anywhere.
- Power Savings Make sure that the system is not in Hibernate or Sleep mode by pressing the keys configured in your Power Options (see "Power-Saving States" on page 3 6), the Fn + F4 key combination, or power button to wake-up the system.
- **Brightness** Check the brightness of the screen by pressing the **Fn** + **F8** and **F9** keys to adjust the brightness.
- Display Choice Press Fn + F7 to make sure the system is not set to "external only" display.
- Boot Drive Make sure there are no optical media and/or USB storage devices in any connected drive (this is a common cause of the message "Invalid system disk Replace the disk, and then press any key" / "Remove disks or other media. Press any key to restart").

## **Backup and General Maintenance**

- Always **backup** your important data, and keep copies of your OS and programs safe, but close to hand. Don't forget to note the **serial numbers** if you are storing them out of their original cases, e.g. in a CD wallet.
- Run **maintenance programs** on your hard disk and OS as often as you can. You may schedule these programs to run at times when you are not using your computer. You can use those that are provided free with your OS, or buy the more powerful dedicated programs to do so.
- Write down your passwords and keep them safe (away from your computer). This is especially important if you choose to use a **Supervisor** password for the BIOS (see *"The Setup Utility" on page 5 2*).
- Keep copies of vital settings files such as network, dialup settings, mail settings etc.(even if just brief notes).

#### 次 Warranty

The CPU is not a user serviceable part. Opening this compartment, or accessing the CPU in any way, may violate your warranty.

## Viruses

- Install an **Anti-Virus** program and keep the **definitions file** (the file which tells your program which viruses to look for) up to date. New computer viruses are discovered daily, and some of them may seriously harm your computer and cause you to lose data. **Anti-Virus** programs are commercially available and the **defini-tions file updates** are usually downloadable directly from the internet.
- Be careful when opening e-mail from sources you don't know. **Viruses** are often triggered from within **e-mail attachments** so take care when opening any attached file. You can configure most **Anti-Virus** programs to check all **e-mail attachments**. **Note**: You should also beware of files from people you know as the virus may have infected an **address book** and been automatically forwarded without the person's knowledge.
- Keep a "Bootable CD-ROM/DVD-ROM/USB storage device" (this CD/DVD/USB device provides basic information which allows you to startup your computer) handy. You may refer to your OS's documentation for instructions on how to make one, and many Anti-Virus programs will also provide such a disk (or at least instructions on how to make one).

## **Upgrading and Adding New Hardware/Software**

- Do not be tempted to make changes to your **Windows Registry** unless you are very sure of what you are doing, otherwise you will risk severely damaging your system.
- Don't open your computer or undertake any repair or upgrade work if you are not comfortable with what you are doing.
- Read the **documentation**. We can assume, since you are reading this that you are looking at the computer's manual, but what about any new peripheral devices you have just purchased? Many problems are caused by the installation of new hardware and/or software. Always refer to the documentation of any new hardware and/or software, and pay particular attention to files entitled "**READ ME**" or "**READ ME FIRST**".
- When installing a new device always make sure the device is powered on, and in many cases you will need to restart the computer. Always check that all the cables are correctly connected.
- Make sure you have installed the **drivers** for any new hardware you have installed (latest **driver files** are usually available to download from vendor's websites).

- Thoroughly check any **recent changes** you made to your system as these changes may affect one or more system components, or software programs. If possible, go back and undo the change you just made and see if the problem still occurs.
- Don't over complicate things. The less you have to deal with then the easier the source of the problem may be found; **Example** if your computer has many devices plugged into its ports, and a number of programs running, then it will be difficult to determine the cause of a problem. Try disconnecting all of the devices and restarting the computer with all the peripheral devices unplugged. A process of elimination (adding and removing devices and restarting where necessary) will often find the source of a problem, although this may be time consuming.

8 - 6 Upgrading and Adding New Hardware/Software

## **Problems and Possible Solutions**

| Problem                                                        | Possible Cause - Solution                                                                                                    |
|----------------------------------------------------------------|----------------------------------------------------------------------------------------------------|
| You turned on the <b>power</b> but it doesn't work.            | Battery missing / incorrectly installed. Check the battery bay, make sure the battery is present and seated properly (the design of the battery only allows it to go in one way). Make sure there's nothing interfering with the battery contacts. |
| The battery <b>LED power</b> indicator [], is blinking orange. | Low Battery. Plug in the DC power source. If the computer doesn't start up immediately, turn it off then on again.                                                                                                    |
| You are losing battery power too quickly.                      | The system is using too much power. If your OS has a Power Options scheme (see "Power Plans" on page 3 - 4) check its settings. You may also be using a USB device/external device that is drawing a lot of power.                                 |
| Actual <b>battery operating time</b> is shorter than expected. | The battery has not been fully discharged before being recharged. Make sure the battery is fully discharged and recharge it completely before reusing (see "Battery Information" on page 3 - 11).                                                  |
|                                                                | <i>Power Options have been disabled.</i> Go to the <b>Control Panel</b> in <i>Windows</i> and re-enable the options.                                                                                                    |
|                                                                | A peripheral device/USB device is consuming a lot of power. Turn off/remove the unused device to save power.                                                                                                    |

| Problem                                                                                        | Possible Cause - Solution                                                                                                    |
|------------------------------------------------------------------------------------------------|----------------------------------------------------------------------------------------------------|
| The computer feels too hot.                                                                    | Make sure the computer is properly ventilated and the Vent/Fan intakes are not blocked. If this doesn't cool it down, put the system into <b>Hibernate</b> mode or turn it off for an hour. Make sure the computer isn't sitting on a thermal surface (see "Overheating" on page 1 - 18). Make sure you're using the correct adapter. |
|                                                                                                | Make sure that your notebook is completely powered off before putting it into a travel bag (or any such container). Putting a notebook which is powered on in a travel bag may cause the Vent/Fan intakes to be blocked.                                                                                                    |
| Nothing appears on screen.                                                                     | The system is in a power saving mode. Toggle the sleep/resume key combination, <b>Fn + F4</b> (see "Configuring the Power Buttons" on page 3 - 8).                                                                                                    |
|                                                                                                | The screen controls need to be adjusted. Toggle the screen control key combinations $Fn + F8/F9$ . If you're connected to an external monitor, make sure it's plugged in and turned on. You should also check the monitor's own brightness and contrast controls.                                                                     |
|                                                                                                | The computer is set for a different display. Toggle the screen display key combination, <b>Fn + F7</b> . If an external monitor is connected, turn it on.                                                                                                    |
|                                                                                                | The screen saver is activated. Press any key or touch the Touchpad.                                                                                                    |
| No image appears on the <b>external</b><br><b>monitor</b> I have plugged in and powered<br>on. | You haven't installed the video driver and configured it appropriately from the <b>Control Panel</b> . See <b>Appendix C</b> for instructions on installing and configuring the video driver.                                                                                                    |

| Problem                                                                                                    | Possible Cause - Solution                                                                                                    |  |  |
|----------------------------------------------------------------------------------------------------|----------------------------------------------------------------------------------------------------|--|--|
| You forget the <b>boot password</b> .                                                                                         | If you forget the password, you may have to discharge the battery of the CMOS.<br>Contact your service representative for help.                                                                                                    |  |  |
| 文<br>Fassword Warning                                                                                                    |                                                                                                    |  |  |
|                                                                                                    | <b>ER</b> forget your password. The consequences of this could be serious. If you cannot ontact your vendor and you may lose all of the information on your hard disk.                                                                 |  |  |
| The sound cannot be heard or the <b>volume</b> is very low.                                                                   | The volume might be set too low. Check the volume control in the Volume Control Panel in the Windows taskbar, or use the key combination Fn + F5 and F6 (see <i>"Function/Hot Key Indicators" on page 1 - 12</i> ) to adjust.          |  |  |
| The volume balance cannot be adjusted separately for the left and right channels from the <i>Windows</i> Sound control panel. | If you wish to adjust the left and right channel volume levels separately, you will<br>need to <b>adjust this from the VIA HD Audio Deck in Expert Mode</b> . See<br><b>"Syncing Left &amp; Right Volume Balance" on page 2 - 19</b> . |  |  |
| The CD/DVD cannot be read.                                                                                                    | The CD/DVD is dirty. Clean it with a CD/DVD cleaner kit.                                                                                                    |  |  |
| The CD/DVD <b>tray will not open</b> when there is a disc in the tray.                                                        | The CD/DVD is not correctly placed in the tray. Gently try to remove the disc using the eject hole (see "Loading Discs" on page 2 - 3).                                                                                                |  |  |
| The <b>DVD regional codes</b> can no longer be changed.                                                                       | The code has been changed the maximum <b>5</b> times. See <b>"DVD Regional Codes" on page 2 - 5</b> .                                                                                                    |  |  |

| Problem                                                   | Possible Cause - Solution                                                                                                    |  |
|-----------------------------------------------------------|----------------------------------------------------------------------------------------------------|--|
| <b>Unwelcome numbers</b> appear when typing.              | If the LED fin is lit, then Num Lock is turned <b>ON</b> . (see "LED Indicators" on page 1 - 9).                                                                                                    |  |
|                                                           | Ø<br>Other Keyboards                                                                                                    |  |
|                                                           | ant to make a change, you can use any standard USB keyboard. The system will<br>er special functions/hot keys unique to the system's regular keyboard may not                                                                                                    |  |
| The <b>system freezes</b> or the screen goes dark.        | <i>The system's power saving features have timed-out.</i> Use the AC/DC adapter, press the sleep ( <b>Fn + F4</b> ) key combination, or press the power button if no LEDs are lit.                                                                                                    |  |
| The system never goes into a <b>power</b> saving mode.    | Power Options features are not enabled. Go to the <i>Windows</i> Power Options menu and enable the features you prefer (see <i>"Power-Saving States" on page 3 - 6</i> ). Make sure you have enabled <b>Hibernate</b> mode from the control panel.                                                                                                  |  |
| The Wireless LAN/Bluetooth/3G modules cannot be detected. | The modules are off. Check the LED indicator and/or function key indicator to see if the WLAN/Bluetooth/3G module is on or off (see "LED Indicators" on page 1 - 9). If the LED indicator is off, then press the Fn + F11 (WLAN), Fn + F12 (Bluetooth) or Fn + (3G) key combination(s) in order to enable the modules (see Table , on page 1 - 12). |  |

| Problem                                                                                                    | Possible Cause - Solution                                                                                                    |  |
|----------------------------------------------------------------------------------------------------|----------------------------------------------------------------------------------------------------|--|
| The <b>PC Camera</b> module cannot be detected.                                                                                           | <i>The module is off.</i> Press the <b>Fn + F10</b> key combination in order to enable the module (see <i>"Function/Hot Key Indicators" on page 1 - 12</i> ). Run the camera application to view the camera picture.                                                                                                    |  |
| The Wireless LAN/Bluetooth/ PC<br>Camera/3G modules cannot be<br>configured.                                                              | The driver(s) for the module(s) have not been installed. Make sure you have installed the driver for the appropriate module (see the instructions for the appropriate module in <i>"Modules &amp; Options" on page 7 - 1</i> ).                                                                                                    |  |
| A file cannot be copied to/from a connected <b>Bluetooth</b> device.                                                                      | The transfer of data between the computer and a Bluetooth enabled device is supported in one direction only (simultaneous data transfer is not supported). If you are copying a file from your computer to a Bluetooth enabled device, you will not be able to copy a file from the device to your computer until the file transfer process from the computer has been completed. |  |
| The <b>Bluetooth</b> module is <b>off</b> after resuming from Sleep.                                                                      | The Bluetooth module's default state will be off after resuming from the Sleep power-saving state. Use the key combination ( <b>Fn + F12</b> ) to power on the Bluetooth module after the computer resumes from Sleep.                                                                                                    |  |
| I am sliding my finger up and down on the right side of the <b>Touchpad to scroll</b> a Window and the <b>Touchpad does not respond</b> . | There are different Touchpad versions available on this computer, and this version requires tapping/holding to scroll. Either tap repeatedly, or hold the finger down, at the top or bottom right of the Touchpad (depending on the scrolling direction required) to scroll the window.                                                                                           |  |

| Problem                                                                                                    | Possible Cause - Solution                                                                                                    |                                                                                                    |
|----------------------------------------------------------------------------------------------------|----------------------------------------------------------------------------------------------------|----------------------------------------------------------------------------------------------------|
| The Bluetooth module is experiencing<br>problems/ 2 Bluetooth adapters appear<br>in the Device Manager under Bluetooth<br>Radios. | WLAN combination module. Yo<br>installed in order to prevent<br>element of any combination V<br>existing Bluetooth module instal | existing Bluetooth module and a Bluetooth &<br>u should have only one Bluetooth module<br>any conflicts (this includes the Bluetooth<br>WLAN & Bluetooth module). If you have an<br>led and then decide to add a combo WLAN &<br>e, then uninstall the original Bluetooth module |

8 - 12 Problems and Possible Solutions

| Problem                                             | Possible Cause - Solution                                                                                                    |
|-----------------------------------------------------|----------------------------------------------------------------------------------------------------|
| I cannot obtain high speed Bluetooth data transfer. | <ul> <li>To obtain high speed Bluetooth data transfer take into account the following:</li> <li>Only the combination Wireless LAN &amp; Bluetooth module supports high speed data transfer.</li> <li>To achieve high speed transfer speeds, both devices must support high speed data transfer (i.e both the computer and the Bluetooth compatible device you are connecting to).</li> <li>To obtain high speed data transfer make sure that both the computer's WLAN and Bluetooth modules are powered on (use the Fn + F11 to toggle power to the WLAN module and Fn + F12 to toggle power to the Bluetooth module).</li> <li>Check your Bluetooth compatible device's documentation to confirm it supports high speed data transfer, and for configuration information.</li> </ul> |

8

## **Bluetooth Connection Problems**

If you are experiencing problems connecting to some Bluetooth devices (in particular certain mobile phones and headsets) it maybe necessary to download and install the **Windows Mobile Device Center** software (for *Windows Vista* and *Windows 7*). Go to the Microsoft website and search for the **Microsoft Windows Device Center Driver for** *Windows Vista* (64-bit or 32-bit) and Windows 7 (64-bit or 32-bit), and then download the driver.

- 1. Install the *Microsoft Windows Device Center Driver* as appropriate for your operating system.
- 2. *Windows Vista* will automatically configure the driver for you, however *Windows* **7** requires further configuration.
- 3. Make sure the Bluetooth device is powered on.
- 4. Go the *Windows 7* control panel and double-click **Device Manager** (Hardware and Sound > Devices and **Printers**).
- 5. Bluetooth Peripheral Device(s) will be listed under Other Devices (note this will only be listed if you have connected, or tried to connect to, a Bluetooth device previously).

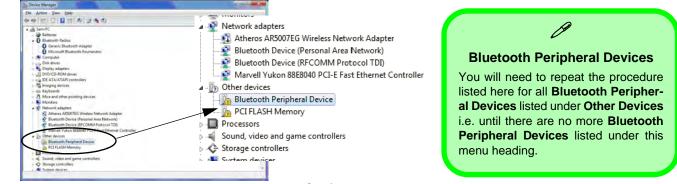

*Figure* 8 - 1 - Device Manager

8 - 14 Bluetooth Connection Problems

- 6. Right-click **Bluetooth Peripheral Device** and click on **Update Driver Software**.
- 7. Click Browse my computer for driver software.
- 8. Click Let Me pick from a list of device drivers on my computer.

| 🕞 🚊 Update Driver Software - Bluetooth Peripheral Device                                                                                                    | 🚱 🚊 Update Driver Software - Bluetooth Peripheral Device                                                                                                    |
|----------------------------------------------------------------------------------------------------|----------------------------------------------------------------------------------------------------|
| How do you want to search for driver software?<br>Search automatically for updated driver software<br>Windows will serch your computer and the Internet for the Inter driver software<br>for your device, unlear you've disabled this feature in your device installation<br>settings. | Browse for driver software on your computer Search for driver software in this location:                                                                                                |
| Bigowse my computer lipit anver abfivers<br>Locals and install driver software manually.                                                                                                    | Let not provide the of tensor timests on any commuter. The let will show included doing software compatible with the device, and all diver coffware in the same category is the device. |
| Cancel                                                                                                    | Net Concel                                                                                                    |

Figure 8 - 2 - Browse my computer.../Let me pick from...

9. Select Bluetooth Radios from the list.

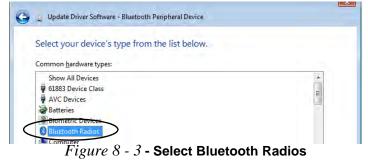

### Troubleshooting

- 10. A list of drivers will appear with Manufacturer on one side and Model in the other.
- 11. Choose Microsoft Corporation (make sure you choose the full name Microsoft Corporation and do not choose Microsoft Note that you must have installed the Microsoft Windows Device Center Driver for Microsoft Corporation to appear in the list).
- 12. Select Windows Mobile-based device support from the Model list.

|                                               | Update Driver Software - Bluetooth Peripheral Device                                                                                                    |
|-----------------------------------------------|----------------------------------------------------------------------------------------------------|
|                                               |                                                                                                    |
|                                               | Select the device driver you want to install for this hardware.<br>Select the manufacturer and model of your hardware device and then click Next. If you have a disk that contains the driver you want to install, click Have Disk.                                                                                                    |
| Make sure you select<br>Microsoft Corporation | Manufacturer       Model         Microsoft       Windows Mobile-based device support         Microsoft Corporation       Windows Mobile-based device support         Microsoft Corporation       Microsoft Corporation         Microsoft Corporation       Have Disk         Microsoft Corporation       Have Disk         This driver is digitally signed.       Have Disk |
|                                               | Next Cancel                                                                                                    |

#### Figure 8 - 4 - Select Device Driver

- 13. Click Next > Yes and the driver will install.
- 14. Click **Close** to complete the installation.

### 8 - 16 Bluetooth Connection Problems

8

- 15. The **Device Manager** should now display the **Windows Mobile-based device support** under **Bluetooth Radios**.
- 16. You will need to repeat the process for any other **Bluetooth Peripheral Devices** listed under **Other Devices**.

| Bevice Manager                                        |  |
|-------------------------------------------------------|--|
| <u>File Action View H</u> elp                         |  |
|                                                       |  |
| RD01-PC<br>Batteries<br>Bluetooth Radios              |  |
| Generic Bluetooth Radio                               |  |
| Windows Mobile-based device support                   |  |
| 🦻 👝 Disk drives                                       |  |
| Display adapters DVD/CD-ROM drives                    |  |
| Human Interface Devices     IDE ATA/ATAPI controllers |  |
| Imaging devices                                       |  |

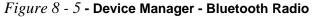

## Troubleshooting

## Wake On LAN Setup

Wake On LAN is an Ethernet computer networking standard that allows a computer to be turned on or woken up by a network message. If you need to have your computer **Wake On LAN** configure the settings as follows.

- 1. Go the Windows control panel and double-click Administrative Tools (System and Security).
- 2. Double-click Computer Management.
- 3. Click **Device Manager** under **System Tools**, and click the arrow to the left of **Network adapters**.
- 4. Double-click Realtek PCIe GBE Family Controller, and click Power Management (tab).
- 5. Click to enable (place a check in the checkbox) "Allow this device to wake the computer".
- 6. Click OK to close the menu, and close the Computer Management control panel.

|                                                                        | Q 🗳 🙀 🛱                                                                                                    |                    |                                                                                  |                  |             |
|------------------------------------------------------------------------|----------------------------------------------------------------------------------------------------|--------------------|----------------------------------------------------------------------------------|------------------|-------------|
| Computer Management (Local                                             |                                                                                                    |                    |                                                                                  | Actions          | 80 L        |
| System Tools                                                           | Batteries                                                                                                    |                    |                                                                                  | Device I         | Manager     |
|                                                                        |                                                                                                    | Realtek PCIe GBE F | amily Controller Prop                                                            |                  | ore Actions |
| Performance     Device Manager                                         | Gina Human Interface Devices     Gina Gradient Controllers                                                                                          | General            | Advanced                                                                         | About            | Driver      |
| Storage                                                                | The ATA/ATAPI controllers      The ATA/ATAPI controllers                                                                                            | Details            | Resources                                                                        | Power N          | Management  |
| <ul> <li>Disk Management</li> <li>Services and Applications</li> </ul> | Keyboards     Memory technology driver     Mice and other pointing devices     Monitors     Network adapters     Realtek PCIe GBE Family Controller | Allow the com      | PCIe GBE Family Contro<br>puter to turn off this devi<br>ice to wake the compute | ce to save power | 5.          |

Figure 8 - 6- Network Adapter Wake On LAN (Power Management)

## Resolving the "Insert a SIM" issue with the 3G Module (Windows 8)

1. If a PIN was set for the EM820W 3G module, you have then switched **Mobile broadband off** (or put the system in **Airplane Mode**) under **Wireless** in **PC Settings**, and the system has just resumed from a power-saving state the following error may occur.

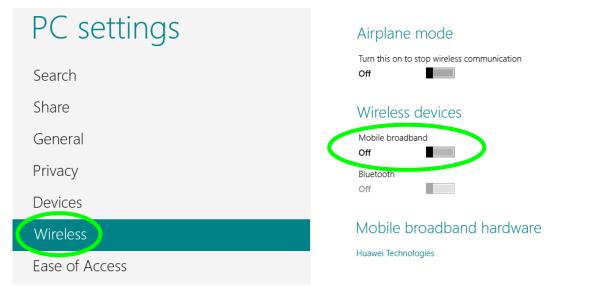

Figure 8 - 7 - PC Settings (Charms Bar) - Wireless (Mobile Broadband Off)

2. On resuming from the power-saving state the standard procedure would be to go to PC Settings in the Charms Bar and turn on Mobile broadband under Wireless > Wireless Devices.

### Troubleshooting

- 3. Go to the Charms Bar.
- 4. Select Settings and you will then note that the WiFi icon will read Unavailable.
- 5. Standard procedure would be to click the connection and enter the PIN number to unlock the connection.
- 6. In this instance you will note that the Mobile broadband connection will read Insert a SIM.

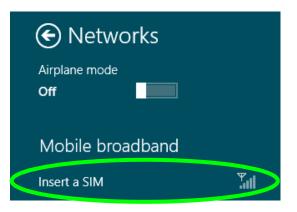

Figure 8 - 8 - Mobile Broadband (Insert a SIM)

- 7. In this case you will need to restart the computer.
- 8. After system restart you can then connect to the Mobile Broadband as normal.
- 9. To fully resolve this issue it is recommended that you do not Enable a PIN for the EM820W 3G module.

# Appendix A: Interface (Ports & Jacks) Overview

The following chapter will give a quick description of the interface (ports & jacks) which allow your computer to communicate with external devices, connect to the internet etc.

## **Notebook Ports and Jacks**

| ltem                           | Description                                                                                                    |
|--------------------------------|----------------------------------------------------------------------------------------------------|
| Card Reader Port               | The card reader allows you to use some of the latest digital storage cards. Push the card into the slot and it will appear as a removable device.                                                                                                    |
| DC-In Jack                     | Plug the supplied AC/DC adapter into this jack to power your computer.                                                                                                    |
| External Monitor (VGA)<br>Port | This port allows you to connect an external monitor, or Flat Panel Display, to get dual video or simultaneous display on the LCD and external monitor/FPD.                                                                                                    |
| e-SATA Port<br>e-SATA          | This is a combined <b>e-SATA</b> (external Serial Advanced Technology Attachment)/ USB 2.0 compatible port. Plug external Serial ATA hard drives into this <b>e-SATA</b> (external Serial Advanced Technology Attachment) port.                                                                                                    |
| HDMI-Out Port                  | The HDMI-Out ( <b>High-Definition Multimedia Interface</b> ) is an audio/video connector interface for transmitting uncompressed digital streams. This allows you to connect an external monitor, TV or Flat Panel Display etc. as a display device by means of a HDMI cable. <b>Note that HDMI carries both audio and video signals</b> . |
| Headphone-Out Jack             | Headphones or speakers may be connected through this jack. <b>Note</b> : Set your system's volume to a reduced level before connecting to this jack.                                                                                                    |

| Item               | Description                                                                                                    |
|--------------------|----------------------------------------------------------------------------------------------------|
| Microphone-In Jack | Plug an external microphone in to this jack to record on your computer.                                                                                                    |
| RJ-45 LAN Jack     | This port supports LAN (Network) functions.<br>Note: Broadband (e.g. ADSL) modems usually connect to the LAN port.                                                                                                    |
| Security Lock Slot | To prevent possible theft, a Kensington-type lock can be attached to this slot. Locks can be purchased at any computer store.                                                                                                    |
| USB 2.0/1.1 Port   | These USB 2.0 compatible ports (USB 2.0 is fully USB 1.1 compliant) are for low-speed peripherals such as keyboards, mice or scanners, and for high-speed peripherals such as external HDDs, digital video cameras or high-speed scanners etc. Devices can be plugged into the computer, and unplugged from the computer, without the need to turn the system off (if the power rating of your USB device is 500mA or above, make sure you use the power supply which comes with the device). |
|                    | The USB 3.0 ports are denoted by their blue color; USB 2.0 ports are colored black. USB 3.0 will transfer data much faster than USB 2.0, and is backwards-compatible with USB 2.0.<br>Note that the USB 3.0 port requires a driver (see <i>"USB 3.0 (Win 7 Only)" on page 4 - 7</i> ) installation for <i>Windows 7</i> ( <i>Windows 8</i> does not require a driver) and does not support wake on USB.                                                                                       |

# Appendix B: Control Center Overview

The following chapter will give a quick description of the functions of the **Control Center**. The **Control Center** gives quick access to frequently used controls, power management features and enables you to quickly turn modules on/off. Click the **Control Center** icons to toggle the appropriate function, or hold the mouse button down and move the slider where applicable. Certain functions will automatically be adjusted when a power mode is selected. The **Control Center** in *Windows 8* works under the **Desktop** app (see *"Windows 8 Start Screen & Desktop" on page E - 2*) and not under the Start screen, and does not feature the wireless/Bluetooth buttons and Airplane Mode etc.

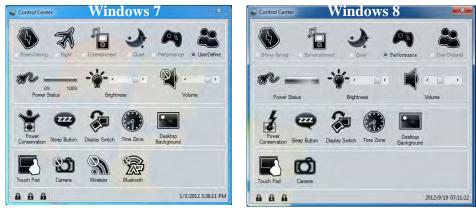

Figure B - 1 - Control Center

#### **Power Modes**

You can set a **Power Mode** by clicking the appropriate icon at the top of the **Control Center**. Each power mode will affect the power status of modules (e.g. WLAN, Bluetooth, 3G or Camera), screen brightness, TouchPad power and Silent Mode.

You can click a **Control Center** icon to set an overall power mode and then click individual icons in the **Control Center** to power on/off any modules etc.

The **table overleaf** illustrates the basic settings for each power mode. If you choose user defined the settings will correspond to your selected system settings.

| Modes                     |      | Power Saving | Flight<br>(Win 7 Only) | Entertainment | Quiet        | Performance      | User<br>Defined |
|---------------------------|------|--------------|------------------------|---------------|--------------|------------------|-----------------|
| lcon                      |      | S            | X                      |               |              | <b>A</b>         |                 |
| Power Plan                |      | Power Saver  | Balanced               | Power Saving  | Power Saving | High Performance |                 |
| Power Conservation        | Mode | Energy Star  | BIOS Default           | Energy Star   | Energy Star  | Performance      |                 |
| Brightness                | -``` | 14           | 42                     | 100           | 42           | 100              |                 |
| WLAN<br>(Win 7 Only)      |      | OFF          | OFF                    | ON            | ON           | ON               | Use             |
| Bluetooth<br>(Win 7 Only) |      |              |                        | BIOS Default  |              |                  | User Defined    |
| 3G<br>(Win 7 Only)        | 6    | OFF          | OFF                    | OFF           | OFF          | OFF              | ٩               |
| PC Camera                 | Ø    | OFF          | OFF                    | OFF           | ON           | ON               |                 |
| TouchPad                  |      | ON           | ON                     | ON            | ON           | ON               |                 |

Table B - 1- Power Modes

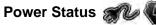

The Power Status 1con will show whether you are currently powered by the battery, or by the AC/DC adapter plugged in to a working power outlet. The power status bar will show the current battery charge state.

## Brightness 👻

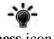

The **Brightness** icon will show the current screen brightness level. You can use the slider to adjust the screen brightness or the Fn + F8/F9 key combinations, or use the Fn + F2 key combination to turn off the LED backlight (press any key to turn it on again). Note that screen brightness is also effected by the **Power Mode** selected (see *Table B - 1, on page B - 3*).

## Volume

Β

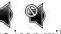

The Volume icon will show the current volume level. You can use the slider to adjust the Volume or the Fn +**F5/F6** key combinations, or use the **Fn+ F3** key combination to mute the volume.

#### **Power Conservation**

This system supports **Energy Star** power management features that place computers (CPU, hard drive, etc.) into a low-power sleep modes after a designated period of inactivity (see "Power Conservation Modes" on page 3 -10). Click either the **Performance**, **Balanced** or **Energy Star** button.

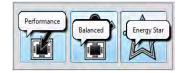

## Sleep 🦉

Click the **Sleep** button to bring up the **Hibernate**  $\bigcirc$  or **Sleep** b buttons, and click either button to have the computer enter the appropriate power-saving mode (see "Power-Saving States" on page 3 - 6).

## Display Switch 😹

Click the **Display Switch** button to access the menu (or use the *p* + **P** key combination) and select the appropriate attached display mode (see page *C* - *12*).

## Time Zone

Clicking the **Time Zone** button will access the **Date and Time** *Windows* control panel.

### Desktop Background

Clicking the **Desktop Background** button will allow you to change the desktop background picture.

## TouchPad/PC Camera/Wireless LAN Module /Bluetooth/3G Module 📳 ወ 🔊 🗯 🙆

Click any of these buttons to toggle the TouchPad or module's power status. A crossed out icon will appear over the top left of the icon ( when it is off. Note that the power status of a module, and TouchPad power, is also effected by the **Power Mode** selected (see *Table B - 1, on page B - 3*). The WLAN, Bluetooth and 3G buttons are not featured in the *Windows 8* system.

## Caps Lock/Scroll Lock/ Number Lock

Click the button to toggle the appropriate lock mode.

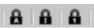

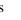

B

# **Appendix C: Video Driver Controls**

The basic settings for configuring the LCD are outlined in "Video Features" on page 1 - 22.

## **Video Driver Installation**

Make sure you install the drivers in the order indicated in *Table 4 - 1, on page 4 - 3*. Insert the *Device Drivers & Utilities + User's Manual* disc and click *Install Drivers* (button).

## Video (VGA)

- 1. Click **2.Install VGA Driver > Yes**.
- 2. Click **Next > Yes > Next > Next**.
- 3. Click **Finish** to restart the computer.

## **NVIDIA Video (VGA)**

- 1. Click **3.Install nVIDIA VGA Driver > Yes**.
- 2. Click **AGREE AND CONTINUE** (button) to accept the terms of the license agreement.
- 3. Click Next.
- 4. Click the **RESTART NOW** button to restart the computer.

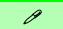

#### Video Card Options

Note that card types, specifications and drivers are subject to continual updates and changes. Check with your distributor/supplier for the latest details on video cards supported.

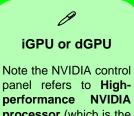

performance NVIDIA processor (which is the discrete GPU) and Integrated graphics (which is the integrated GPU).

## NVIDIA<sup>®</sup> Optimus<sup>™</sup> Technology

Most notebook computers come with either a **discrete** or **integrated** graphics solution.

**Discrete** graphics solutions feature a dedicated Graphics Processing Unit (GPU) which are capable of playing games, watching HD video or running GPU-based applications. However computers with discrete graphics solutions tend to be heavy in power consumption, and slightly larger in size in order to incorporate the dedicated discrete GPU.

**Integrated** graphics solutions usually feature memory sharing technology to help save power consumption and allow for longer battery life. However computers with integrated graphics solutions will not usually run games, HD video or GPU-based applications without severe limitations.

**Nvidia® Optimus**<sup>™</sup> technology is a seamless technology designed to get best performance from the graphics system while allowing longer battery life, without having to manually change settings. Thus when an application is run that requires extra performance or quality, then the system will run the discrete GPU (dGPU); when the system does not require such enhanced performance it will let the integrated (iGPU) handle it.

#### How Optimus Technology works

When the system is powered up and is displaying just the desktop, the dGPU will be powered off. In this case the system is running in the same way as a system without a discrete graphics solution. However when an application that requires use of the dGPU is run (e.g, a game or HD Video), the dGPu is powered on and takes over the processing duties. If the program is closed, then the dGPU will be powered back down again until required.

## Customization Options

Although **Optimus** is completely seemless to the user, NVIDIA also allow customization options within the control panel (see "Optimus™ Customization Options" on page C - 18).

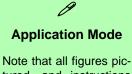

tured, and instructions outlined here are based on the Advanced Application Mode.

## Intel® Graphics & Media Control Panel

Advanced video configuration options are provided by the Intel® Graphics and Media Control Panel. To access the control panel:

- 1. Click Advanced settings in the Screen Resolution control panel in Windows.
- 2. Click the Intel(R)... tab and click Graphics Properties (button).

OR

3. Right-click the desktop and select **Graphics Properties** from the menu.

#### OR

- 4. Double-click the Intel(R) G&M control panel in Windows.
- 5. Choose the application mode (Basic, Advanced or Wizard) required (see sidebar).

| Intel <sup>®</sup> Graphics | and Media (intel)          | Graphics and Media<br>Control Panel    |              |                  |
|-----------------------------|----------------------------|----------------------------------------|--------------|------------------|
| Control Panel               |                            | Advanced Mode                          | Display      | Built-in Display |
| Display                     | Built-in Display 👻         | Display                                | Resolution   | 1366 x 768       |
| Refresh Rate                | 60 Hz 👻                    |                                        | Color Depth  | 32 Bit           |
| Rotation                    | Rotate To Normal 👻         | Multiple Displays<br>Color Enhancement | Refresh Rate | 60p Hz           |
| Scaling                     |                            | Custom Resolutions                     | Rotation     | Rotate To Norm   |
| scaing                      | Maintain Display Scaling 👻 | Monitor / TV Settings                  | Scaling      | Maintain Displa  |
|                             |                            | Media                                  | 5            |                  |
| Show Trawkcon               |                            | Power                                  |              |                  |
|                             | Graphics Properties        | Options and Support                    |              |                  |

Figure C - 1 Intel® G&M Control Panel

You may make changes to any of the graphics properties by clicking the appropriate menu tab on the left of the menu and adjusting the settings on the right.

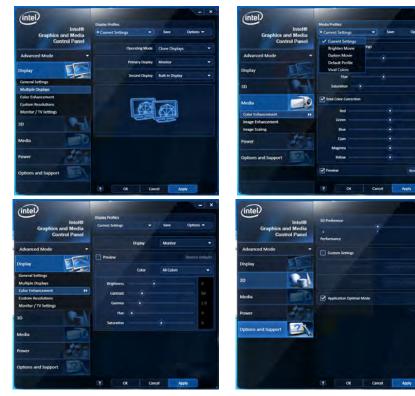

| Ø                                                                                                    |
|----------------------------------------------------------------------------------------------------|
| <b>Options &amp; Support</b>                                                                                                    |
| Click <b>Options &amp; Sup-</b><br><b>port</b> and select an item<br>from the sub-menu to<br>bring up the help and<br>support topics. |
| You will need to be con-<br>nected to the Internet to                                                                                 |
| access the key resource                                                                                                    |

#### **Multiple Display**

links.

At least one other display must be attached in order to view multiple display selection options.

Figure C - 2 Intel® G&M Control Panel Tabs

0.0

0.0

160

160 160 160

160

С

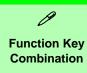

You can use the **Fn + F7** key combination to toggle through the display options:

- Notebook Only
- External Display Only
- Notebook + External Display

Make sure you give the displays enough time to refresh.

Note that HDMI supports video and audio signals.

Table C - 1Display Modes

## **Display Devices & Options**

Besides the built-in LCD you can also use an external monitor/flat panel display/TV connected to the external monitor port or to the HDMI-Out port (High-Definition Multimedia Interface) as your display device. The table below outlines the display options.

#### Attaching Displays

When you first attach an external display you may find that the desktop does not occupy the full screen area. Use either the display's auto adjust/configure controls, or the Intel(R) G&M control panel to configure the full screen display.

| Intel Display Mode | Description                                                                           |
|--------------------|---------------------------------------------------------------------------------------|
| Single Display     | One of the connected displays is used as the display device                           |
| Clone Displays     | Both connected displays output the same view and may be configured independently      |
| Extended Desktop   | Both connected displays are treated as separate devices, and act as a virtual desktop |

## **Attaching Other Displays**

If you prefer to use a monitor or flat panel display, connect it to the external monitor port or HDMI-Out port on the left of the computer.

#### **To Clone Displays:**

- 1. Attach your display to the external monitor port or HDMI-Out port, and turn it on.
- 2. Go to the Intel(R) G&M control panel and click Display > Multiple Displays.
- 3. Click **Operating Mode** and select **Clone Displays** from the menu.
- 4. Click **Apply**, and **OK** to confirm the settings change.
- 5. You can switch the Primary/Secondary Display from the menu.

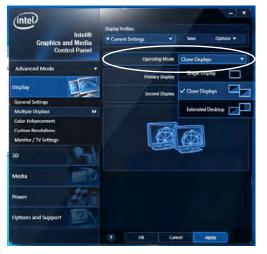

# Multiple Display

At least one other display must be attached in order to view **Multiple Display** selection options.

#### **General Settings**

Click **General Settings** to access settings the options for any attached display.

*Figure C - 3* Display > Multiple Displays (Clone)

#### Display Settings Extended Desktop

ß

You can have different Colors, Screen Area and Monitor Refresh Rates for each display device provided your monitor can support them.

You can drag the monitor icons to match the physical layout of your displays. Icons and programs may also be dragged between the displays.

*Figure C - 4* Display > Multiple Displays (Extended)

#### To Enable Extended Desktop:

- 1. Attach your display to the external monitor port or HDMI-Out port, and turn it on.
- 2. Go to the Intel(R) G&M control panel and click Display > Multiple Displays.
- 3. Click Operating Mode and select Extended Desktop from the menu.
- 4. Click **Apply**, and **OK** to confirm the settings change.

| (intel)                                       |                                    |
|-----------------------------------------------|------------------------------------|
| Intel®<br>Graphics and Media<br>Control Panel | * Current Settings    Save Options |
| Advanced Mode                                 | Operating Mode Extended Desktop    |
| Display                                       | Primary Display Monitor            |
| General Settings                              | Second Display Built-in Display    |
| Multiple Displays                             | Positioning                        |
| Color Enhancement                             |                                    |
| Custom Resolutions<br>Monitor / TV Settings   |                                    |
| 3D                                            |                                    |
| Media                                         | 2                                  |
| Power                                         |                                    |
| Options and Support                           |                                    |
|                                               | ? OK Cancel Apply                  |

Click the appropriate monitor icon and drag it to match the physical arrangement you wish to use (e.g. the secondary display may be extended left/right/above/below the primary display).

Click General Settings to make any adjustments required.

#### **Display Profiles**

You can save display settings to be loaded at any time.

- 1. Go to the Intel(R) G&M control panel and click Display.
- Configure the General Settings, Multiple Displays, Color Enhancement, Custom Resolution & Monitor/TV Settings to your preferences.
- 3. Click Apply, and OK to confirm the settings change.
- 4. Click the **Save** button at the top of the General Settings, Multiple Displays or Color Enhancement menus (under **Display Profiles**).
- 5. Type a name for the **Profile** and click **OK**.
- 6. The Profile will be listed under Display Profiles.
- 7. Select the profile from the pull-down menu and click **Apply**, and **OK** to confirm the settings change.

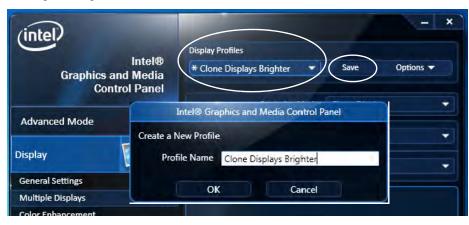

Figure C - 5 Intel® G&M Profiles

#### Function Key Combination

ß

You can use the **Fn** + **F7** key combination to toggle through the display options:

- Notebook Only
- External Display Only
- Notebook + External Display

Make sure you give the displays enough time to refresh.

Note that HDMI supports video and audio signals.

Figure C - 6 Screen Resolution Multiple Displays (Win 7)

## **Configuring an External Display in Windows 7**

You can also use the **Screen Resolution** control panel in *Windows 7* to configure an external display.

- 1. Attach your display to the external monitor port or HDMI-Out port, and turn it on.
- Go to the Screen resolution control panel (see "Video Features" on page 1 22).
- 3. Click the Detect button.
- 4. The computer will then detect any attached displays.

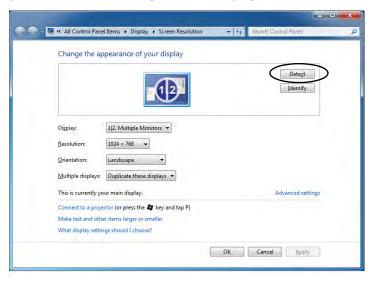

C - 10 Configuring an External Display in Windows 7

С

5. You can configure the displays from the **Multiple Displays** menu.

| Change the appearance of your display                                                                                   |                    |
|----------------------------------------------------------------------------------------------------|--------------------|
|                                                                                                    | Detect<br>Identify |
| Digplay: 1/2. Multiple Monitors  Resolution: 1024 × 768                                                                 |                    |
| Resolution: 1024 × 768 +<br>Orientation: Landscape                                                                      |                    |
| Multiple displays Duplicate these displays  Duplicate these displays                                                    |                    |
| This is currently you Extend these displays<br>Show desktop only on 1<br>Connect to a projection Show desktop only on 2 | Advanced settings  |
| Make text and other items larger or smaller                                                                             |                    |

Figure C - 7 Screen Resolution Multiple Display Options (Win 7)

- Duplicate these displays Shows an exact copy of the main display desktop on the other display(s)
- Extend these displays Treats both connected displays as separate devices
- Show desktop only on 1/2 Only one of your displays is used.

#### Using the Windows Logo Key 😹 + P Key Combination to Switch Displays

You can also use the  $\mathbf{z} + \mathbf{P}$  key combination to quickly change display configuration and modes (this is particularly useful when attaching a projector) in *Windows* 7.

- 1. Attach your display to the external monitor port or HDMI-Out port, and turn it on.
- 2. Press the  $\mathbf{z}$  + P key combination.
- 3. An on-screen menu will pop up.
- 4. Use the cursor keys (or  $\mathbf{z} + \mathbf{P}$ ) to select the appropriate configuration from the menu, and press Enter to confirm the selection.

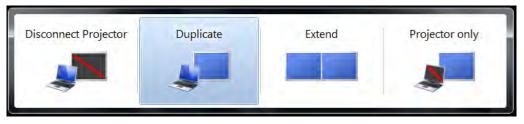

You can also use the **Display Switch** in the **Control Center** to access the menu and select the appropriate attached display mode.

Figure C - 8 + P Display Configuration Selection (Win 7)

## **HDMI Audio Configuration**

HDMI (High-Definition Multimedia Interface) carries both **audio** and video signals. In some cases it will be necessary to go to the **Sound** control panel and manually configure the HDMI audio output as per the instructions below.

- 1. Click Start, and click Control Panel (or point to Settings and click Control Panel).
- 2. Click Sound in (Hardware and Sound) and click Playback (tab)
- 3. Depending on your display, the playback device may be selected, however in some cases you may need to select the audio device and click **Set Default** (button).
- 4. Double-click the device to access the control panel tabs illustrated overleaf.

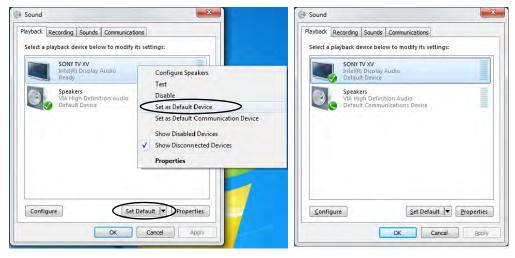

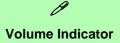

Click the taskbar volume indicator when an HDMI device is selected, and you will note that the icon at the top of the volume level indicator has changed.

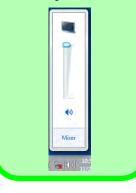

*Figure C - 9* Sound - HDMI Device (set Default)

- Double-click the connected HDMI device (or right-click and select **Properties**) to adjust the HDMI settings from the control panel tabs.
- 6. Click OK to close the control panel (see notes overleaf).

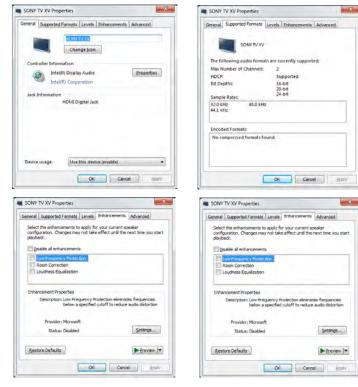

Figure C - 10 HDMI Device Properties

C - 14 HDMI Audio Configuration

#### **HDMI Notes**

- Connect a device with HDMI support to the HDMI-Out port **BEFORE** attempting to play audio/video sources through the device.
- To play audio sources through your external display's (TV or LCD) speakers you will need to go to the audio configuration control panel on the display and configure the audio input accordingly (see your display device manual).

#### **HDMI Video Configuration**

- 1. Connect an HDMI cable from the HDMI-Out port to your external display.
- Configure your external display as per the instructions in "Attaching Other Displays" on page C - 7.
- 3. Set up your external display (TV or LCD) for HDMI input (see your display device manual).
- 4. You can now play video/audio sources through your external display.

#### **THX TruStudio Pro & HDMI**

- 1. When you connect an HDMI display to the HDMI-Out port, the THX TruStudio Pro controls will be disabled.
- 2. A warning box will pop-up and will prompt "Do you want to select another audio device now?".
- Click No to continue using the HDMI audio output from your external display (do not attempt to select another audio device when connected to the external HDMI display.

#### **Other Applications**

ß

If you are using a third party application to play DVDs etc. from any attached DVD device, you will need to consult the application's documentation to see the appropriate audio configuration (the application must support digital to analog translation).

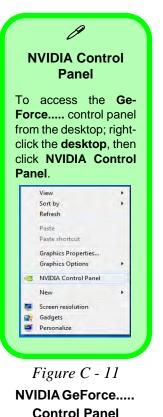

## **NVIDIA Control Panel**

More advanced video configuration options are provided in the **NVIDIA Control Panel** tab.

- 1. Click Start, and click Control Panel (or point to Settings and click Control Panel).
- 2. Double-click **NVIDIA Control Panel** (click "**Classic View**" from the left of the menu if you are in **Control Panel Home**).

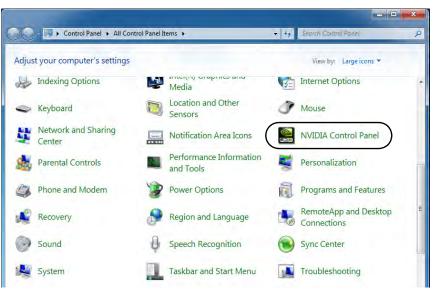

The **NVIDIA Control Panel** provides additional video configuration controls and tools which allow quick access to features such as image settings, 3D Settings and video configuration.

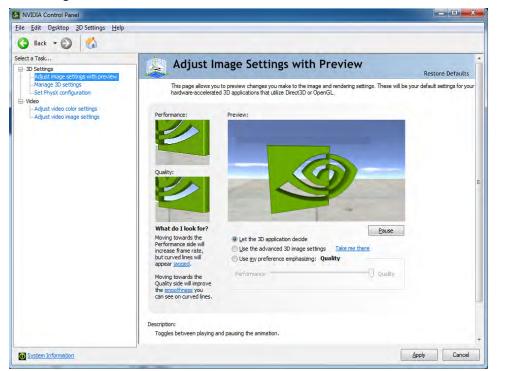

#### Video Driver Controls

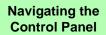

ß

Navigate through the control panels in much the same way as you would a web page. Click on the sub-heading tasks in the left menu (and on the highlighted links) for information. Use the buttons on the top left to go back, forward etc.

> Figure C - 12 NVIDIA Control Panel

#### Display GPU Activity Icon

ß

Click to enable **Display GPU Activity Icon in the Notification Area** to quickly access the GPU Activity monitor from the taskbar.

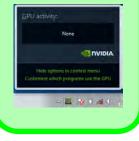

Figure C - 13 NVIDIA Control Panel - View

## **Optimus<sup>TM</sup> Customization Options**

One of the most important aspects of **Nvidia® Optimus**<sup>™</sup> technology is that it will switch between the integrated GPU and discrete GPU seemlessly and automatically, and does not require any input from the user. However customization options are offered for users who prefer to set their own parameters for GPU usage.

#### **Context Menu**

One of the quickest ways to choose which GPU to use for a particular application is by using the "**Run with graphics processor**" in the context menu.

- 1. Run the NVIDIA Control Panel (see page C 16).
- 2. Click **Desktop** from the top menu and select **Add** "**Run with graphics processor**" to **Context Menu** (it should have a tick alongside it).

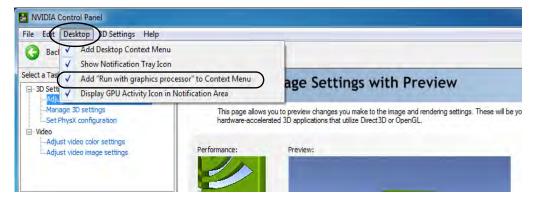

- 3. Close the **NVIDIA Control Panel**.
- 4. Find the executable file icon of the application you want to run.
- Right-click the icon and select Run with graphics processor from the context menu.
- 6. Select either **High-performance NVIDIA processor** (dGPU) or **Integrated graphics (iGPU)** to run the program with the selected GPU.

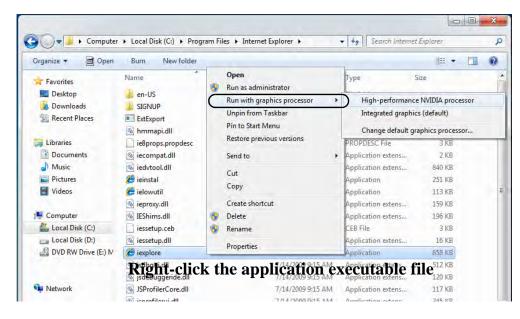

**iGPU or dGPU** Note the NVIDIA con-

ß

trol panel refers to High-performance NVIDIA processor (which is the discrete GPU) and Integrated graphics (which is the integrated GPU).

*Figure C - 14* Context Menu with Run with graphics processor

С

#### **Global Settings**

Global settings allows you to set the preferred graphics processor for overall use. Ideally this would be the iGPU for battery life, but this can be set to the dGPU if preferred.

- 1. Run the NVIDIA Control Panel (see page C 16).
- 2. Click Manage 3D Settings (3D Settings) and select Global Settings (tab).
- 3. Select either Integrated graphics (iGPU) or High performance NVIDIA Processor (dGPU) from the drop-down menu.
- 4. Click the Setting menu items to select any options required.
- 5. Click **Apply** to save the settings.

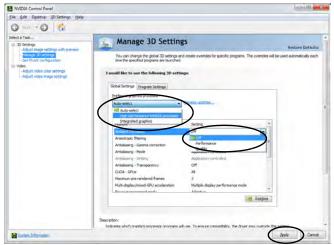

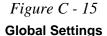

C

#### **Program Settings**

Program settings allows you to make specific adjustments for installed applications.

- 1. Run the NVIDIA Control Panel (see page C 16).
- 2. Click Manage 3D Settings (3D Settings) and select Program Settings (tab).
- Select a program to customize from the drop-down menu, or click Add to add any program that does not appear in the menu.
- 4. Click the drop-down menu under **Select the preferred graphics processor for the program** to select the graphics processor.
- 5. Click the **Setting** menu items to select any options required.
- 6. Click **Apply** to save the settings.

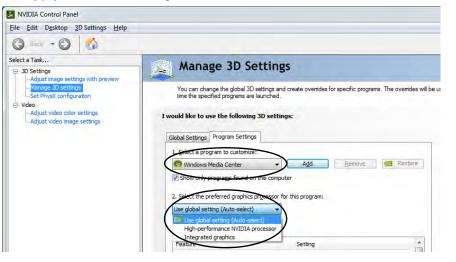

*Figure C - 16* **Program Settings** 

С

## Set PhysX® Configuration

NVIDIA® PhysX® is a physics engine that can use the GPU to accelerate game and 3D application performance. You can select the GeForce video card or CPU as a PhysX® processor, or configure the computer to auto-select a PhysX® processor (recommended default setting).

- 1. Go to NVIDIA Control Panel (see page C 16).
- 2. Click Set PhysX configuration.
- 3. Click to **Select a PhysX processor** from the menu; Auto-select (recommended) is the default setting.
- 4. Click **Apply** to save the settings.

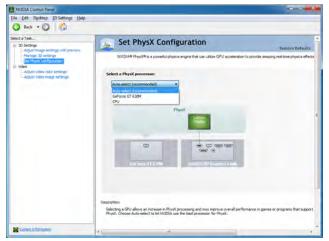

Figure C - 17 Set PhysX® Configuration

## **Video Settings**

Click the sub-menus under Video to adjust the video color or image settings.

| Ne Bar, Dellag Hilp                                                                                                    |                                                                                                    |                                                                                                    |
|----------------------------------------------------------------------------------------------------|----------------------------------------------------------------------------------------------------|----------------------------------------------------------------------------------------------------|
| 3 Int - 3 🐔                                                                                                    |                                                                                                    |                                                                                                    |
| lebrit a Tank                                                                                                    | Adjust video color settings                                                                                                    |                                                                                                    |
| 10 Settings                                                                                                    | Adjust video color settings                                                                                                    | Benture Defaulto                                                                                                    |
| John Standy                                                                                                    | Along the object water state of allong to the basis of the terms of the terms of the terms of the terms of the terms of the terms of the terms of the terms of terms of terms                                                                                          |                                                                                                    |
|                                                                                                    |                                                                                                    |                                                                                                    |
| MADIA Control Fared<br>Or Sare Spitting Stell                                                                                                    |                                                                                                    | Sede Canod                                                                                                    |
| MVDIA Control Parel<br>Dr. Sat. Depitop Late<br>Sat. 4 20 20<br>Sect a tax<br>20 Settop                                                                                                    | Adjust Video Image Settings                                                                                                    | Said a                                                                                                    |
| MODA Control Parel<br>MODA Control Parel<br>Dr. Sar Control Parel<br>D Sart Control<br>Sector Sac.<br>20 Sectors<br>1 Sactors<br>20 Sectors<br>20 Sectors | 교통, Adjust Video Image Settings                                                                                                    | terrer delates                                                                                                    |
| MICCA Control Facel<br>MICCA Control Facel<br>(*** Set Datase Setting<br>(*** Set Posters<br>(*** Set ***<br>*** Setting<br>Set Posters<br>Micca Setting<br>Micca Setting<br>M                                                                | LIS. Adjust Video Image Settings                                                                                                    | terrer delates                                                                                                    |
| Select a Task<br>20 Sectings<br>Adjust maps mittings with person<br>Network 22 mittings<br>Net Physical configuration                                                                                                    | 교통, Adjust Video Image Settings                                                                                                    | Constant of Sector Sector Sect |
| MICCA Control Facel<br>MICCA Control Facel<br>(*** Set Datase Setting<br>(*** Set Posters<br>(*** Set ***<br>*** Setting<br>Set Posters<br>Micca Setting<br>Micca Setting<br>M                                                                | Adjust Video image Settings<br>Defense on header for the other of the defense<br>Locate for defense on the other of the defense<br>Defense of the other of the other of the other<br>Defense of the other of the other of the other<br>Defense of the other of the other of the oth                                                                               | Constant of Sector Sector Sect |
| MICCA Control Facel<br>MICCA Control Facel<br>(*** Set Datase Setting<br>(*** Set Posters<br>(*** Set ***<br>*** Setting<br>Set Posters<br>Micca Setting<br>Micca Setting<br>M                                                                | Adjust Video Imago Settings<br>Traditional and the set of the set of                                                                                       | Constant of Sector Sector Sect |
| MICOA Control Faced<br>MICOA Control Faced<br>(************************************                                                                                                    | Adjust Video Imago Settings<br>Transmission for the set in the set of the set<br>Set for for any new set of the set<br>Set for for any new set of the set<br>Set for for any new set of the set<br>Set for set of the set of the set<br>Set for set of the set of the set<br>Set for set of the set of the set<br>Set for set of the set of the set<br>Set for set of the set of the set<br>Set of the set of the set of the set<br>Set of the set of the set<br>Set of the set of the set of the set<br>Set of the set of the set of th | Constant of Sector Sector Sect |

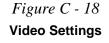

## **Appendix D: Specifications**

#### **Latest Specification Information**

B

The specifications listed in this Appendix are correct at the time of going to press. Certain items (particularly processor types/ speeds and CD/DVD device types) may be changed, updated or delayed due to the manufacturer's release schedule. Check with your distributor/supplier for details.

#### Processors

Intel® Core i7-3840QM (2.8GHz) Quad-Core Mobile Processor 8M L3 Cache, 22nm (22 Nanometer), DDR3-1600MHz, TDP 45W

Intel® Core i7-3820QM (2.7GHz) Quad-Core Mobile Processor 8M L3 Cache, 22nm (22 Nanometer), DDR3-1600MHz, TDP 45W

Intel® Core i7-3740QM (2.7GHz) Quad-Core Mobile Processor 6M L3 Cache, 22nm (22 Nanometer), DDR3-1600MHz, TDP 45W

Intel® Core i7-3720QM (2.6GHz) Quad-Core Mobile Processor 6M L3 Cache, 22nm (22 Nanometer), DDR3-1600MHz, TDP 45W

Intel® Core i7-3630QM (2.4GHz) Quad-Core Mobile Processor 6M L3 Cache, 22nm (22 Nanometer), DDR3-1600MHz, TDP 45W Intel® Core i7-3610QM (2.3GHz) Quad-Core Mobile Processor 6M L3 Cache, 22nm (22 Nanometer), DDR3-1600MHz, TDP 45W

Intel® Core i7-3520M (2.9GHz) Mobile Processor 4M L3 Cache, 22nm (22 Nanometer), DDR3-1600MHz, TDP 35W

Intel® Core i5-3360M (2.8GHz) Mobile Processor 3M L3 Cache, 22nm (22 Nanometer), DDR3-1600MHz, TDP 35W

Intel® Core i5-3320M (2.6GHz) Mobile Processor 3M L3 Cache, 22nm (22 Nanometer), DDR3-1600MHz, TDP 35W

Intel® Core i5-3210M (2.5GHz) Mobile Processor 3M L3 Cache, 22nm (22 Nanometer), DDR3-1600MHz, TDP 35W

Intel® Core i5-3120M (2.5GHz) Mobile Processor 3M L3 Cache, 22nm (22 Nanometer), DDR3-1600MHz, TDP 35W Intel® Core i5-3110M (2.4GHz) Mobile Processor 3M L3 Cache, 22nm (22 Nanometer), DDR3-1600MHz, TDP 35W

Intel® Pentium 2020M (2.4GHz) Mobile Processor 2M L3 Cache, 22nm (22 Nanometer), DDR3-1333MHz, TDP 35W

Intel® Core i7-2860QM (2.5GHz) Quad-Core Mobile Processor 8M L3 Cache, 32nm (32 Nanometer), DDR3-1600MHz, TDP 45W

ntel® Core i7-2820QM (2.3GHz) Quad-Core Mobile Processor 8M L3 Cache, 32nm (32 Nanometer), DDR3-1600MHz, TDP 45W

Intel® Core i7-2760QM (2.4GHz) Quad-Core Mobile Processor 6M L3 Cache, 32nm (32 Nanometer), DDR3-1600MHz, TDP 45W

Intel® Core i7-2720QM (2.2GHz) Quad-Core Mobile Processor 6M L3 Cache, 32nm (32 Nanometer), DDR3-1600MHz, TDP 45W

Intel® Core i7-2670QM (2.2GHz) Quad-Core Mobile Processor 6M L3 Cache, 32nm (32 Nanometer), DDR3-1333MHz, TDP 45W

Intel® Core i7-2630QM (2.0GHz) Quad-Core Mobile Processor 6M L3 Cache, 32nm (32 Nanometer), DDR3-1333MHz, TDP 45W

#### Intel® Core i7-2640M (2.8GHz) Mobile Processor 4M L3 Cache, 32nm (32 Nanometer), DDR3-1333MHz, TDP 35W

#### Intel® Core i7-2620M (2.7GHz) Mobile Processor

4M L3 Cache, 32nm (32 Nanometer), DDR3-1333MHz, TDP 35W

Intel® Core i5-2540M (2.6GHz) Mobile Processor 3M L3 Cache, 32nm (32 Nanometer), DDR3-1333MHz, TDP 35W

Intel® Core i5-2520M (2.5GHz) Mobile Processor 3M L3 Cache, 32nm (32 Nanometer), DDR3-1333MHz, TDP 35W Intel® Core i5-2450M (2.5GHz) Mobile Processor 3M L3 Cache, 32nm (32 Nanometer), DDR3-1333MHz, TDP 35W

Intel® Core i5-2430M (2.4GHz) Mobile Processor 3M L3 Cache, 32nm (32 Nanometer), DDR3-1333MHz, TDP 35W

Intel® Core i5-2410M (2.3GHz) Mobile Processor 3M L3 Cache, 32nm (32 Nanometer), DDR3-1333MHz, TDP 35W

Intel® Core i3-2370M (2.4GHz) Mobile Processor 3M L3 Cache, 32nm (32 Nanometer), DDR3-1333MHz, TDP 35W

Intel® Core i3-2350M (2.3GHz) Mobile Processor 3M L3 Cache, 32nm (32 Nanometer), DDR3-1333MHz, TDP 35W

Intel® Core i3-2330M (2.2GHz) Mobile Processor 3M L3 Cache, 32nm (32 Nanometer), DDR3-1333MHz, TDP 35W Intel® Core i3-2310M (2.1GHz) Mobile Processor 3M L3 Cache, 32nm (32 Nanometer), DDR3-1333MHz, TDP 35W

Intel® Pentium® B980 (2.3GHz) 2M L3 Cache, 32nm (32 Nanometer), DDR3-1333MHz, TDP 35W

Intel® Pentium® B970 (2.3GHz) 2M L3 Cache, 32nm (32 Nanometer), DDR3-1333MHz, TDP 35W

Intel® Pentium® B960 (2.2GHz) 2M L3 Cache, 32nm (32 Nanometer), DDR3-1333MHz, TDP 35W

Intel® Pentium® B950 (2.1GHz) 2M L3 Cache, 32nm (32 Nanometer), DDR3-1333MHz, TDP 35W

Intel® Pentium® B940 (2.0GHz) 2M L3 Cache, 32nm (32 Nanometer), DDR3-1333MHz, TDP 35W

**Core Logic** 

Mobile Intel® HM76 Express Chipset

| Display                                                                                                    | Video Controller                                                                                                    | For Models A & B Only:                                                                                                 |
|----------------------------------------------------------------------------------------------------|----------------------------------------------------------------------------------------------------|----------------------------------------------------------------------------------------------------|
| Models A & C:<br>15.6" / 39.62cm HD (1366 * 768) / HD+                                                                                | Intel® Integrated GPU and NVIDIA®<br>GeForce GT 635M OR GT 645M Video:                                                                              | NVIDIA® GeForce GT 635M Discrete<br>GPU:                                                                               |
| (1600 * 900) / FHD (1920 * 1080) 16:9<br>Backlit Panel                                                                                | Supports NVIDIA® Optimus<br>Switchable GPU Technology between                                                                                       | 1GB DDR3 Video RAM<br>Supports PCIe * 8<br>Microsoft DirectX®11 Compatible                                             |
| Models B & D:<br>17.3" / 43.94cm HD+ (1600 * 900) / FHD                                                                               | <i>iGPU and dGPU</i><br>Intel® HD Graphics 4000 / Intel® HD                                                                                         | NVIDIA PhysX™<br>GeForce CUDA™ Technology                                                                              |
| (1920 * 1080) 16:9 Backlit Panel Memory                                                                                               | Graphics 3000 / Intel® HD Graphics (GPU is Dependent on Processor):                                                                                 | NVIDIA® Optimus 2012 Technology                                                                                        |
| Dual Channel DDRIII (DDR3)                                                                                                    | Dynamic Frequency<br>Intel Dynamic Video Memory Technology                                                                                          | For Models C & D Only:                                                                                                 |
| Two 204 Pin SO-DIMM sockets<br>supporting DDR3 1333MHz/1600MHz<br>(real operational frequency depends on<br>the FSB of the processor) | for up to 1.7GB<br>Microsoft DirectX®10 Compatible (for<br>Intel® HD Graphics 3000 / Intel® HD<br>Graphics)<br>Microsoft DirectX®11 Compatible (for | NVIDIA® GeForce GT 645M Discrete<br>GPU:<br>1GB DDR3 Video RAM<br>Supports PCIe * 8<br>Microsoft DirectX®11 Compatible |
| Memory Expandable up to <b>16GB</b> (using 2GB / 4GB / 8GB SO-DIMM Modules)                                                           | Intel® HD Graphics 4000)                                                                                                    | NVIDIA PhysX™<br>GeForce CUDA™ Technology<br>NVIDIA® Optimus 2012 Technology                                           |
|                                                                                                    |                                                                                                    | BIOS                                                                                                    |

48Mb SPI Flash ROM AMI BIOS

| One Headphone-Out Jack                                                                                   | Communication                                                                                                    |
|----------------------------------------------------------------------------------------------------|----------------------------------------------------------------------------------------------------|
| One RJ-45 LAN Jack<br>One DC-In Jack<br>One DC-In Jack                                                   | Built-In 10/100/1000Mb Base-TX <b>Ethernet</b><br>LAN                                                                                                    |
| Card Reader                                                                                              | Intel® Centrino® Advanced-N 6235 (2*2<br>802.11 a/g/n) Half Mini-Card PCIe WLAN &<br>Bluetooth 4.0 Combo Module (Factory Op-                                                                                                    |
| - MMC/ RS MMC                                                                                            | tion)                                                                                                    |
| - MS/ MS Pro/ MS Duo                                                                                     | Intel® Centrino® Wireless-N 2230 (1*2<br>802.11 b/g/n) Half Mini-Card PCIe WLAN &<br>District to the A operator Madeia (Footoerro Operator)                                                                                                    |
| adapters that are usually supplied with                                                                  | Bluetooth 4.0 Combo Module (Factory Op-<br>tion)                                                                                                    |
| Slots                                                                                                    | Combo WLAN (802.11b/g/n) and<br>Bluetooth v4.0+LE Half Mini-Card                                                                                                    |
| For Models A & C - Two Mini-Card Slots:                                                                  | Module with PCIe Interface (Factory Option)                                                                                                    |
| Module with PCIe and USB Interface<br><b>Slot 2</b> for Full Size 3G Module with USB                     | WLAN 802.11b/g/n Half Mini-Card Module<br>with PCIe Interface (Factory Option)                                                                                                    |
| Interface                                                                                                |                                                                                                    |
| For Models B & D - One Mini-Card Slot:<br>For Half Size WLAN Combo Module with<br>PCIe and USB Interface |                                                                                                    |
|                                                                                                    | One Microphone-In Jack<br>One RJ-45 LAN Jack<br>One DC-In Jack<br>Card Reader<br>Embedded Multi-In-1 Card Reader<br>- MMC/ RS MMC<br>- SD/ Mini SD / SDHC/ SDXC<br>- MS/ MS Pro/ MS Duo<br>Note: Some of these cards require PC<br>adapters that are usually supplied with<br>the cards.<br>Slots<br>For Models A & C - Two Mini-Card Slots:<br>Slot 1 for Half Size WLAN Combo<br>Module with PCIe and USB Interface<br>Slot 2 for Full Size 3G Module with USB<br>Interface<br>For Models B & D - One Mini-Card Slot:<br>For Half Size WLAN Combo Module with |

| 2.0M HD PC Camera Module with USB                                                                                                    | Power Manageme                                                   | nt                                     | Dimensions & Weight                                                           |  |
|----------------------------------------------------------------------------------------------------|------------------------------------------------------------------|----------------------------------------|-------------------------------------------------------------------------------|--|
| interface (Factory Option)                                                                                                    | Supports Wake on L                                               | AN                                     | Models A & C:                                                                 |  |
| For Models A & C Only:                                                                                                    | Power                                                            |                                        | 374mm (w) * 250mm (d) * 14.3 - 37.2mm (h)<br>OR (Design Style Dependent)      |  |
| UMTS/HSPDA OR UMTS/HSPDA+<br>based <b>3G Module</b> with Mini-Card<br>Interface (Factory Option)<br>Quad-band GSM/GPRS (850 MHz, 900 | Full Range AC/DC A<br>AC input 100 - 240V<br>DC Output 19V, 4.74 | , 50 - 60Hz,                           | 374mm (w) * 25.0mm (d) * 20 - 37.2mm (h)<br>2.6 kg with ODD & 48.84WH Battery |  |
| MHz, 1800 MHz, 1900 MHz)<br>UMTS WCDMA FDD (2100 MHz)                                                                                | Removable 6 Cell Sm<br>Pack 48.84WH                              | art Lithium Ion Battery                | Models B & D:<br>413mm (w) * 270mm (d) * 14 - 40.5mm(h)                       |  |
| Note that UMTS modes CAN NOT be<br>used in North America                                                                             | Removable 6 Cell Sm<br>Pack 62.16WH (Fact                        | art Lithium Ion Battery<br>ory Option) | 3kg with ODD & 48.84WH Battery                                                |  |
| Security                                                                                                    | Operating System                                                 | 1                                      |                                                                               |  |
| Security (Kensington® Type) Lock Slot<br>BIOS Password                                                                               | Windows® 7 with Se<br>Windows® 8                                 |                                        |                                                                               |  |
| Features                                                                                                    | Environmental Sp                                                 | ec                                     |                                                                               |  |
| Painted Style Covers (For Some <b>Model Designs</b> )                                                                                | Temperature<br>Operating:                                        | 5°C - 35°C                             |                                                                               |  |
| IMR (Injected Molded Resin) LCD Back<br>Covers (For Some <b>Model Designs</b> )                                                      | Non-Operating:                                                   | -20°C - 60°C                           |                                                                               |  |
| Supports Intel® Anti-Theft Technology<br>Supports Intel® Smart Connect<br>Technology                                                 | Relative Humidity<br>Operating:<br>Non-Operating:                | 20% - 80%<br>10% - 90%                 |                                                                               |  |

# **Appendix E: Windows 8**

## Overview

This Appendix contains information (including control panel information, driver installation etc.) for users of the *Windows 8 OS*.

You can refer to the main manual for details of drivers required, audio & video information, BIOS, modules etc. However any information specific to *Windows 8* will be included in this Appendix, as well as details on how to navigate the *Windows 8* Metro User Interface to access the applications, control panels, taskbar etc.

#### Ø Windows 7/8 OS

In order to run *Windows 7 or 8 (32 Bit)* without limitations or decreased performance, your computer requires a minimum **1GB** of system memory (RAM), however if you are running *Windows 7 or 8 (64 bit)* your computer requires a minimum **2GB** of system memory (RAM).

## Windows 8 Start Screen & Desktop

The Apps, control panels, utilities and programs within *Windows 8* are accessed from the **Metro** user interface's **Start screen** and/or *Windows* **Desktop**. The **Desktop** (which runs as an app within the Start screen) can be accessed from the **Desktop** item in the Start screen (or by using the **Windows Logo Key** + **D** key combination).

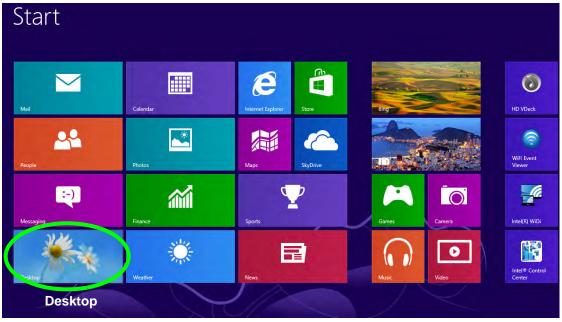

Figure E - 1 - Windows Start Screen

E - 2 Windows 8 Start Screen & Desktop

Windows 8

### **Apps & Tiles**

The **Windows 8** Start screen will contain a number of Apps, and many more will be installed as you add more applications etc. Not all of these apps can fit on one screen so you will often need use the **slider** at the bottom of the screen in order to view all the necessary apps.

#### Accessing Pining/Unpinning All Apps

You can add and remove the tiles for apps and control panels in the Start screen. Right-click on a blank area of the Metro UI **Start** screen and you will see the **All Apps** icon. Click the **All Apps** icon to display all the installed applications etc. Right-click any icon to bring up the menu at the bottom of the screen. You can then click the appropriate icon to **pin the app** to (or unpin from) the **Start** screen, or to the **taskbar** in the **Desktop applica-tion**.

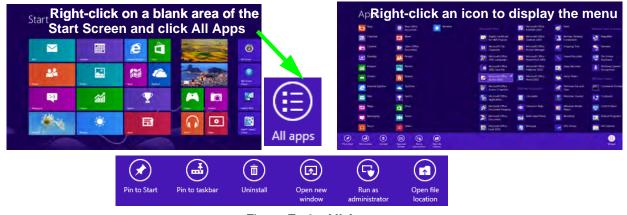

Figure E - 2 - All Apps

## **Desktop Application**

When the **Desktop app** is running (click the app in the Start screen or use the **Windows Logo Key #** + **D** key combination) you can use lower left hot corner to switch between the Start screen and the *Windows* **Desktop**. To do so move your mouse to hover over the bottom left corner of the screen and click the pop-up.

When you move to the lower left hot corner in the Start screen itself it will take you back to your most recently used app.

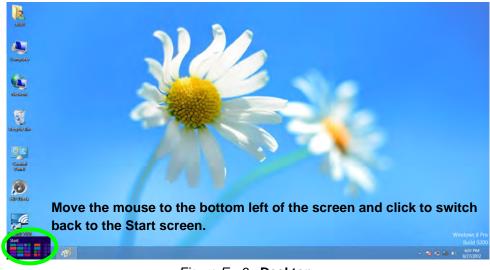

Figure E - 3 - Desktop

When the Desktop app is running you can right-click the lower left hot corner (or use the **Windows Logo Key**  $\blacksquare$  + **X** key combination) to bring up an advanced context menu of useful features such as Control Panel, Programs and Features, Power Options, Task Manager, Search, Windows Explorer, Command Prompt, Device Manager and Network Connections etc.

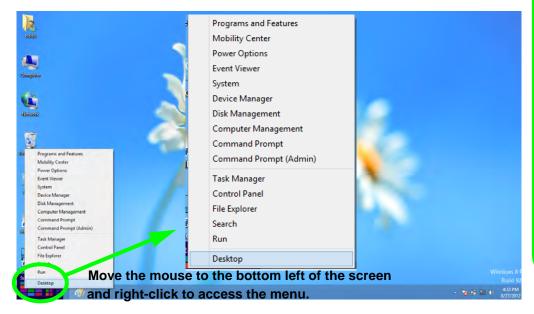

Display Most Recently Used Apps

If you are in the **Start** screen, **Desktop** or an app you can move your mouse to the upper left corner of the screen to get back to the most recently used app.

To view all the most recently used apps hover over the top left of the screen and then move the mouse down along the left side of the screen to display the list.

Figure E - 4 - Advanced Context Menu (Right-Click lower left hot corner)

## Windows 8 Charms Bar

The right side of the screen displays the *Windows 8 Charms Bar*. The Charms Bar contains the **Search**, **Share**, **Start**, **Devices** and **Settings** menus. To access up the Charms Bar move the cursor to the upper or lower right corners of the screen, and then hover over one of the items in the Charms Bar to activate it (the bar will be black when it is active), or use the **Windows Logo Key**  $\blacksquare$  + C key combination.

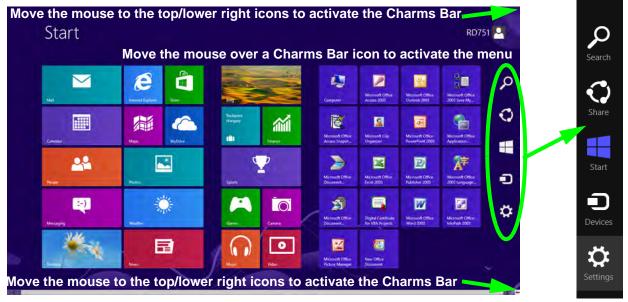

Figure E - 5 - Start Screen with Charms Bar

#### **Charms Bar Items**

- Search 2: You can search for any file, application, apps and control panel settings with instantaneous results.
- Share : This button is used to share information with people via mail or social networks.
- Start : Click to bring up the Start Menu (the same function as pressing the Windows Logo Key or clicking the bottom left of the screen).
- Devices D: Click this button to change connected peripheral device settings e.g. an external display.
- Settings 🔅 : This button gives instant access to the computer settings, such as Network, Audio, Brightness, Notifications, Power and Keyboard (click Change PC Settings to activate the PC Settings menu).

| Unavailable        | <b>■())</b><br>67 | Brightness      | 1 |
|--------------------|-------------------|-----------------|---|
| E<br>Notifications | <b>U</b><br>Power |                 |   |
|                    | Char              | nge PC settings |   |

|    | Ø                                                                                                    |
|----|----------------------------------------------------------------------------------------------------|
|    | Charms Bar - TouchPad Access                                                                          |
| То | quick access the Charms Bar using the TouchPad:                                                       |
| 1. | Place your finger <b>off</b> the TouchPad (slightly to the right of the pad resting on the computer). |
| 2. | Move your finger across to the left on to the TouchPad.                                               |
| 3. | The Charms Bar will then pop-up.                                                                      |

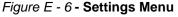

## Windows 8 Control Panel

In many instances throughout this manual you will see an instruction to open the **Control Panel**. The Control Panel is much the same as that in *Windows* **7**, however it can be accessed in a number of ways in *Windows* **8**.

• Click **Search** in the **Windows Charms Bar** (see previous page) and the search pane will pop out. Type *Control Panel* and select it from the results to the left.

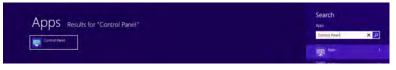

Figure E - 7 - Search (Control Panel)

• Click on **Computer** in the **Start** screen, click on **Computer** in the top menu and select **Open Control Panel** from the ribbon.

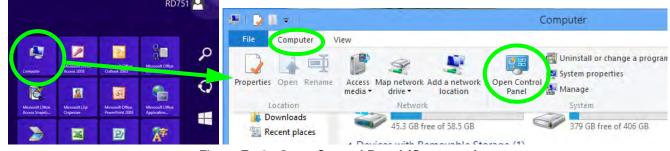

Figure E - 8 - Open Control Panel (Computer)

• When in the **Desktop** app (this does not apply to the Start screen) click on **Settings** in the **Windows Charms Bar** and select **Control Panel** from the menu.

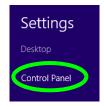

Figure E - 9 - Settings Charms Bar (Desktop App Only)

• **Right-click on a blank area of the Metro UI Start screen**, click the **All Apps** icon and click Control Panel.

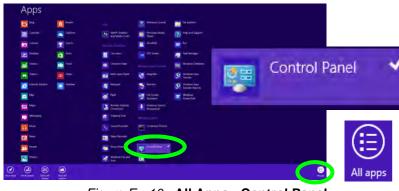

Figure E - 10 - All Apps - Control Panel

Right-click the lower left hot corner to bring up the menu and select Control Panel (see *Figure E - 4 on page E - 5*).

#### **Keyboard Shortcut to Control Panel**

B

You can also use keyboard shortcuts to access the Control Panel. Press the **Windows logo key** and X to bring up the context menu, and then press P to bring up the Control Panel. Alternatively press the **Windows logo key** and R to bring up the **Run** dialog box, and then type "**Control Panel**" and press Enter to access the Control Panel.

## Windows 8 Taskbar

In many instances throughout this manual you will see an instruction to access the **notification area of the taskbar**. In *Windows 8* the taskbar is accessed from the **Desktop** application. If you are in the Start screen you will need to click the Desktop app to switch to the Desktop.

The taskbar is displayed in much the same way as it was in *Windows 7*, and you can see the notification area of the taskbar in the bottom right of the screen. Some of the Control Panels and applications referred to during the course of this manual can be accessed from here.

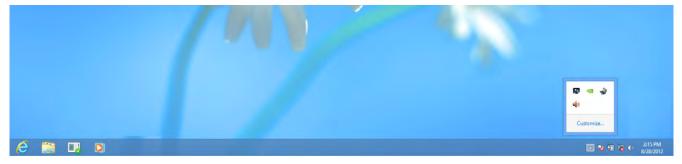

Figure E - 11 - Desktop Taskbar

You can pin/unpin apps to/from the taskbar in much the same way as you can to the Start screen (see "Accessing *Pining/Unpinning All Apps*" on page E - 3).

## **LED Indicators**

The LED indicators on the computer display helpful information about the current status of the computer.

| lcon         | Color           | Description                                            |
|--------------|-----------------|--------------------------------------------------------|
|              | Orange          | DC Power is Plugged In                                 |
| D/th         | Green           | The Computer is On                                     |
| -10          | Blinking Green  | The Computer is in Sleep<br>Mode                       |
|              | Orange          | The Battery is Charging                                |
| <u>с ш</u>   | Green           | The Battery is Fully Charged                           |
| <u>``'''</u> | Blinking Orange | The Battery Has Reached<br>Critically Low Power Status |

Table E - 1 - LED Power Indicators

| lcon    | Color  | Description                                                                                                    |
|---------|--------|----------------------------------------------------------------------------------------------------|
|         | Green  | The ( <b>optional</b> ) Wireless LAN<br>Module is Powered On                                                                                   |
| (((())) | Orange | <i>Win 7</i> - The ( <b>optional</b> ) Bluetooth<br>Module is Powered On                                                                       |
|         |        | <i>Win 8</i> - The ( <b>optional</b> ) Bluetooth<br>Module is Installed ( <i>this is not a</i><br><i>power on/off indicator in Windows 8</i> ) |
| 9       | Green  | Hard Disk Activity                                                                                                    |
| ß       | Green  | Number Lock Activated                                                                                                    |
| Ĥ       | Green  | Scroll Lock Activated (to activate<br>press Fn & Scr Lk)                                                                                       |
| A       | Green  | Caps Lock Activated                                                                                                    |

Table E - 2 - LED Status Indicators

## **Keyboard - Windows 8**

The main difference between the *Windows* 7 & Windows 8 keyboards is in the function of the Windows Logo Key & Menu/Application Key (in the Start screen), otherwise the keyboard functions are identical (see "*Keyboard - Models A/C*" on page 1 - 10/"Front & Left Views - Models B/D" on page 1 - 15).

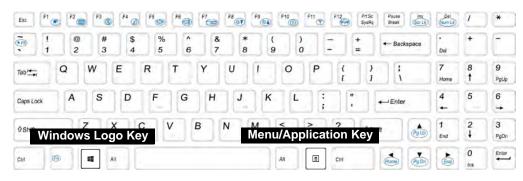

#### Figure E - 12 - Keyboard - Models A/C

The function/hot key indicators function in the same manner as outlined for *Windows* 7 on *"Function/Hot Key Indicators" on page 1 - 12*. However the indicators work under the **Desktop** App (see *"Desktop Application" on page E - 4*) and not under the start Screen.

#### Windows Logo Keyboard Shortcut

ß

Use the Windows logo key **+ D key combination** to switch between the Start screen and Windows Desktop (see **Table E - 3** overleaf for further information).

#### Menu/Application Keyboard Shortcut

When the Desktop app is running you can use the Menu/Application key (I) on the keyboard to display the context menu as per a mouse right-click. In the Start screen this function is useful to quickly display the **All Apps** icon.

## **Keyboard Shortcuts**

The following Windows Logo Key (Winkey) keyboard shortcuts are useful for navigation/operation in *Windows 8*.

| Windows Logo 🌉 Key + | Description                                                                         |
|----------------------|-------------------------------------------------------------------------------------|
| Tap Winkey           | Toggle between the Start screen and the foremost running app or the Windows Desktop |
| С                    | Display <b>Charms</b> menu                                                          |
| D                    | Switch to the Windows Desktop and toggle show Desktop                               |
| E                    | Switch to the Windows desktop and launch Windows Explorer with Computer displayed   |
| F                    | Display file Search                                                                 |
| I                    | Open the <b>Settings</b> charm                                                      |
| К                    | Open the <b>Connect</b> charm                                                       |
| L                    | Lock the computer and display the Lock screen                                       |
| Р                    | Display the Second Screen menu (see Figure E - 14 on page E - 16)                   |
| R                    | Switch to the Windows Desktop and display the Run dialog box                        |
| Z                    | Access the App Bar (see Figure E - 4 on page E - 5)                                 |

Table E - 3 - Keyboard Shortcuts

## **Function/Hot Key Indicators & Control Center**

The function/hot key indicators and Control Center function in the same manner as outlined for *Windows 7* on *"Function/Hot Key Indicators" on page 1 - 12* and *"Control Center" on page 1 - 13*. However both of these functions work under the **Desktop** app (see *"Desktop Application" on page E - 4*) and not under the Start screen, and the Control Center does not feature the wireless/Bluetooth buttons and Airplane Mode etc.

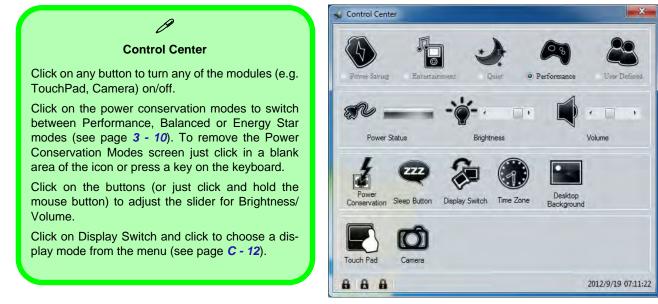

Figure E - 13 - Control Center

## **Video Features**

You can switch display devices, and configure display options, from the **Display** control panel (in **Appearances** and **Personalization**) in *Windows 8* in the same manner as *Windows 7* running the **Desktop** app (see "*Desktop* Application" on page E - 4 and Appendix C). In Windows 8 it is possible to quickly configure external displays from the **Devices** menu item in the Charms Bar (see "Windows 8 Charms Bar" on page E - 6).

#### To Configure Displays from Devices (Charms Bar):

- 1. Attach your display to the external monitor port or HDMI-Out port, and turn it on.
- 2. Go to the Start screen and select Devices in the Charms Bar.
- 3. Click Second Screen.
- 4. Click on any one of the options from the menu to select Duplicate, Extend or a Single display.

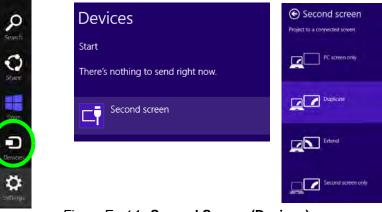

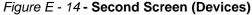

## **Power Options**

Power Options can be accessed from the Control Panel in the same manner as *Windows 7* from the Desktop app. The **Power** item in **Settings** in the **Charms Bar** in *Windows 8* may be used to **Shut down**, **Restart** or send the computer to **Sleep**.

#### Shut Down, Restart or Sleep

- 1. Go to the Charms Bar and click Settings.
- 2. Click Power 🕖.
- 3. Select Sleep, Shut Down or Restart.

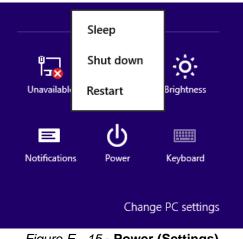

Figure E - 15 - Power (Settings)

#### Ctrl + Alt + Delete Key Combination

You can use the **CTRL** + **ALT** + **DEL** key combination from almost any of the *Windows 8* interfaces/apps to bring up a full-screen displaying **Lock**, **Switch User**, **Log off**, **Change a password** and **Task Manager** options. If you click the **Power** icon in the lower right corner of the screen a power management option menu appears to display **Sleep**, **Shut down**, and **Restart**.

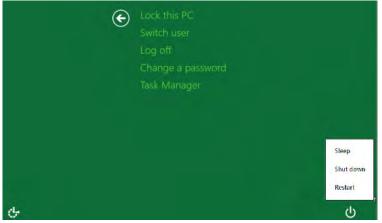

Figure E - 16 - CTRL + ALT + DEL Menu

To fully control all the power options (including Hibernate mode) go to the **Power Options** control panel and configure the power button, sleep button and lid (see *Figure E - 17 on page E - 19*) to perform the function selected.

#### Wake On LAN Settings

If you require your computer to wake up from network activity in *Windows 8* then make sure that the computer is either in **Sleep** or **Hibernate**. The power/sleep button (Fn + F4 key combo) and closed lid may be set to send the computer in to a power-saving state. Click **Choose what the power buttons do** on the left menu in **Power Options** to bring up the menu.

| boose the power settings that you want for                                 | r your computer. The change      | s you make to the settings on this |
|----------------------------------------------------------------------------|----------------------------------|------------------------------------|
| bage apply to all of your power plans.                                     | your computer. me change         | syou make to the settings on this  |
| ower and sleep buttons and lid settings                                    |                                  |                                    |
|                                                                            | On battery                       | Plugged in                         |
| When I press the power button:                                             | Sleep                            | Sleep                              |
| When I press the sleep button:                                             | Do nothing<br>Sleep<br>Hibernate | Sleep                              |
| -                                                                          | Shut down                        |                                    |
| When I close the lid:                                                      | Sleep                            | Sleep 👻                            |
| assword protection on wakeup                                               |                                  |                                    |
| Change settings that are currently unava                                   | ailable                          |                                    |
| Require a password (recommended)                                           |                                  |                                    |
| When your computer wakes from slee<br>password to unlock the computer. Cre |                                  |                                    |
| Don't require a password                                                   |                                  |                                    |
| When your computer wakes from slee                                         | ep, anyone can access your da    | ta because the computer isn't      |

Figure E - 17 - Power Options Define Power Buttons

#### Wake On LAN Support

(Windows 8)

Wake-On-LAN is only supported from **Sleep** or **Hibernate** states *in Windows 8*.

Wake-On-LAN is not supported from Shutdown states in *Windows 8*.

## 泛

#### Screen Resolution for Metro Style Apps (Windows 8)

The minimum resolution in which Metro style apps will run is 1024x768.

The minimum resolution required to support all the features of Windows 8 (including multitasking with snap) is **1366x768**.

These specs are the minimum screen resolution that supports all the features of Windows 8 on a useful physical size.

## **Running Metro UI Apps**

To run Apps in the Metro UI in *Windows 8* you will need to check that the **Screen Resolution** and **User Account Control Settings** are compatible with the system requirements:

#### **Screen Resolution Settings**

1.Switch to the Windows Desktop (click the App or use the Windows logo key **## + D** key combination).

2.Right-click a blank area of the Windows Desktop and select Screen Resolution.
3.Adjust the Resolution to make sure that it is at least 1024 \* 768, although preferably 1366 \* 768 or above (see sidebar).

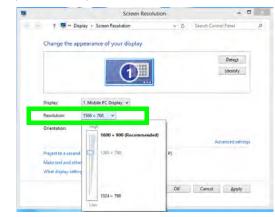

Figure E - 18 - Screen Resolution

#### **User Account Control Settings**

If your computer meets the minimum screen resolution requirements, and still you can't run Metro Apps, then that you have to check the status of **User Account Control** (UAC). Metro Apps may fail to open when the UAC is turned off. To check whether the UAC is on or off, follow the instructions below.

- 1. Open the Control Panel (see "Windows 8 Control Panel" on page E 8).
- 2. Click on User Accounts and then click on Change User Account Control settings (or click System and Security and click Change User Account Control Settings under Action Center).
- 3. If the slider is in the Never notify position, then the UAC is disabled.
- 4. To enable or turn on the UAC, move the slider to Always notify or Notify me when apps try to make changes to my computer (default) position, and then click OK.

| Always noti  | ourt User Account Control settings                                                                                                  |
|--------------|----------------------------------------------------------------------------------------------------|
|              | Always notify me where:<br>• Apps try to install software or make changes to my<br>compute:<br>• I make changes to Windows settings |
|              |                                                                                                    |
| Never notify |                                                                                                    |

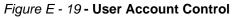

## **Drivers & Utilities**

Make sure you install all the drivers and utilites for your system. Follow the instructions in *Chapter 4 "Drivers* & *Utilities" on page 4 - 1/"Modules & Options" on page 7 - 1* for installing all the basic system drivers and module drivers for *Windows 7 & 8*.

However note that the USB 3.0, PC Camera and 3G driver/application are not required for Windows 8.

## **Driver Installation (Windows 8)**

- 1. Insert the Device Drivers & Utilities + User's Manual disc into the computer's DVD drive.
- 2. Click the message "Tap to choose what happens with this disc."
- 3. Click Run autorun.exe.

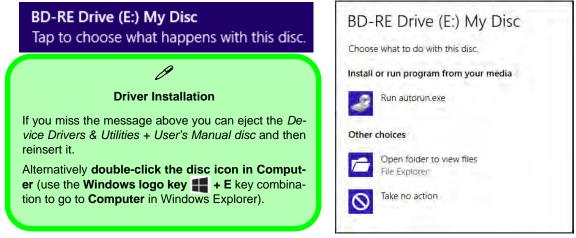

Figure E - 20 - Autorun Driver Installation Disc

- 4. Click Install Drivers (button), or Option Drivers (button) to access the Optional driver menu.
- 5. Check the driver installation order from *Table E 4, on page E 24* (the drivers must be installed in this order) which is the same as that listed in the *Drivers Installer* menu below.
- 6. Click to select the driver you wish to install, (you should note down the drivers as you install them).
- 7. Follow the instructions for each individual driver installation procedure as listed on the appropriate pages.

| Driver - Windows 7 (with SP1) or<br>Windows 8                               | Page #     | Driver - Windows 7 (with SP1) or Windows 8                                                                                | Page #      |
|-----------------------------------------------------------------------------|------------|----------------------------------------------------------------------------------------------------|-------------|
| Chipset                                                                     | Page 4 - 6 | MEI Driver                                                                                                    | Page 4 - 7  |
| Video (VGA)                                                                 | Page 4 - 6 | Audio                                                                                                    | Page 4 - 7  |
| NVIDIA Video (VGA)                                                          | Page 4 - 6 | <b>PC Camera Module</b> ((see page <b>E - 25</b> )<br>(Driver not required for <b>Windows 8</b> )                         | Page 7 - 4  |
| LAN                                                                         | Page 4 - 6 | Wireless LAN Module (see page E - 30)                                                                                     | Page 7 - 11 |
| CardReader                                                                  | Page 4 - 6 | <b>3G Module</b> (see page <i>E - 42</i> )<br>(for Models A & C Only)<br>(Application not required for <i>Windows 8</i> ) | Page 7 - 32 |
| Touchpad                                                                    | Page 4 - 6 | Bluetooth & WLAN Combo Module (see page E - 37)                                                                           | Page 7 - 57 |
| Hot Key                                                                     | Page 4 - 7 | Intel Rapid Storage Technology (required for hard disks in AHCI modes)                                                    | Page 7 - 85 |
| USB 3.0 driver is not required for Windows 8                                |            | THX TruStudio Pro Audio                                                                                                   | Page 7 - 86 |
| All drivers provided are for Windows 7 with<br>Service Pack 1 or Windows 8. |            | Intel® Smart Connect Technology                                                                                           | Page 7 - 91 |
|                                                                             |            | Intel® Wireless Display Application                                                                                       | Page 7 - 95 |

Table E - 4 - Driver Installation

## PC Camera (Windows 8)

Use the **Fn** + **F10** key combination (see *"Function/Hot Key Indicators" on page 1 - 12*) or **Control Center button** to toggle power to the PC Camera module.

#### The PC Camera does not require any driver installation.

When the PC Camera is in use the LED indicator to the left of the camera will be illuminated in red (see **2** *Figure 1 - 2 on page 1 - 7/Figure 1 - 3 on page 1 - 8*).

Note that you need to use the **Camera App** in *Windows 8* to take pictures and capture video (the camera application listed in **Chapter 7** is for *Windows 7* only).

## Metro UI Camera App

- 1. Make sure the PC Camera is turned on by using the **Fn + F10** key combination (or **Control Center button**).
- 2. Run the Camera App from the Metro UI by clicking on the Camera App icon
- 3. The camera interface is a translucent app bar with three buttons.

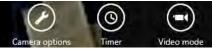

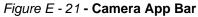

• Camera options:. Click this button to open a window with three main options:

| Ø                                                   | Camera options                   |
|-----------------------------------------------------|----------------------------------|
| Camera Options                                      | Photo resolution                 |
| • <b>Resolution</b> (determined by the camera spec) | 0.1 MP (4:3)                     |
| • Audio device (select microphone to use)           | Audio device                     |
| • Video Stabilization (a toggle based on spec of    | Microphone (Realtek High Defin 🗸 |
| the camera)                                         | Video stabilization              |
|                                                     | Off                              |
|                                                     |                                  |
|                                                     | More                             |
|                                                     |                                  |

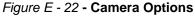

You can also click on **More** to adjust **Brightness**, **Contrast** and **Flicker** (if you find that the video screen in the camera program is flickering, you can try to adjust the setting here),

| Ν   | Nore options                   |
|-----|--------------------------------|
| E   | Brightness                     |
| (   | Contrast                       |
| F   | Flicker                        |
| ľ   | 50 Hz                          |
|     | 60 Hz                          |
| Fio | wre E - 23 -More Camera Option |

- **Timer**: This button will start a three second countdown before the system takes a still photo or video recording starts.
- Video Mode: This button toggles between still photo mode (transparent button ) and video recording mode (highlighted white button ).

# **Taking Pictures/Capturing Video**

- 1. Make sure the PC Camera is turned on by using the **Fn + F10** key combination (or **Control Center button**).
- 2. Run the Camera App from the Metro UI by clicking on the Camera App icon
- 3. Click to select the timer if you require a countdown before capture.
- 4. Click to select either photo or video modes.
- 5. Click in the main window to take a picture or start video capture (if video capture begins a timer will appear in the bottom right corner of the screen).
- 6. To stop video capture click the main window again.
- 7. Captured photos and videos will be saved to a Camera Roll folder within the Picture folder in Libraries.

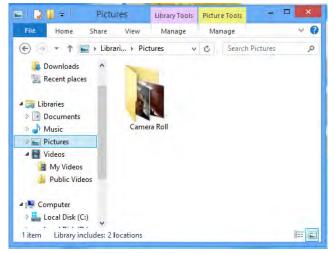

Figure E - 24 - Libraries - Pictures

- 8. A scroll arrow will appear on the left side of the screen after any pictures/videos have been captured.
- 9. Click the arrows (on either side of the screen) to browse through the captured photos/video, and back to the Camera App.
- 10. Clicking on a captured photo will bring up an App bar with **Crop** and **Delete** buttons.

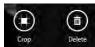

#### Figure E - 25 - Crop & Delete Buttons (for Still Photos)

- 11. Use the handles to **Crop** any captured picture, and click **OK** to save the changes made.
- 12. Click Delete to delete any captured photo (note that no prompt will appear to confirm the delete).
- 13. Right-click any captured video to bring up app bar with **Trim** and **Delete** buttons.

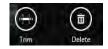

Figure E - 26 - Trim & Delete Buttons (for Video Files)

14. Use the buttons at either end of the slider to adjust the video length and click **OK** to save the changes made.

# Wireless LAN Settings (Windows 8)

If you have included an **Intel® or 3rd Party** Wireless LAN (or WLAN & Bluetooth combo) module in your purchase option, make sure that the WLAN module is on before installing the driver.

Use the **Fn** + **F11 key combination** (see "*Function/Hot Key Indicators*" on page 1 - 12) to toggle power to the Wireless LAN module. Make sure you install the drivers in the order indicated in *Table 4 - 1, on page 4 - 3*. See "3rd Party 802.11b/g/n Driver Installation" on page 7 - 12 or "Intel® WLAN Driver Installation" on page 7 - 14 for driver installation information, however see overleaf for WLAN configuration information in *Windows* 8.

Note that you need to install both the WLAN & Bluetooth drivers for the Intel and 3rd party WLAN & Bluetooth Combo modules.

# WLAN Configuration in Windows 8

You can configure a wireless connection using one of the following options, however make sure the Wireless LAN module is turned on (and not in Airplane Mode) before configuration begins.

### **Charms Bar**

- 1. Go to the **Charms Bar**.
- 2. Select **Settings** and then click the **WiFi icon** (it should read **Available** under the icon and **Airplane mode** should be **Off**).
- 3. A list of available access points will appear.

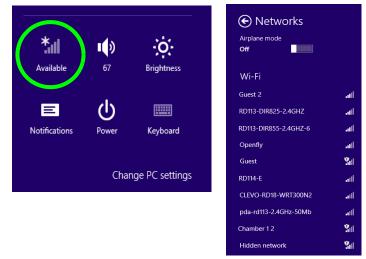

Figure E - 27 - WiFi Settings (Charms Bar) & Networks

- 4. Double-click an access point to connect to it (or click it and click **Connect**).
- 5. Enter a network security key (password) if required, and click Next.
- 6. You can choose to share or connect to devices or not.
- 7. When you are connected to the network access point it will display the Connected icon **Connected**
- 8. Select any connected network and click **Disconnect** to disconnect from a connected access point.

| Networks            | Networks                |  |
|---------------------|-------------------------|--|
| Airplane mode Off   | Airplane mode Off       |  |
|                     | Wi-Fi                   |  |
| Wi-Fi               | RD113-DIR DIR Connected |  |
| RD113-DIR Connected | Disconnect              |  |

Figure E - 28 - Networks Connected / Disconnect

- 9. You can click the Airplane Mode button to turn the mode On or Off.
- 10. If you click on **Change PC Settings** (at the bottom of **Settings** in the **Charms Bar**) you can turn **Wireless** or **Airplane Mode** On/Off (see over).

11. You need to either use Airplane Mode, or to turn the WLAN module off aboard aircraft.

| PC settings<br>Activate Windows | Airplane mode<br>Turn this on to stop wireless communication<br>Off | کے:<br>Wireless Device<br>Operation Aboard<br>Aircraft       |
|---------------------------------|---------------------------------------------------------------------|--------------------------------------------------------------|
| Personalize                     | Wireless devices                                                    | The use of any portable                                      |
| Users                           | Wi-Fi<br>On                                                         | electronic transmission devices aboard aircraft              |
| Notifications                   |                                                                     | is usually prohibited.                                       |
| Search                          |                                                                     | Make sure the module is either <b>OFF</b> or in <b>Air</b> - |
| Share                           |                                                                     | plane Mode (for <i>Win-</i><br>dows 8 only) if you are       |
| General                         |                                                                     | using the computer aboard aircraft.                          |
| Privacy                         |                                                                     |                                                              |
| Devices                         |                                                                     |                                                              |
| Wireless                        |                                                                     |                                                              |

Figure E - 29 - PC Settings (Wireless)

#### **Desktop Mode**

- 1. Switch to the Windows Desktop (click the App or use the Windows logo key **#** + D key combination).
- 2. Click the wireless icon sin the notification area of the taskbar.
- 3. A list of available access points will appear.
- 4. Double-click an access point to connect to it (or click it and click Connect).
- 5. Enter a network security key (password) if required, and click Next.
- 6. You can choose to share or connect to devices or not.
- 7. Select any connected network and click **Disconnect** to disconnect from a connected access point.

| Not connected - Connections are available | Networks      Airplane mode      off |             |
|-------------------------------------------|--------------------------------------|-------------|
|                                           | Wi-Fi                                |             |
| Networks                                  | Guest 2                              | att         |
| Airelana mada                             | RD113-DIR825-2.4GHZ                  | atil        |
| Airplane mode                             | RD113-DIR855-2.4GHZ-6                | atl         |
| Off                                       | Openfly                              | atl         |
|                                           | Guest                                | <b>%</b> il |
| Wi-Fi                                     | RD114-E                              | atl         |
|                                           | CLEVO-RD18-WRT300N2                  | att         |
| RD113-DIR DIR Connected                   | pda-rd113-2.4GHz-50Mb                | atl         |
|                                           | Chamber 1 2                          | Sil         |
| Disconnect                                | Hidden network                       | <b>%</b> il |
|                                           |                                      |             |

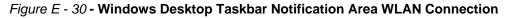

#### **Control Panel**

If you are in **Category View do the following** (see over for Icon View):

- 1. Open the Control Panel (see "Windows 8 Control Panel" on page E 8).
- 2. Click the **Network and Internet** control panel.
- 3. Click Connect to a network.

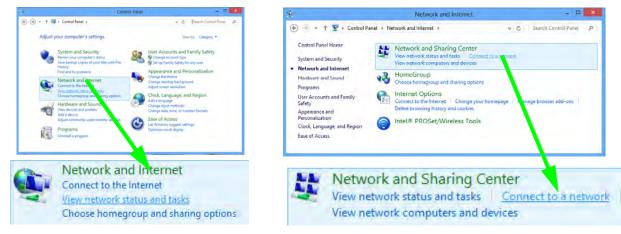

#### Figure E - 31 - Network and Internet Control Panel

- 4. A list of available access points will appear.
- 5. Double-click an access point to connect to it (or click it and click Connect).
- 6. Enter a network security key (password) if required, and click Next.
- 7. You can choose to share or connect to devices or not.
- 8. Select any connected network and click **Disconnect** to disconnect from a connected access point.

If you are in Icon View do the following:

- 1. Open the Control Panel (see "Windows 8 Control Panel" on page E 8).
- 2. Click Network and Sharing Center.
- 3. Click Change Adapter Settings.
- 4. Double-click Wi-Fi.

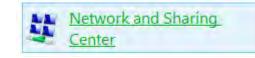

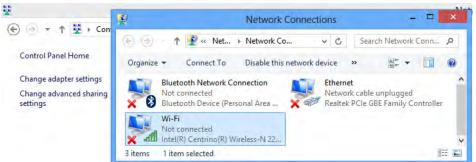

#### Figure E - 32 - Network and Sharing Center Control Panel

- 5. A list of available access points will appear.
- 6. Double-click an access point to connect to it (or click it and click Connect).
- 7. Enter a network security key (password) if required, and click Next.
- 8. You can choose to share or connect to devices or not.
- 9. Select any connected network and click Disconnect to disconnect from a connected access point.

## E - 36 Wireless LAN Settings (Windows 8)

# **Bluetooth Settings (Windows 8)**

If your purchase option includes the **Combination Wireless LAN & Bluetooth module** (either **Intel**® or **3rd Party**) then install the driver as instructed in **Chapter 7** (see links below).

Use the Fn + F12 key combination to toggle power to the Bluetooth module.

**Bluetooth Data Transfer** Note that the transfer of data between the computer and a Bluetooth enabled device is supported in one direction only (simultaneous data transfer is not supported). Therefore if you are copying a file from your computer to a Bluetooth enabled device, you will not be able to copy a file from the Bluetooth enabled device to your computer until the file transfer process from the computer has been completed.

- For 3rd party Bluetooth modules see "3rd Party Bluetooth (V4.0) Combo Driver Installation" on page 7

   79.
- For Intel Bluetooth combo modules see "Intel Bluetooth Combo Driver Installation" on page 7 80.

# **Bluetooth Configuration in Windows 8**

You can configure a Bluetooth connection as below, however make sure the Bluetooth module is turned on (and not in Airplane Mode) before configuration begins.

#### **Desktop Mode**

- 1. Switch to the Windows Desktop (click the App or use the Windows logo key **#** + D key combination).
- 2. Click the notification area of the taskbar and double-click the Bluetooth icon 👔 (or click and select Show Bluetooth Devices).
- 3. The **Devices** item in **PC Settings** will appear. **OR**

### **Charms Bar**

- 1. Go to the Charms Bar.
- 2. Select Settings and then click Change PC Settings.
- 3. The Devices item in PC Settings will appear.

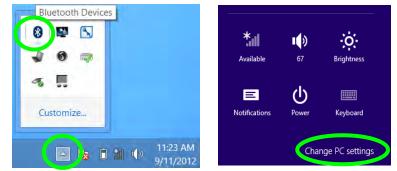

Figure E - 33 - Bluetooth Taskbar Icon & Change PC Settings (Charms Bar -Settings)

E - 38 Bluetooth Settings (Windows 8)

- 4. Click Add a Device.
- 5. Double-click the device you want to pair with the computer.

| PC settings        | Devree                                                                                                    | PC settings        | Devices                                 |                        |
|--------------------|----------------------------------------------------------------------------------------------------|--------------------|-----------------------------------------|------------------------|
| Activate Windows   | + Add a desce                                                                                                    | Activate Windows   | Indict ( carrie                         |                        |
| Personalize        |                                                                                                    | Personalize        | C C c Press                             |                        |
| Users              | 32ereo Mix (VA High Definition Autom)                                                                                                    | Users              | No. of Concession, Name                 |                        |
| Notifications      | US# Mass Stonge Device                                                                                                    | Notifications      |                                         |                        |
| Search             |                                                                                                    | Search             | D                                       | Rections               |
| Share              | Download over metered connections                                                                                                    | Share              | 5<br>80<br>80                           | e on realized literati |
| General            | To help prevent eitra charges levo tils off so device infrauer infrauer, info, end<br>appl for new devices world download while young on travered internet. | General            | 01                                      |                        |
| Privacy            | CM State                                                                                                    | Privacy            | and the second second                   |                        |
| Devices            |                                                                                                    | Devices            | and partial result for the terrolity of |                        |
| Wireless           |                                                                                                    | Wireless           |                                         |                        |
| Ease of Access     |                                                                                                    | Ease of Access     |                                         |                        |
| Sync your settings |                                                                                                    | Sync your settings |                                         |                        |

#### Figure E - 34 - PC Settings (Devices) - Add A Device

6. On first connection the computer will provide you with a pairing code to be entered onto the device.

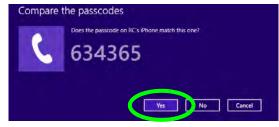

Figure E - 35 - Enter the Passcode

7. Enter the code into your Bluetooth enabled device and click **Yes** on the computer to complete the pairing.

8. You need to either use Airplane Mode, or to turn the Bluetooth module off aboard aircraft.

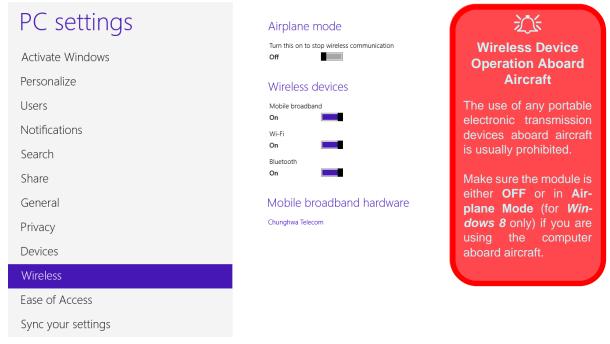

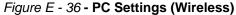

#### To Make your Computer Discoverable to Bluetooth Devices

- 1. Switch to the Windows Desktop (click the App or use the Windows logo key **#** + D key combination).
- 2. Click the notification area of the taskbar, click the Bluetooth icon 🐉 and click **Open Settings**.
- 3. Click **Options**, and make sure that **Allow Bluetooth devices to find this computer** check box (**Discovery**) has a tick inside it.
- 4. Make sure that the *Alert me when a new Bluetooth device wants to connect* check box (Connections) has a tick inside it, if you want to be notified when a Bluetooth device wants to connect.

| 9       | Bluetooth Settings                                                                                                | × |
|---------|----------------------------------------------------------------------------------------------------|---|
| Options | COM Ports Hardware Shared                                                                                         |   |
| Disc    | overy                                                                                                    |   |
|         | Allow Bluetooth devices to find this computer                                                                     |   |
| 4       | To protect your privacy, select this check box only<br>when you want a Bluetooth device to find this<br>computer. |   |
| Noti    | fications                                                                                                    |   |
| ~       | Alert me when a new Bluetooth device wants to connect                                                             |   |
|         |                                                                                                    |   |
|         | Restore Defaults                                                                                                  |   |
|         | OK Cancel Apply                                                                                                   |   |

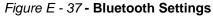

# 3G Settings (Windows 8)

(For Models A & C Only)

If you have included an **optional UMTS/HSPDA OR UMTS/HSPDA+** based 3G Module (Universal Mobile Telecommunications System or High Speed Packet Access) module in your purchase option, *you do not require a driver/application installation for Windows 8*. Follow the instructions on page 7 - 33 to install the USIM card (which will be provided by your service provider), and then **use the Charms Bar Wireless icon to access the 3G network** in the same manner as the WLAN (see overleaf).

# 迩

#### Important Notice - 3G & Bluetooth/Wireless LAN Modules

In order to comply with FCC regulations you should NOT operate the 3G module and the Bluetooth/Wireless LAN modules at the same time as this may disrupt radio frequency, and cause interference. When the 3G module is powered on, make sure that the Bluetooth/Wireless LAN modules are powered off.

#### **Wireless Device Operation Aboard Aircraft**

The use of any portable electronic transmission devices aboard aircraft is usually prohibited.

Make sure the module is either OFF or in Airplane Mode (for Windows 8 only) if you are using the computer aboard aircraft.

# **3G Configuration in Windows 8**

You can configure a 3G connection as below, however make sure the 3G module is turned on by pressing the Fn + [m] key combination (give the module about 10 seconds to power on) before configuration begins.

#### **Charms Bar**

- 1. Go to the Charms Bar.
- 2. Select **Settings** and then click the **WiFi icon** (it should read **Available** under the icon and **Airplane mode** should be **Off**).
- 3. A list of available access points will appear.

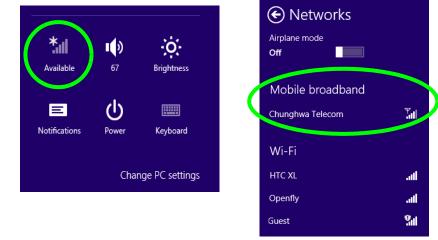

Figure E - 38 - WiFi Settings (Charms Bar) & Networks (with Mobile Broadband)

- 4. Any 3G service provider (connection information is usually stored on the USIM card) will appear under Mobile Broadband.
- 5. Double-click any connection icon under Mobile Broadband (or click and click Connect).

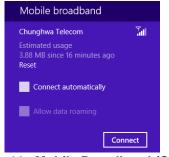

Figure E - 39 - Mobile Broadband (Connect)

- 6. The system will connect to your network.
- 7. A **Connected** will appear alongside the 3G connection (click the connection to view the timer which indicates your connected time for the current session).

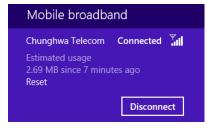

Figure E - 40 - Mobile Broadband (Disconnect)

- 8. You can then access the internet, download e-mail etc. as per any internet connection.
- 9. To disconnect you can select the connection and click **Disconnect**
- 10. You need to either use Airplane Mode, or to turn the Mobile Broadband module off aboard aircraft.

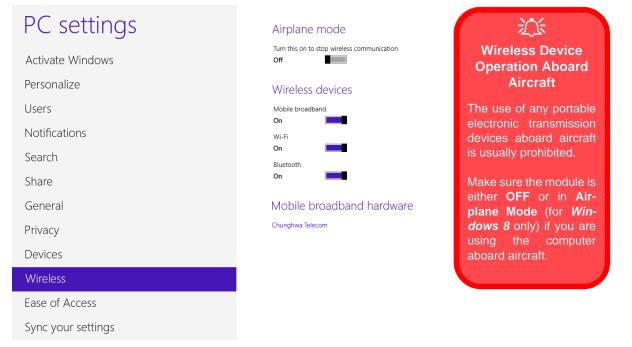

Figure E - 41 - PC Settings (Wireless)

# EM820W 3G Module PIN Code & Power-Saving

Note that there may be some issues when a PIN Code is set for the EM820W 3G module (if you are unsure of your module version contact your distributor/supplier) in *Windows 8*, Mobile Broadband has been turned off, and the system has resumed from a power-saving state. **To prevent any issues it is recommended that you simply do not enable a PIN for the EM820W 3G module**. The following provides instructions for disabling the PIN code; for specific instructions on resolving the issue where "Insert a SIM" appears in the connection see "*Resolving the "Insert a SIM" issue with the 3G Module (Windows 8)" on page 8 - 19*.

# Disabling a PIN code for a 3G Module

- 1. Go to the Charms Bar.
- 2. Select Settings and then click the WiFi icon.
- 3. Right-click the 3G connection and select View connection properties.

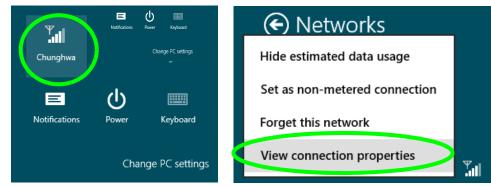

Figure E - 42 - WiFi Settings (Charms Bar) & Right-Click Connection to View Properties

- 4. Click Security (tab) and click Disable PIN.
- 5. Enter the PIN number and click **Disable PIN** and click **OK** to confirm.
- 6. It is recommended that you do not Enable a PIN for the EM820W 3G module.

| Unnamed Mobile Broadband Properties                             | Disable PIN for Chunghwa device         |
|-----------------------------------------------------------------|-----------------------------------------|
| Subscription Profile Security                                   |                                         |
| Disabling the PIN will make the device Disable PIN less secure. |                                         |
| To change the PIN, click Change PIN. Change PIN                 | The PIN has been successfully disabled. |
| Disable PIN for Chunghwa device                                 |                                         |
| Current PIN:                                                    |                                         |
|                                                                 | OK                                      |
| Disable PIN Cancel                                              |                                         |
| OK Cancel                                                       |                                         |

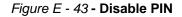